#### **Aggiungere un waypoint**

#### **... all'inizio della rotta**

Questa opzione modifica il percorso di una rotta aggiungendo un waypoint esistente all'inizio della rotta:

- 1. Selezionare la rotta da modificare con il tasto soft REVIEW AND EDIT ROUTES (RIVEDI E MODIFICA ROTTA) oppure selezionare la rotta sullo schermo e premere REVIEW AND EDIT THIS ROUTE (RIVEDI E MOD. QUESTA ROTTA).
- 2. Premere AMEND ROUTE COURSE (CORREGGI ROTTA).
- 3. Premere USE WAYPOINT LIST (USA ELENCO WAYPOINT). Viene visualizzata la finestra Make Route (Crea Rotta).

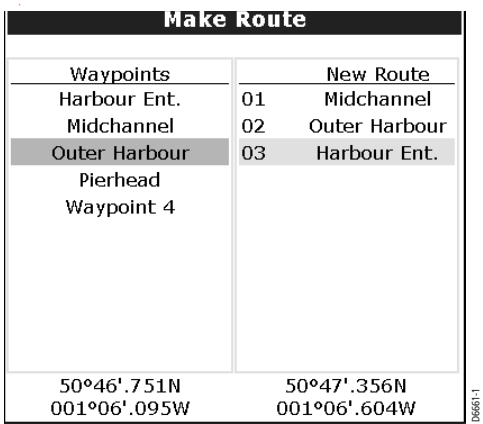

- 4. Usare il trackpad (destra) per passare dalla colonna Waypoint alla colonna New Route (Nuova Rotta).
- 5. Usare il trackpad (su) per portare la selezionare sopra il waypoint che è al momento il **primo** della colonna rotte. Viene creata una riga vuota:

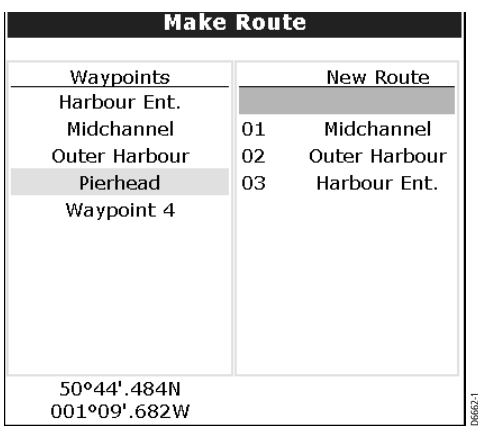

6. Riportare il controllo sulla colonna Waypoint e selezionare il waypoint che deve essere aggiunto alla rotta.

7. Premere INSERT WAYPOINT (INSERISCI WAYPOINT).

Il nuovo waypoint viene inserito all'inizio della rotta e la rotta viene rinumerata di conseguenza.

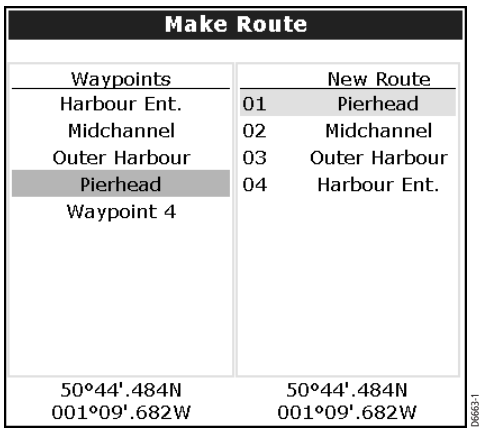

8. Premere SAVE ROUTE (SALVA ROTTA).

#### **... all'interno della rotta**

Questa opzione inserisce un waypoint all'interno della rotta per modificarne il percorso. Si può trattare di un nuovo waypoint o di uno esistente.

- 1. Portare il cursore sul tratto di rotta appropriato.
- 2. Premere INSERT WAYPOINT (INSERISCI WAYPOINT).
- 3. Selezionare:
	- Un waypoint esistente da inserire nella rotta. Viene visualizzato il tasto soft USE THIS WAYPOINT (USA QUESTO WAYPOINT). Oppure:
	- La posizione per un nuovo waypoint. Viene visualizzato il tasto soft PLACE WAYPOINT (POSIZIONA WAYPOINT).

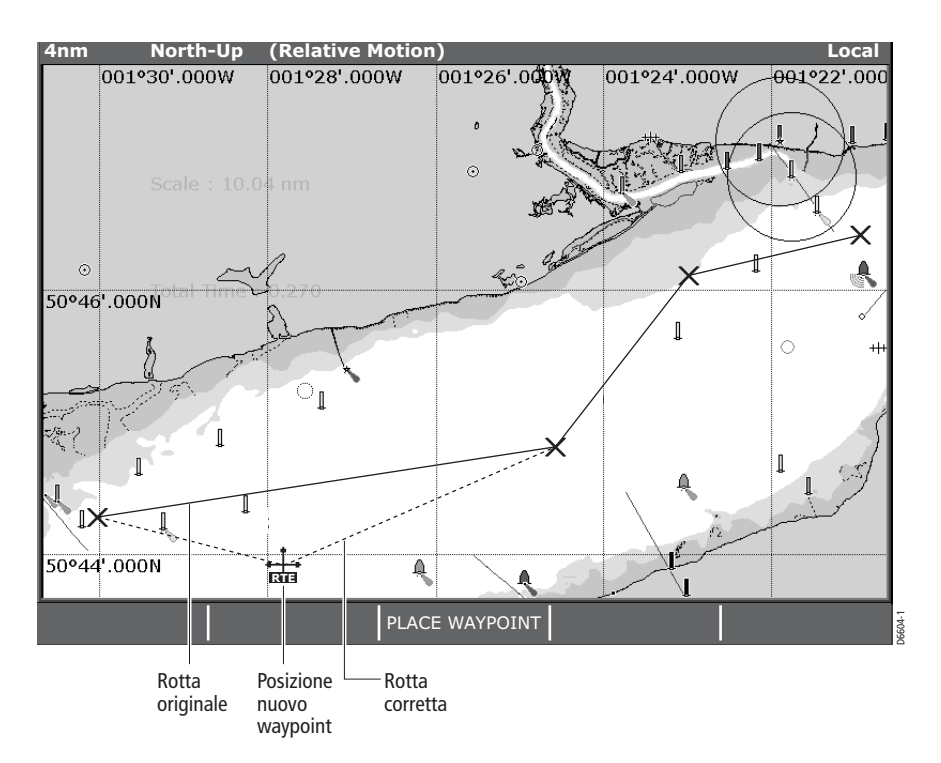

4. Premere PLACE WAYPOINT (POSIZIONA WAYPOINT) o USE THIS WAYPOINT (USA QUESTO WAYPOINT).

Il nuovo tratto viene incluso nella rotta. La linea tratteggiata diventa continua e la rotta viene rinumerata di conseguenza.

#### **... aggiungendo un waypoint alla fine della rotta**

- 1. Selezionare la rotta da modificare con il tasto soft REVIEW AND EDIT ROUTES (RIVEDI E MODIFICA ROTTA) oppure selezionare la rotta sullo schermo e premere REVIEW AND EDIT THIS ROUTE (RIVEDI E MOD. QUESTA ROTTA).
- 2. Premere AMEND ROUTE COURSE (CORREGGI ROTTA). Il cursore è unito all'ultimo waypoint della rotta da una linea tratteggiata.
- 3. Trascinare il cursore per selezionare:
	- Un waypoint esistente. Viene visualizzato il tasto soft USE THIS WAYPOINT (USA QUESTO WAYPOINT). Oppure:
	- La posizione in cui si desidera inserire un nuovo waypoint. Viene visualizzato il tasto soft PLACE WAYPOINT (POSIZIONA WAYPOINT).
- 4. Premere PLACE WAYPOINT (POSIZIONA WAYPOINT) o USE THIS WAYPOINT (USA QUESTO WAYPOINT). La linea tratteggiata diventa continua per indicare che è stato inserito un nuovo tratto alla fine della rotta.
- 5. Se necessario aggiungere ulteriori waypoint alla fine della rotta ripetere i punti (3) e (4) sopra descritti.

#### **... spostando un waypoint**

- 1. Spostare il cursore sul waypoint che si desidera spostare all'interno della rotta.
- 2. Premere MOVE WAYPOINT (MUOVI WAYPOINT). Il tratto di rotta collegato al waypoint selezionato è ora indicato da una linea tratteggiata.
- 3. Trascinare il cursore sulla nuova posizione.
- 4. Premere **OK**.

Il waypoint viene spostato alla nuova posizione e il tratto di rotta a esso collegato è indicato da una linea continua.

**Nota:** *La nuova posizione del waypoint verrà riportata su tutte le altre rotte che lo contengono.*

#### **... cancellando un waypoint**

- 1. Portare il cursore sul waypoint che si desidera cancellare.
- 2. Premere REMOVE WAYPOINT (CANCELLA WAYPOINT).

Il waypoint viene eliminato dalla rotta. Se il waypoint è stato creato come parte di questa rotta e non viene usato in altre rotte è cancellato dal sistema.

## **Modificare il nome o il colore di una rotta o di una traccia**

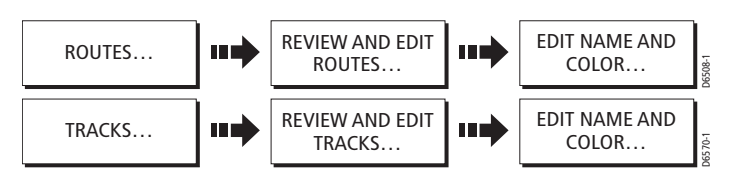

Si può cambiare il nome o il colore di una traccia o di una rotta per semplificarne l'identificazione, in particolare quando ne avete memorizzate molte nel sistema.

Per modificare il nome/colore di una rotta/traccia:

- 1. Selezionare la traccia/rotta desiderata direttamente dallo schermo o tramite il relativo elenco.
- 2. Premere EDIT NAME & COLOR (MODIFICA NOME E COLORE). Viene visualizzata la schermata di modifica rotta o traccia:

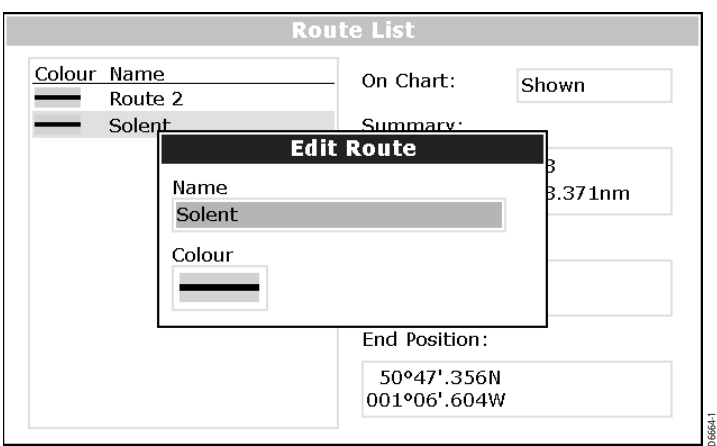

- 3. Usare il trackpad per selezionare il campo nome o colore.
- 4. Premere EDIT NAME (MODIFICA NOME) o EDIT COLOUR (MODIFICA COLORE) per attivare l'opzione di modifica relativa.
- 5. Effettuare le modifiche.
- 6. Premere **OK** per salvare le modifiche. L'elenco rotte/tracce viene aggiornato di conseguenza.
- 7. Premere di nuovo **OK** per ritornare alla schermata cartografica.

**Nota:** *Se la rotta è stata salvata premendo* FOLLOW (QUICK) ROUTE (SEGUI ROTTA (VELOCE), *la rotta è nominata 'Quick Route'.*

#### **Cancellare una rotta o una traccia**

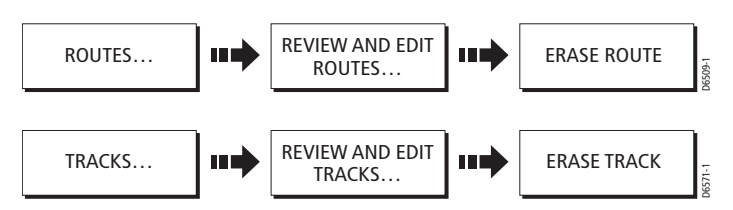

Si può cancellare qualunque rotta o traccia dal sistema a eccezione di quella che si sta navigando.

- 1. Selezionare la rotta/traccia desiderata.
- 2. Premere ERASE ROUTE (CANCELLA ROTTA)o ERASE TRACK (CANCELLA TRACCIA).

Viene visualizzato un messaggio di conferma.

3. Se viene confermato la rotta/traccia viene cancellata.

**Nota: Solo rotte**- *Quando si cancella una rotta il sistema cancella solo i waypoint creati per quella particolare rotta. I waypoint creati separatamente o usati in altre rotte non vengono cancellati.* 

# **4.11Modificare la struttura della carta**

La schermata cartografica può essere personalizzata in base alle proprie esigenze:

- Modificare la visualizzazione della carta (si veda di seguito).
- Selezionare l'orientamento della carta (si veda *[pagina 77](#page-6-0)*).
- Modificare la posizione dell'imbarcazione (modo moto) in base alla carta (si veda *[pagina 77](#page-6-1)*).
- Mostrare o nascondere i waypoint (si veda *[pagina 79](#page-8-0)*).
- Mostrare o nascondere l'indice waypoint di una rotta (si veda *[pagina 79](#page-8-1)*).
- Scegliere le rotte e le tracce da visualizzare (si veda *[pagina 79](#page-8-2)*).
- Attivare o disattivare l'elenco predefinito degli oggetti cartografici (si veda *[pagina 53](#page--1-1)*).
- Attivare o disattivare le funzioni cartografiche selezionate (si veda *[pagina 85](#page-14-0)*).
- Mostrare o nascondere i vettori COG, prua, marea e vento (si veda *[pagina 64](#page--1-0)*)
- Attivare la funzione overlay radar/carta (si veda *[pagina 80](#page-9-0)*).

# **Visualizzazione carte multiple**

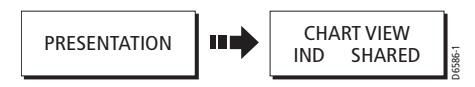

Se è visualizzata più di una carta, la presentazione può essere condivisa o si può presentare ogni finestra separatamente. L'opzione selezionata viene indicata sulla barra di stato della carta come IND (indipendente) o SHARED (condivisa).

# **Visualizzazione indipendente delle carte**

Quando si seleziona questa opzione la visualizzazione per ogni finestra è indipendente. Questa è l'impostazione predefinita.

# **Visualizzazione delle carte condivisa**

Qualunque finestra impostata sulla visualizzazione condivisa avrà la stessa presentazione delle altre finestre del sistema per:

- Modo e orientamento della carta.
- Overlay radar/carta.
- Mostra/nascondi waypoint, rotte e tracce.
- Particolari cartografici.
- Vettori.

Se si cambiano queste opzioni in una finestra verranno aggiornate TUTTE le finestre del sistema.

**Nota:** *Quando si seleziona questa opzione il moto verrà selezionato ma non sincronizzato tra le finestre.*

#### <span id="page-6-0"></span>**Selezionare l'orientamento della carta**

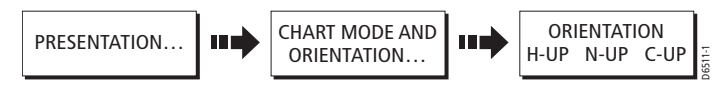

L'orientamento della carta si riferisce alla relazione tra la carta e la direzione di viaggio. Viene usato con il modo moto (si veda *[pagina 77](#page-6-1)*) per controllare la relazione tra imbarcazione e carta e la loro presentazione sullo schermo. Ci sono tre tipi di orientamento:

#### **Head Up (H-up)**

La parte superiore dello schermo rappresenta sempre la direzione verso la quale è diretta l'imbarcazione. L'immagine ruota al cambiare della rotta.

**Nota:** *Per evitare continue rotazioni della carta durante il beccheggio della nave, la carta non viene aggiornata finché la prua non cambia di almeno 10 gradi dall'ultimo orientamento visualizzato.*

#### **North Up (N-up)**

La carta è orientata a nord. Il Marcatore di rotta dell'imbarcazione si sposta al variare della prua. Questa è l'Impostazione predefinita.

## **Course Up (C-up)**

La carta viene visualizzata con la rotta corrente verso l'alto. Il Marcatore di direzione dell'imbarcazione si sposta con il cambiare della prua. Se viene selezionata una nuova rotta, l'immagine ruota per visualizzare verso l'alto la nuova rotta.

# <span id="page-6-1"></span>**Selezione del moto**

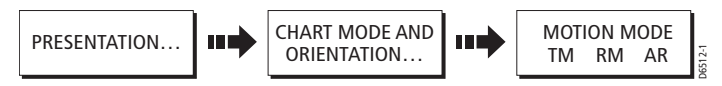

Il modo moto controlla la relazione tra la carta e l'imbarcazione. I tre modi sono vero relativo e autorange. Quando si usa la funzione di fuori centro il modo moto è sospeso e viene indicato nella barra di stato da una () attorno al modo moto e consente di visualizzare un'altra area della carta durante la navigazione. Per azzerare il modo moto e riportare l'imbarcazione sullo schermo, premere FIND SHIP. Anche cambiando manualmente la scala nel modo autorange si sospende il modo moto. D6511-1

#### **Moto relativo (RM) e offset imbarcazione**

In moto relativo la posizione dell'imbarcazione è fissa sullo schermo mentre i bersagli si muovono in relazione all'imbarcazione. Si può selezionare la posizione dell'imbarcazione sullo schermo selezionando un offset di 0, 1/3 o 2/3 dal centro della finestra. L'impostazione predefinita e il moto relativo con un offset di zero.

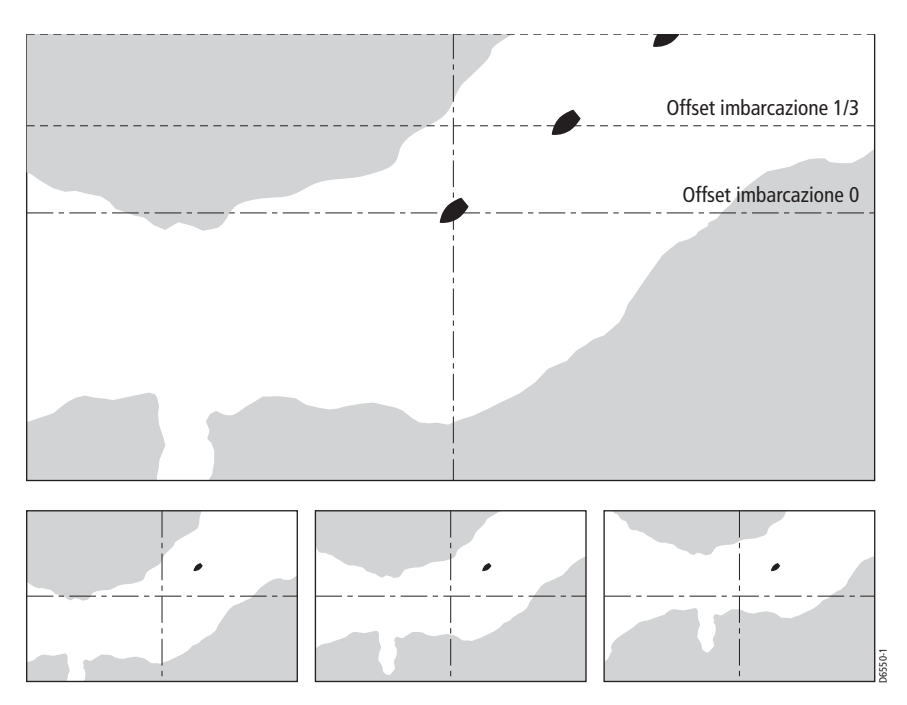

In questo esempio la carta è impostata sul moto relativo e l'offset dell'imbarcazione è pari a zero. L'imbarcazione è fissa su questo valore di offset e la carta si muove di conseguenza.

#### **Moto vero (TM)**

In moto vero la carta è fissa mentre l'imbarcazione si muove sullo schermo. Quando l'imbarcazione si avvicina all'estremità dello schermo, la carta viene aggiornata.

#### **Autorange**

La funzione Autorange seleziona e mantiene la scala più lunga possibile per visualizzare l'imbarcazione e il waypoint di destinazione.

#### <span id="page-8-0"></span>**Mostrare e nascondere i waypoint**

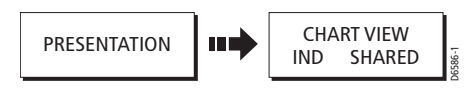

Il sistema dispone di varie opzioni per controllare la visualizzazione dei waypoint e le relative informazioni. Si possono mostrare o nascondere i nomi dei waypoint o visualizzare i waypoint per nome o per simbolo. Queste opzioni sono utili quando sono presenti molti waypoint in una piccola area che ne rendono difficile l'interpretazione. Per ulteriori informazioni fare riferimento al *[Capitolo 3: I waypoint](#page--1-2)*.

# <span id="page-8-1"></span>**Mostrare e nascondere l'indice waypoint**

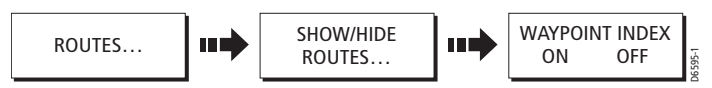

L'ordine dei waypoint in una rotta è indicato dall'indice waypoint. Per mostrare/ nascondere questo indice:

- 1. Premere SHOW/HIDE ROUTES (MOSTRA/NASCONDI ROTTE). Viene visualizzato l'elenco rotte.
- 2. Selezionare la rotta desiderata dall'elenco.
- 3. Premere WAYPOINT INDEX (INDICE WAYPOINT) per attivarlo (ON) o disattivarlo (OFF).

## <span id="page-8-2"></span>**Mostrare una rotta o una traccia**

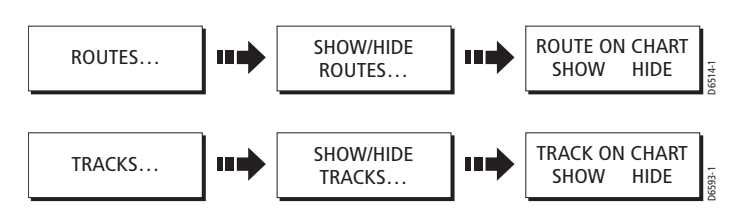

Per mostrare o nascondere una rotta o una traccia:

- 1. Premere SHOW/HIDE ROUTES (MOSTRA/NASCONDI ROTTE) o SHOW/ HIDE TRACKS (MOSTRA /NASCONDI TRACCE). Viene visualizzato l'elenco rotte/tracce.
- 2. Selezionare la rotta o la traccia desiderata dal relativo elenco. Il suo stato corrente di visualizzazione viene indicato sulla destra dell'elenco.
- 3. Premere ROUTE ON CHART (ROTTA SULLA CARTA) o TRACKS ON CHART (TRACCIA SULLA CARTA) per selezionare HIDE (NASCONDI) o SHOW (MOSTRA).

**Nota:** *In alternativa portare il cursore sulla rotta/traccia desiderata e premere*  HIDE ROUTE (NASCONDI ROTTA) *o* HIDE TRACK (NASCONDI TRACCIA)*.*

#### <span id="page-9-0"></span>**Overlay radar/carta**

Si possono sovrapporre immagini radar sulla carta consentendo così una maggiore distinzione tra oggetti fissi e in movimento.

Per attivare la funzione RADAR OVERLAY:

- 1. Premere il tasto soft PRESENTATION (PRESENTAZIONE).
- 2. Con il relativo tasto soft selezionare RADAR OVERLAY ON/OFF. Se è collegato un radar ne verrà visualizzata l'immagine.
- 3. Premere OK per ritornare al normale funzionamento.

**Nota:** *Il livello superiore dei tasti soft per l'applicazione radar cambia. Usare* RADAR OPTIONS (OPZIONI RADAR) *per cambiare i parametri radar e* NAVIGATION OPTIONS (OPZIONI DI NAVIGAZIONE) *per la gestione di* ROUTE (ROTTE) *e* TRACK (TRACCE)*.*

# **4.12Funzioni avanzate chartplotter**

Questa sezione spiega in dettaglio ulteriori funzioni che consentono di interpretare la carta e ottenere le migliori prestazioni dal chartplotter. Comprendono:

- Visualizzazione dei dettagli relativi ai servizi portuali.
- Visualizzazione di dati relativi alle maree.
- Visualizzazione di indicatori grafici.
- Calcolo delle distanze.

## **Visualizzazione dei dettagli relativi ai servizi portuali**

Per visualizzare i dettagli relativi ai servizi portuali selezionare il relativo simbolo portuale con il cursore o usare l'opzione ricerca.

# **Simboli portuali**

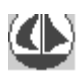

Si possono visualizzare i servizi disponibili a un particolare porto selezionandone il simbolo sullo schermo con il cursore. 2. Premere Islaminista i servizi disponibili a un particolare porto selezional<br>2. Posizionare il cursore sul simbolo del porto desiderato.<br>2. Premere **OK**. Vengono visualizzati i servizi relativi al porto selezionato:

- 1. Posizionare il cursore sul simbolo del porto desiderato.
- 

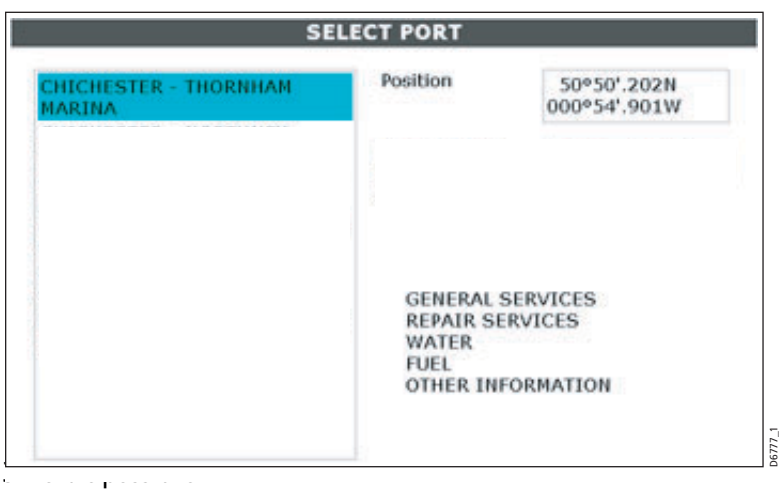

- Premere PORT INFORMATION (INFORMAZIONI PORTUALI), per visualizzare i servizi portuali in maggiori dettagli**.**
- Premere SHOW ON CHART (MOSTRA SU CARTA) per centrare la carta sul porto selezionato.

#### **Funzione di ricerca**

La funzione di ricerca consente di inserire il nome del porto desiderato e visualizzarne i servizi disponibili.

- 1. Premere OK in qualunque punto dello schermo. Viene visualizzata la finestra Informazioni oggetti o Fonti dati carta.
- 2. Premere SEARCH BY NAME (CERCA PER NOME). Viene visualizzata la finestra relativa.
- 3. Premere EDIT NAME (MODIFICA NOME) e inserire il nome del porto (o i primi caratteri del nome):

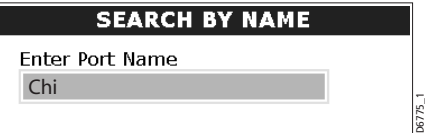

- 4. Premere **OK.**
- 5. Premere SEARCH (CERCA). Il porto/porti relativi al nome vengono visualizzati in una finestra:

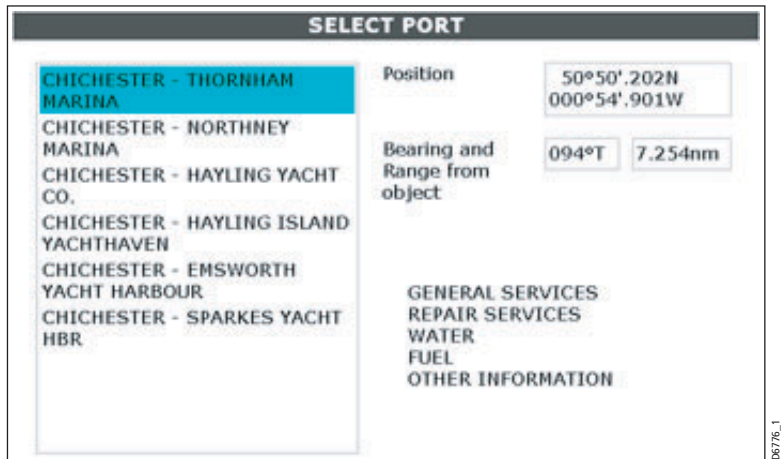

- 6. Usare il trackpad per selezionare il porto desiderato.Vengono visualizzati un elenco di servizi disponibili per il porto.
- 7. Ora è possibile:
	- Premere PORT INFORMATION (INFORMAZIONI PORTUALI), per visualizzare i servizi in maggiori dettagli**.**
	- Premere SHOW ON CHART (MOSTRA SU CARTA), per centrare lo schermo sul porto selezionato.

## **Visualizzazione dei dettagli relativi alle maree**

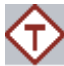

Si possono visualizzare i dettagli relativi alle maree tramite il cursore.

- 1. Posizionare il cursore sul simbolo della marea.
- 2. Premere **OK**. Vengono visualizzati i dettagli della stazione marea selezionata:

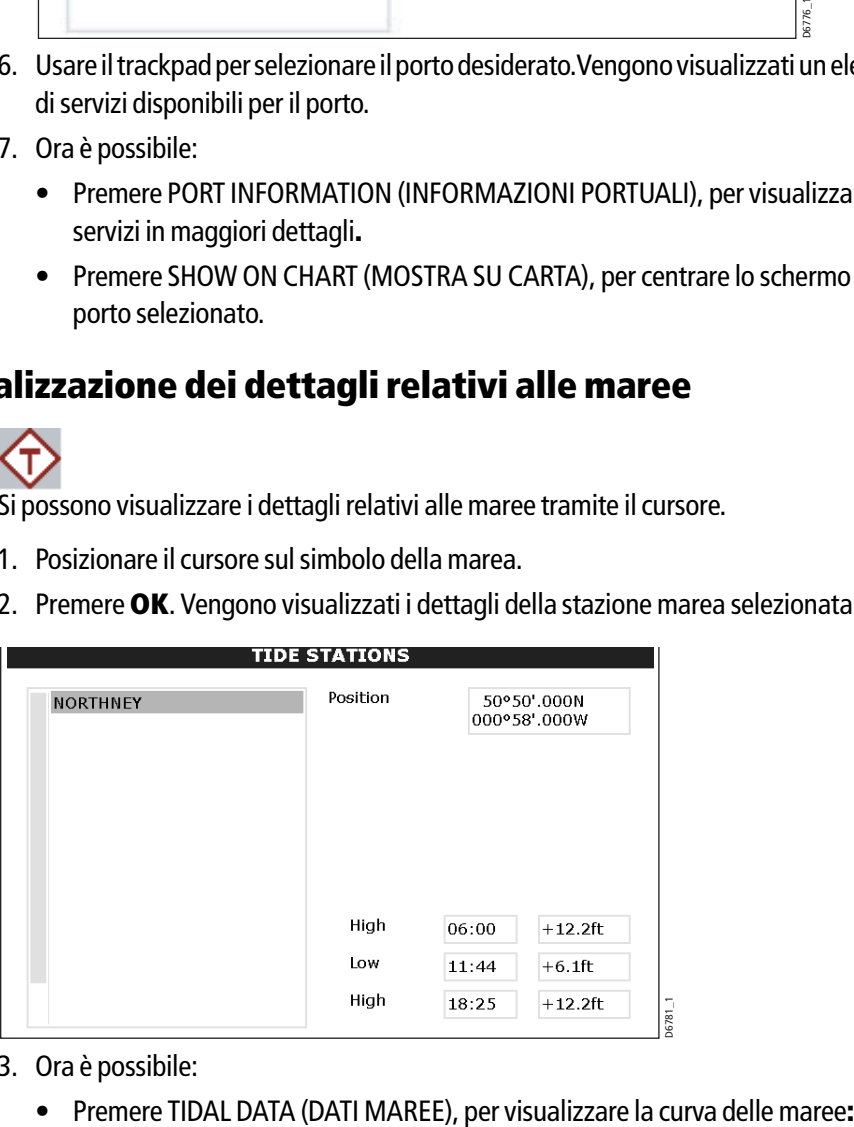

- 3. Ora è possibile:
	-

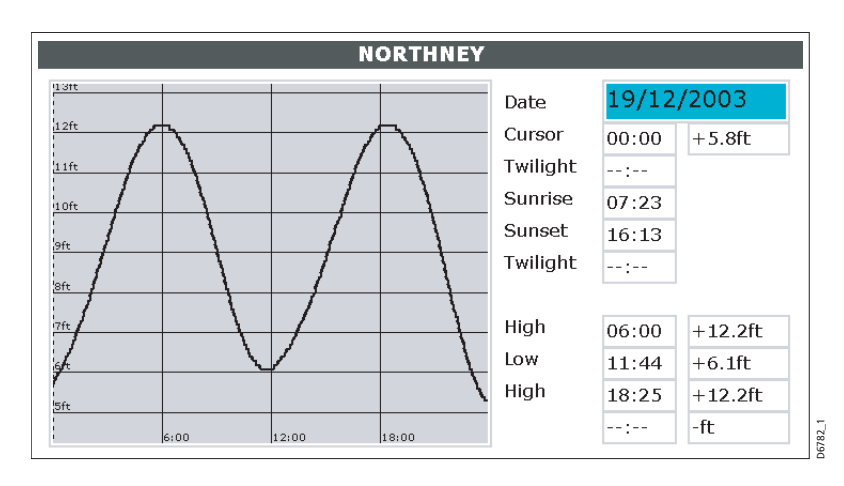

• Premere SHOW ON CHART (MOSTRA SU CARTA), per centrare lo schermo sulla stazione selezionata.

## **Calcolare le distanze sulla carta**

Si può usare il display C-Series per ottenere un calcolo accurato di distanza e rilevamento tra due punti:

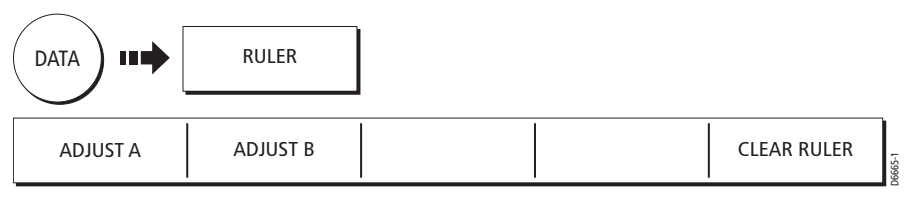

- 1. Premere RULER (RIGHELLO) dal menu **DATA**.
- 2. Premere il tasto ADJUST A (REGOLA PUNTO A) e usare il trackpad per posizionare il punto di inizio.
- 3. Ripetere usando il tasto ADJUST B (REGOLA PUNTO B) per il punto di arrivo e premere **OK**.

Vengono visualizzati rilevamento e distanza da **A a B**.

4. Per muovere uno dei due punti premere il relativo tasto ADJUST (REGOLA) e usare il trackpad.

Premere **OK** per fissare il nuovo punto.

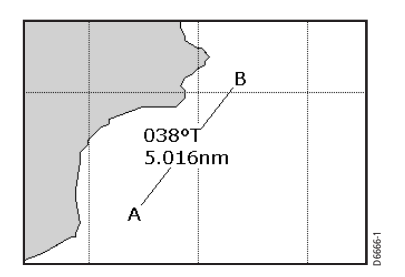

# **4.13Come configurare la carta**

La configurazione del chartplotter e della sua cartografia può essere modificata in base alle proprie esigenze. In genere queste modifiche vengono fatte al primo utilizzo ma si possono decidere ulteriori regolazioni via via che si acquisisce familiarità con lo strumento. Le modifiche vengono mantenute anche quando lo strumento viene spento.

Per selezionare i menu di configurazione del chartplotter premere **MENU** e selezionare Chart Setup (Configurazione Chartplotter) o Cartographic Setup (Configurazione Cartografica).

#### **Configurazione chartplotter**

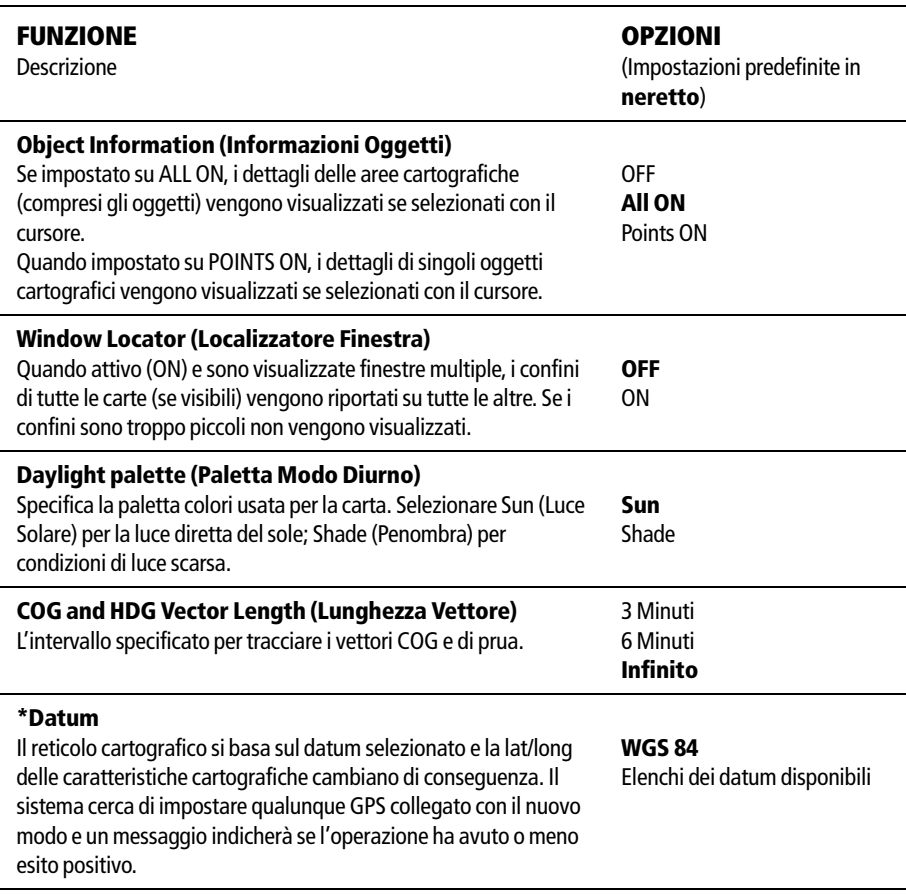

#### **ATTENZIONE:**

**\* Quando viene modificato il map Datum i waypoint o le rotte memorizzate nel chartplotter non vengono spostati. Possono quindi venire visualizzati in posizioni diverse.**

**Quando un waypoint viene aggiunto all'elenco in sequenza numerica, o**  via SeaTalk, NMEA o hsb<sup>2</sup>, è importante che vengano indicati con lo **stesso Datum della carta con cui si intende operare.**

# <span id="page-14-0"></span>**Configurazione cartografica**

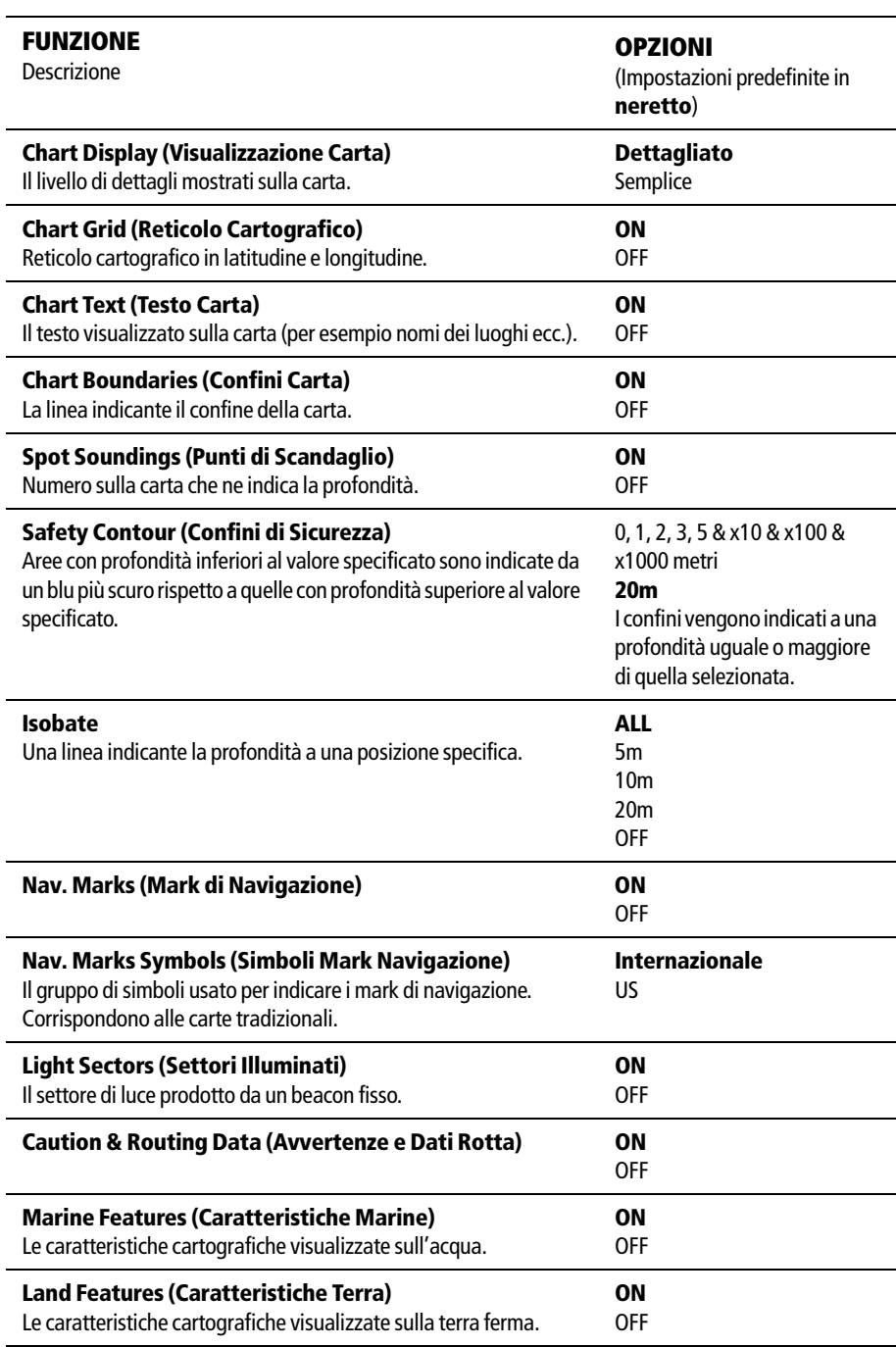

**Nota:** *Per tutti gli altri menu di configurazione si veda [Capitolo 2: Funzionamento](#page--1-2)  [generale e configurazione del sistema](#page--1-2).*

# **4.14Allarmi**

#### **Allarmi di navigazione**

Oltre agli allarmi generali del sistema (ancora, timer e sveglia ecc.) descritti nel *[Capitolo 2: Funzionamento generale e configurazione del sistema](#page--1-2)*, si possono configurare e definire i seguenti allarmi in modo cartografico:

- Arrivo al waypoint di destinazione (Allarme di Arrivo).
- L'imbarcazione ha ecceduto la distanza specificata dal tratto di rotta attivo (Allarme di Fuori rotta).
- Penetrazione di una zona considerata pericolosa, per esempio un'area rocciosa ecc. (Allarme Punto Pericoloso).
- Penetrazione di un'area a rischio di incagliamento (Allarme Fondo).

L'Allarme Fondo si riferisce ai dati cartografici. È diverso all'allarme di minima del fishfinder che si riferisce all'effettiva profondità sotto l'imbarcazione.

Quando un allarme è attivo, viene emesso un segnale acustico ed è visualizzata una finestra di avvertenza.

Se l'allarme è stato generato dal chartplotter verrà eseguita la funzione relativa. Per esempio, all'attivazione dell'allarme di arrivo, viene attivato il successivo tratto di rotta.

Gli allarmi possono essere attivati o disattivati e i limiti impostati usando il menu Alarm Setup Menu che viene attivato dal tasto **MENU**.

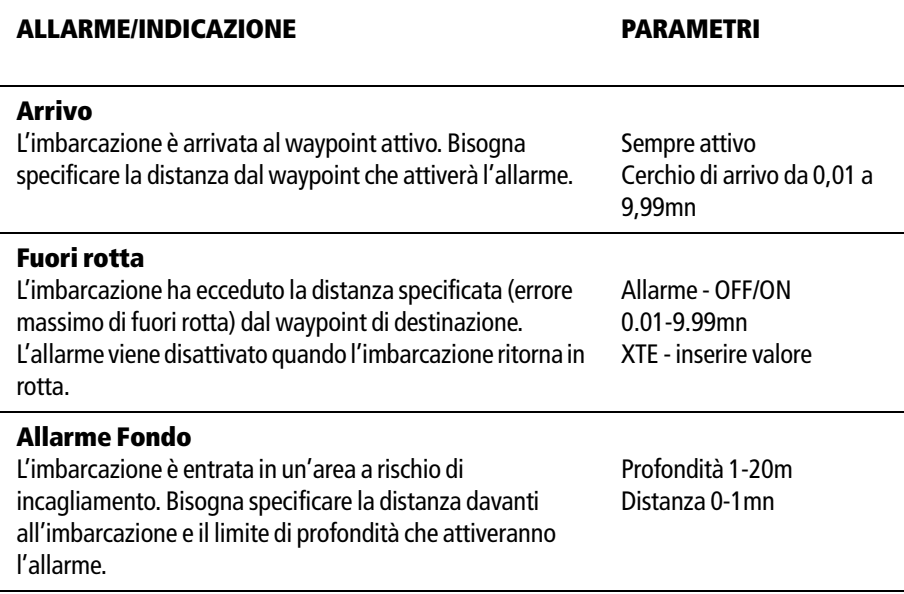

La tabella seguente indica come configurare gli allarmi:

# **4.15Funzioni radar visualizzate sulla carta**

La funzione MARPA (Mini Automatic Radar Plotting Aid) consente l'inseguimento del bersaglio e l'analisi dei rischi. Sebbene venga configurata in modo radar o radar overlay, tutti i bersagli MARPA vengono visualizzati nella finestra cartografica e le funzioni MARPA selezionate possono essere attivate tramite la carta. Informazioni dettagliate sulla funzione MARPA sono disponibili nel *[Capitolo 5: Il radar](#page-18-0)*.

Per accedere ai controlli MARPA dal modo chartplotter, selezionare il bersaglio MARPA con il cursore.

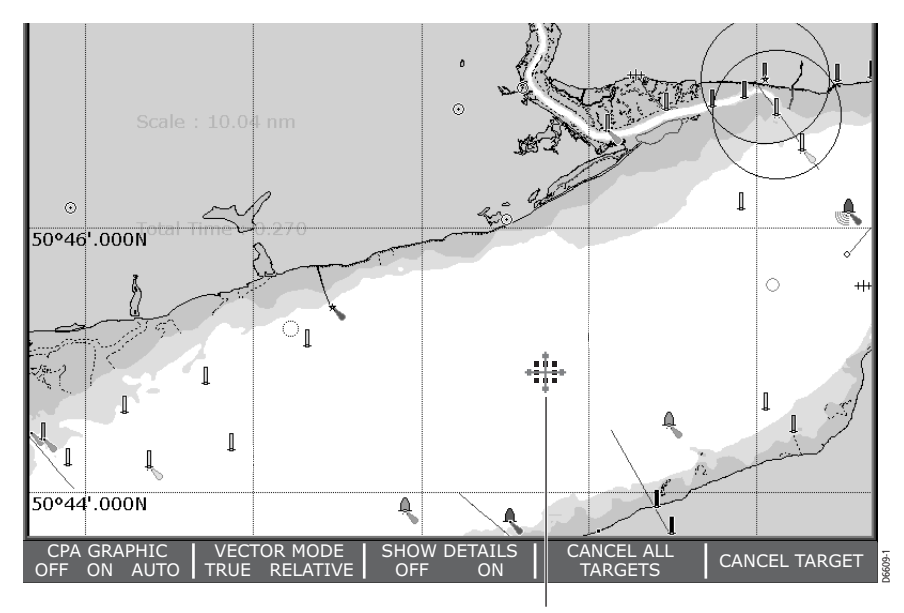

Bersaglio MARPA selezionato con il cursore

# **Capitolo 5: Il radar**

# **5.1 Introduzione**

<span id="page-18-0"></span>Questo capitolo descrive i principi base del radar e quello che ne può influenzare l'immagine. Mostra l'utilizzo del radar e le sue funzioni tra cui:

- Configurazione della schermata radar.
- Come ottenere le migliori prestazioni dall'immagine radar.
- Modificare l'orientamento e il moto.
- Evitare le collisioni usando il VRM/EBL, le zone di guardia e il MARPA.
- Uso dei waypoint per memorizzare una posizione.
- Allarmi radar.

# <span id="page-18-1"></span>**5.2 Cos'è un radar**

Il Radio Detection And Ranging (RADAR) viene usato in diverse situazioni, anche se normalmente è invisibile. L'uso più comune del radar in ambito marino è quello di individuare a distanza la presenza di oggetti, chiamati "bersagli" e, se in movimento, determinarne la velocità.

Questo capitolo fornisce le informazioni e le istruzioni per iniziare a usare il radar e la funzione MARPA (Mini Automatic Radar Plotting Aid) per evitare collisioni.

Finché non si acquisisce sicurezza nell'interpretare l'immagine radar, bisognerebbe il più possibile paragonare quanto appare sullo schermo con bersagli visibili, come per esempio altre imbarcazioni, boe e strutture costiere. La navigazione in acque ristrette e quella costiera va effettuata durante il giorno, con condizioni meteorologiche buone.

# **Individuare i bersagli**

Il radar funziona trasmettendo impulsi radio, per poi individuare i riflessi di questi impulsi (echi) degli oggetti nell'area e visualizzandone gli echi come bersagli sul display.

## **Determinazione della distanza dell'orizzonte radar**

La distanza massima dell'orizzonte radar può essere considerata una "linea di visibilità" e viene determinata dall'altezza dell'antenna e dall'altezza del bersaglio, come mostrato nell'immagine che segue:

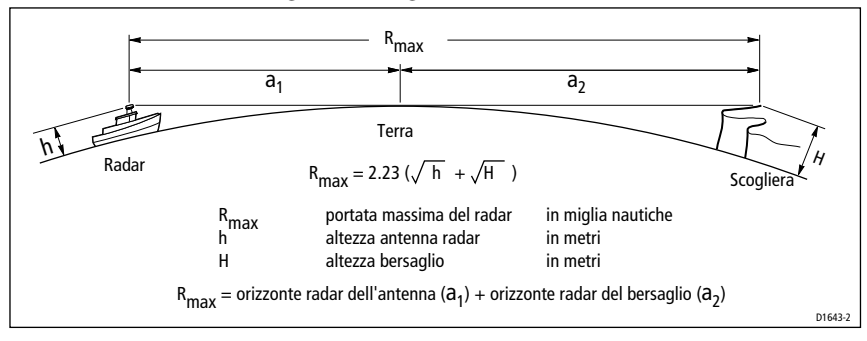

La tabella sottostante mostra alcuni esempi di portata massima del radar. La portata mostrata nella tabella è quella teoricamente massima. L'orizzonte radar è più esteso di quello ottico ma il radar può rilevare i bersagli solo se uno abbastanza grande si trova sopra l'orizzonte radar.

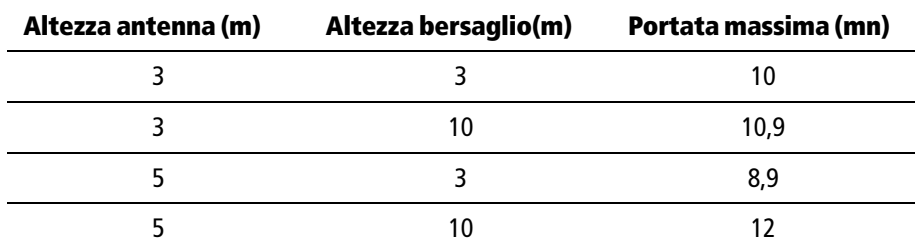

## **I fattori che influenzano un'immagine radar**

Non tutte gli echi sul radar sono un ritorno diretto della sua antenna. I falsi echi possono essere causati da:

- Lobi laterali.
- Echi indiretti.
- Echi multipli.
- Settori ombra.
- Disturbi del mare, pioggia o neve.
- Interferenze.

Con l'esperienza e la pratica potrete individuare con facilità queste condizioni e usare i comandi radar per minimizzarle.

#### **Lobi laterali**

Una piccola parte dell'energia di radio frequenza proveniente da ogni impulso trasmesso è irradiata all'esterno di ogni fascio producendo così due lobi laterali.

I lobi laterali non hanno effetto sulla superficie di oggetti distanti o piccoli, ma l'eco proveniente da un grosso oggetto a una breve distanza può produrre un arco sullo schermo del radar simile a una cerchio distanziometrico, oppure apparire come una serie di echi che formano un arco spezzato. gli echi dei lobi laterali di solito vengono prodotti a una distanza inferiore a tre miglia nautiche

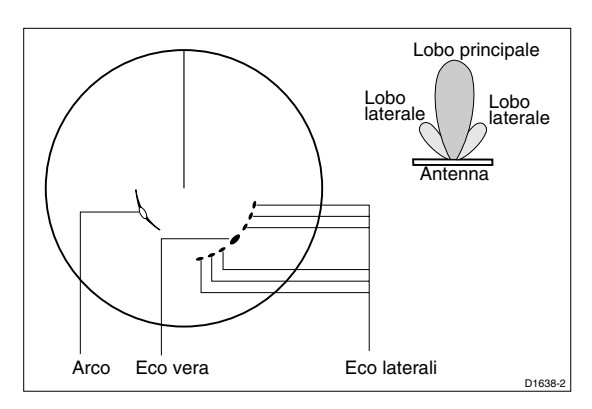

## **Echi indiretti**

Ci sono diversi tipi di echi indiretti o immagini fantasma. A volte hanno l'aspetto di echi veri ma di solito sono intermittenti e mal definiti.

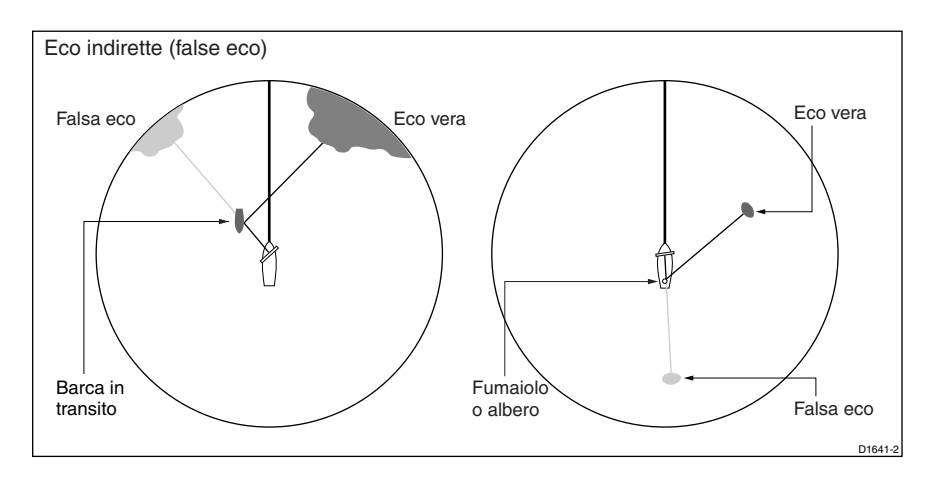

#### **Echi multipli**

Gli echi multipli si verificano se c'è un grosso bersaglio con un'ampia superficie verticale a una distanza relativamente ridotta dall'imbarcazione. Il segnale trasmesso viene riflesso avanti e indietro tra il bersaglio e l'imbarcazione. Gli echi multipli appaiono quindi dietro il segnale del vero bersaglio sullo stesso fascio.

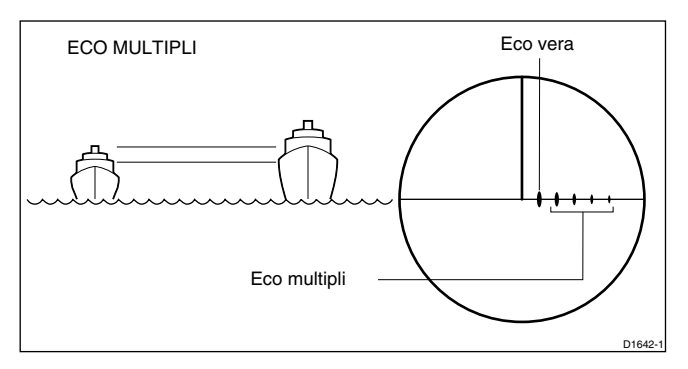

#### **Settori ciechi o effetto ombra**

Fumaioli o alberi, quando sono situati vicino all'antenna, possono provocare ombre. Nell'area d'ombra vicino all'ostacolo ci sarà una riduzione dell'intensità del fascio, benché non necessariamente un oscuramento totale. Tuttavia, se l'angolo è superiore a qualche grado, vi sarà un settore cieco. Questo fenomeno può essere evitato, trovando la corretta collocazione dell'antenna al momento dell'installazione.

## **Disturbo del mare**

Gli echi del mare circostanti l'imbarcazione possono interferire con l'immagine radar e rendere difficile l'individuazione dei veri bersagli. Questi echi di solito appaiono sullo schermo su scale molto corte come multipli di piccoli echi in posizioni né ripetitive né costanti. In condizioni di vento forte e di mare molto agitato, gli echi provenienti dal disturbo del mare possono apparire come una luminosità di disturbo densa con la forma di un disco solido

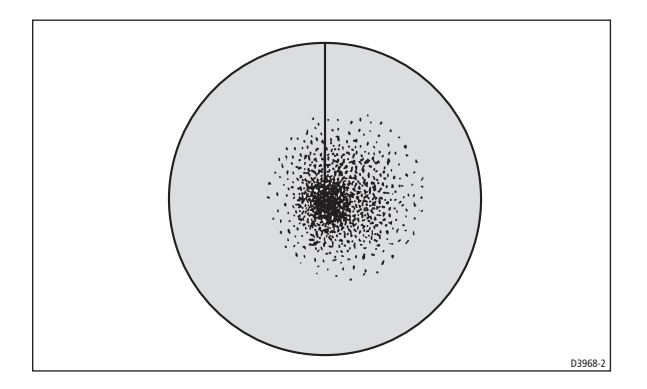

#### **Disturbo pioggia**

Il radar può captare gli echi della pioggia e della neve. Gli echi provenienti da zone di temporale e di burrasca sono innumerevoli piccoli echi che cambiano continuamente grandezza, intensità e posizione. Gli echi appaiono talvolta sul display come estese aree nebbiose in relazione all'intensità della pioggia e della neve nell'occhio della tempesta.

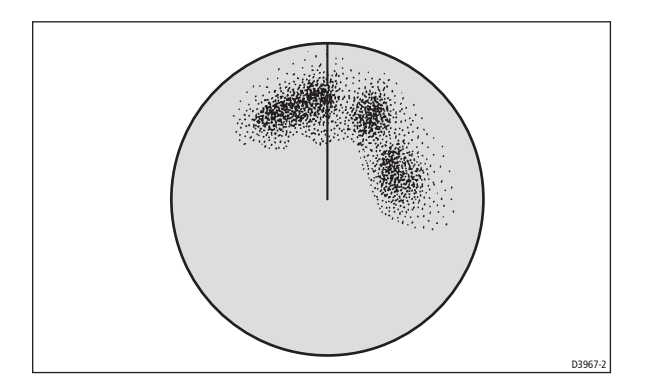

#### **Reiezione di interferenze**

L'interferenza reciproca si verifica di solito quando due o più imbarcazioni dotate di radar operano una nel campo di ricezione dell'altra. Sullo schermo appaiono una serie di puntini che si muovono verso e dal centro del display in una linea retta o una lunga linea curva. Questo tipo di interferenza si nota maggiormente su scale lunghe.

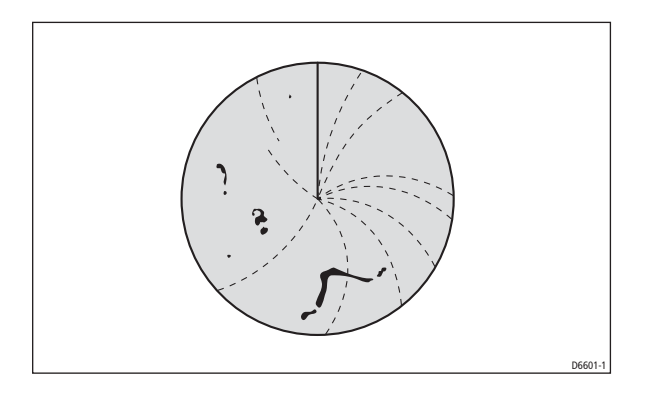

# **5.3 Accensione e spegnimento del radar**

Il radar può operare in uno dei tre modi seguenti:

• **Modo Transmit**

Questo è il normale modo operativo e l'antenna deve essere accesa.

• **Modo Standby**

È utile quando il radar non viene utilizzato per brevi periodi. Non avviene alcuna trasmissione dei segnali perché l'antenna non effettua alcuna rotazione, in modo da avere il minore dispendio di corrente. Tuttavia, l'antenna è alimentata quindi, quando si ritorna in modo trasmissione, non è necessario attendere la sequenza di riscaldamento.

#### • **Modo Off**

Questo modo viene utilizzato quando non sono necessarie le informazioni radar e lo strumento viene solo usato, per esempio, per ottenere dati cartografici o dati da altri strumenti. In modo Off l'antenna non viene alimentata

Per accendere il radar, premere il tasto **POWER** e usare i tasti soft visualizzati:

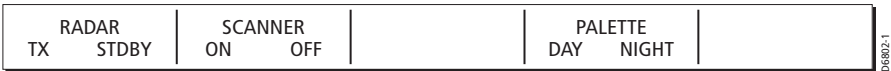

# **5.4 Interpretazione dell'immagine radar**

Per la completa funzionalità del radar sono necessari i dati di posizione e di prua. Per la funzione MARPA e overlay radar/carta è inoltre necessaria una bussola.

Quando l'antenna è collegata e il radar è in modo Transmit, la schermata radar fornisce una rappresentazione dell'area in cui il radar sta operando:

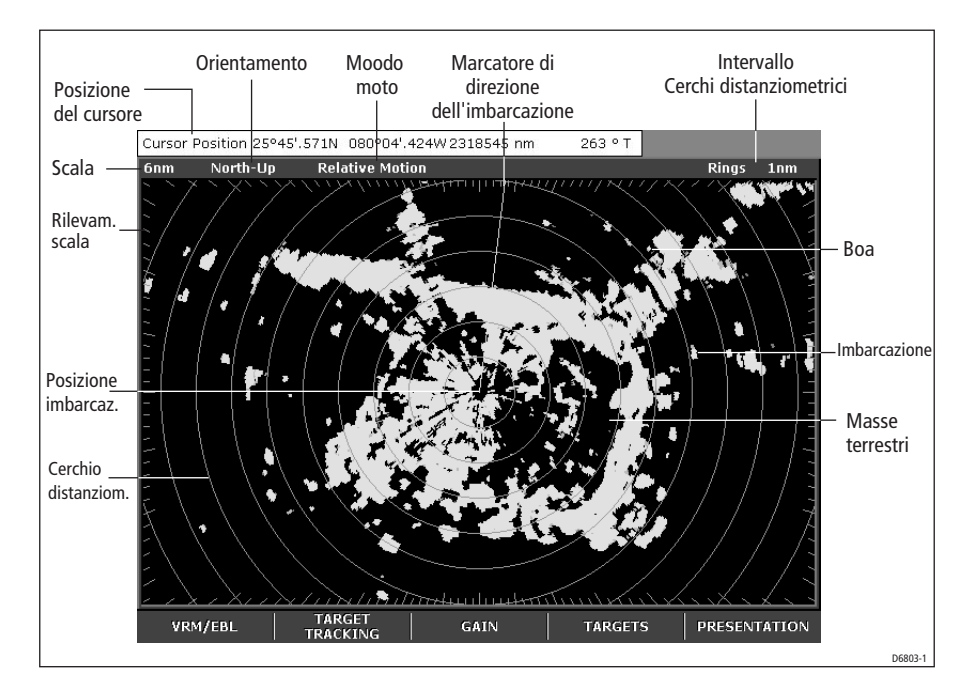

In genere, la posizione dell'imbarcazione è al centro del display e comprende il Marcatore di direzione dell'imbarcazione (SHM), cioè una linea che parte dalla posizione dell'imbarcazione fino ai margini dell'immagine, nella direzione della prua corrente.

Gli echi di navigazione possono essere grandi o piccoli, luminosi o sfocati, non solo a seconda della dimensione del bersaglio ma anche del suo orientamento e superficie. Gli echi del radar non sempre rispecchiano le proporzioni visive: un oggetto piccolo e vicino può essere visualizzato con le stesse dimensioni di uno grande e distante.

Comunque, con l'esperienza, è possibile determinare la grandezza approssimativa di oggetti diversi dalla dimensione e dalla luminosità degli echi. Bisogna ricordare che:

La dimensione di ogni oggetto visualizzato è influenzata da:

D6591-1

- La dimensione dell'oggetto.
- Il materiale di cui è fatto. Le superfici metalliche riflettono il segnale meglio di quelle non metalliche.
- Gli oggetti verticali, come le scogliere, riflettono il segnale meglio di quelli piatti, come i banchi di sabbia.
- Le linee costiere alte e le regioni costiere montuose possono essere osservate con la scala più lunga del radar. Tuttavia la prima visualizzazione dell'approdo può essere una montagna situata a parecchie miglia dell'entroterra. La reale linea costiera può non comparire sullo schermo finché l'imbarcazione non ha ridotto la distanza dalla terraferma, avvicinandosi così alla linea di avvistamento visivo.
- Alcuni bersagli, come boe e piccole imbarcazioni, possono essere difficili da distinguere, poiché si muovono avanti e indietro seguendo il moto oscillatorio delle onde e non presentano una superficie sufficientemente riflettente. Di conseguenza i loro echi tendono a brillare e a ombreggiarsi e talvolta a scomparire temporaneamente.
- Molto spesso le boe e le imbarcazioni si rassomigliano ma possono essere distinte dal loro movimento.

# **La barra di stato**

La barra di stato, mostrato di seguito, posta in cima all'immagine radar, fornisce informazioni immediate sull'immagine radar e le impostazioni selezionate.

```
6nm North-Up Relative Motion Rings 1nm
```
# **5.5 Presentazione dell'immagine radar**

Si può cambiare la presentazione dell'immagine radar modificandone l'orientamento e il modo moto usando i seguenti tasti soft:

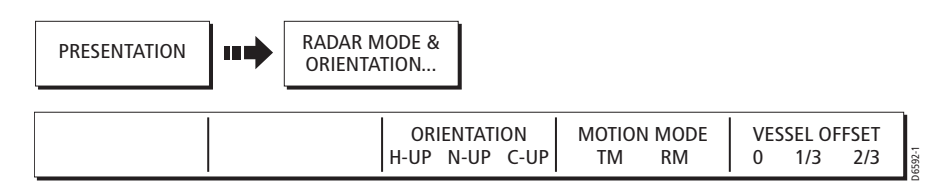

# **Orientamento**

L'immagine radar può essere presentata in uno dei seguenti modi:

- Head-Up.
- North-Up.
- Course-Up.

Se quando è selezionato il modo Course Up o North Up i dati di prua non sono disponibili viene visualizzato un messaggio e il radar utilizza la prua a 0° in moto relativo.

#### **Head Up (H-UP)**

È l'impostazione predefinita. La parte superiore dello schermo rappresenta sempre la direzione verso la quale è diretta l'imbarcazione. L'immagine ruota al cambiare della rotta.

#### **North-Up (N-UP)**

La carta è orientata a nord. Il Marcatore di rotta dell'imbarcazione si sposta al variare della prua.

#### **Course-Up (C-UP)**

La carta viene visualizzata con la rotta corrente verso l'alto. Il Marcatore di direzione dell'imbarcazione si sposta con il cambiare della prua. Se viene selezionata una nuova rotta, l'immagine ruota per visualizzare verso l'alto la nuova prua.

I riferimenti usati per il modo Course-Up dipendono dalle informazioni disponibili indicate di seguito:

- Rilevamento da origine a destinazione ovvero la rotta pianificata se è attiva la funzione FOLLOW o GOTO.
- Prua memorizzata da un autopilota: utilizzata se un autopilota è abilitato ma non sono attive le funzioni FOLLOW o GOTO.
- La prua corrente: usata se nessuna delle opzioni sopra citate è disponibile. Il sistema riassesta la rotta ogni 5°.

#### **Modo moto**

Sono disponibili tre modi in cui l'immagine radar può essere spostata sul display:

- Moto relativo.
- Moto vero.
- Autorange

Se i dati di prua e di posizione non sono disponibili mentre è selezionato il moto vero o Autorange, viene visualizzato un messaggio e il modo moto è sospeso.

#### **Moto relativo (RM)**

Questa è l'impostazione predefinita. In moto relativo la posizione dell'imbarcazione è fissa sullo schermo mentre i bersagli si muovono in relazione all'imbarcazione. Si può selezionare la posizione dell'imbarcazione sullo schermo selezionando un offset di 0, 1/3 o 2/3 dal centro della finestra.

#### **Offset imbarcazione**

Nell'immagine radar in genere l'imbarcazione si trova al centro del display. Tuttavia, è possibile muovere il centro dell'immagine in modo che l'imbarcazione si sposti di 1/3, 2/3. Il centro non può essere spostato quando è usata la scala più lunga.

#### **Moto vero (TM)**

Questo modo è disponibile solo nei modi Course-Up o North-Up. In moto vero i bersagli fissi rimangono fermi sullo schermo mentre l'imbarcazione si muove sull'immagine radar alla velocità e nella direzione corrente. Viene visualizzata un'immagine simile a quella di una carta, in cui tutti i bersagli in movimento si muovono gli uni rispetto agli altri e rispetto ai bersagli fissi.

Quando l'imbarcazione si avvicina all'estremità dello schermo, l'immagine radar viene immediatamente aggiornata in modo da visualizzare l'area davanti all'imbarcazione.

# **5.6 Come migliorare l'immagine radar**

La qualità dell'immagine radar viene migliorata usando:

- Il tasto soft GAIN e i comandi associati- Sea, Gain, Tune, FTC e Rain.
- Il tasto soft TARGET e comandi associati Reiezione di interferenza, Espansione del bersaglio e Scie.

## **Comando GAIN (GUADAGNO)**

L'effetto di falsi echi e dei disturbi del mare può essere ridotto usando il tasto soft GAIN (GUADAGNO) e i relativi comandi per rendere più chiara l'immagine radar.

L'impostazione AUTO in genere offre i migliori risultati anche se le impostazioni possono essere regolate manualmente. Le modifiche effettuate a queste funzioni vengono mantenute anche quando lo strumento viene spento.

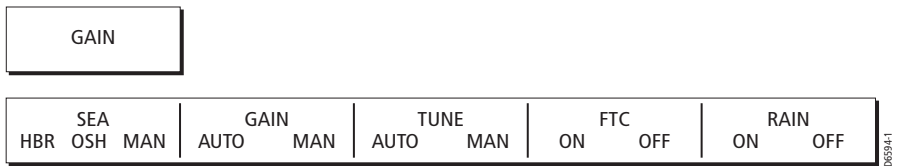

#### **Comando Sea (disturbi del mare)**

Gli echi del mare circostanti l'imbarcazione possono interferire con l'immagine radar (si veda *[Cos'è un radar a pagina 89](#page-18-1)*), e rendere difficile l'individuazione dei veri bersagli.

Il comando SEA riduce il livello del guadagno nell'area circostante l'imbarcazione, fino a 3/5 mn a seconda delle condizioni del mare, riducendo gli echi del mare a

piccoli puntini e mantenendo comunque distinguibili i piccoli bersagli. Il livello del guadagno lontano dall'imbarcazione rimane invariato.

Premere il tasto soft SEA per attivare/disattivare le seguenti impostazioni:

- HBR (Modo Harbor automatico).
- OFFSH (Modo Offshore automatico).
- MAN (Modo manuale), per selezionare manualmente il livello di disturbo del mare. Deve essere usato con la funzione GAIN.

Il sistema ottimizza le impostazioni considerando i disturbi del mare. Nei porti o in prossimità della terraferma possono rendersi necessarie diverse impostazioni Auto per bilanciare i disturbi della terraferma. Per evitare di perdere i piccoli bersagli è quindi consigliabile impostare il comando SEA sul modo HBR. In alternativa, impostare entrambi i comandi SEA e GAIN sul modo Manuale quindi regolare le impostazioni per assicurarsi la visualizzazione di tutti i bersagli vicini, anche i più piccoli.

Su scale di distanza corte, il comando SEA non deve essere impostato in modo da cancellare completamente ogni eco di disturbo poiché così facendo vi impedirebbe di vedere anche gli echi di bersagli nelle vicinanze.

#### **Gain (Guadagno)**

Il comando GAIN influisce sulla sensibilità della ricezione radar.

Selezionando AUTO si ottengono buoni risultati. Quando il comando GAIN è selezionato su manuale dovrebbe essere controllato ogni qualvolta viene cambiata la scala di distanza.

Su scale lunghe il guadagno può essere aumentato per ottenere una maggiore sensibilità. Se si riduce troppo il guadagno però, possono non essere captati bersagli piccoli e deboli. Su scale corte, il guadagno può essere leggermente ridotto per migliorare la definizione del bersaglio.

#### **Tune**

Il comando TUNE viene utilizzato per sintonizzare il ricevitore così da ottenere il migliore ritorno dei bersagli sullo schermo. Nel modo AUTO, il radar si sintonizza automaticamente su tutte le scale di distanza. **Si raccomanda di lasciare il comando TUNE in modo AUTO.**

Se il comando TUNE viene selezionato su MANUAL è necessario effettuare la sintonizzazione 10 minuti dopo l'accensione del radar. Regolare il comando in modo da ottenere la massima intensità del segnale sull'indicatore, questo dovrebbe produrre il migliore ritorno dei bersagli sullo schermo. Se non riuscite a sintonizzare il radar, fate riferimento al manuale di installazione della C-Series.

# **FTC**

Il comando FTC (Fast Time Constant) riduce gli echi della pioggia a distanza. Viene utilizzato con il comando RAIN per ottimizzare l'immagine radar.

Il comando FTC riduce i grandi echi e sullo schermo ne appare solo il profilo mentre quelle più piccole subiscono solo una minima variazione. Questo significa che il comando può essere utilizzato su scale più corte per distinguere tra due echi molto vicini sullo stesso fascio che potrebbero altrimenti apparire come un'unica eco.

Quando il comando FTC è attivato, il ricevitore è meno sensibile e provoca una riduzione del disturbo di sottofondo e degli echi di terra e di grandi bersagli. Deve essere quindi disattivato quando il suo utilizzo non è necessario. Poiché l'occhio delle tempeste è solitamente visibile a grande distanza a causa della sua elevata altitudine, se ne consiglia la visualizzazione per localizzare situazioni di brutto tempo.

# **Rain (Pioggia)**

Il radar può captare gli echi della pioggia e della neve. Gli echi provenienti da zone di temporale e di burrasca sono innumerevoli piccoli echi che cambiano continuamente grandezza, intensità e posizione.

Il comando RAIN riduce i grandi echi circostanti l'imbarcazione provocati da pioggia o neve.

# **Modificare la visualizzazione dei bersagli**

Il radar vi consente di migliorare la visibilità del bersaglio grazie alle funzioni TARGETS. Le impostazioni vengono mantenute anche quando lo strumento viene spento.

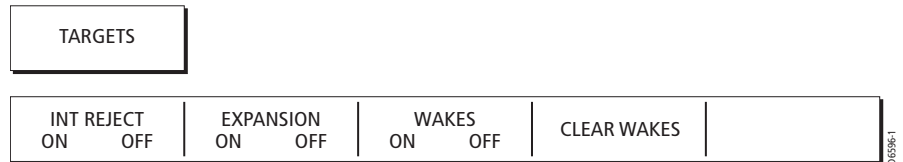

# **Reiezione di interferenza**

L'interferenza reciproca si verifica di solito quando due o più imbarcazioni dotate di radar operano una nel campo di ricezione dell'altra (si veda *[Cos'è un radar a](#page-18-1)  [pagina 89](#page-18-1)*). Questa funzione riduce automaticamente tali interferenze. Questa funzione viene solitamente lasciata su On. Tuttavia, se desiderate rilevare la presenza di altri radar nelle vicinanze, la reiezione di interferenza può essere disattivata.

Sono disponibili due livelli di reiezione di interferenza e si attivano tramite il Menu Radar Setup, si veda *[pagina 113](#page-42-0)*.

#### **Espansione del bersaglio**

È possibile migliorare la visualizzazione del bersaglio espandendolo. La definizione del bersaglio perderà però un po' di nitidezza.

Sono disponibili due livelli di espansione del bersaglio e si attivano tramite il Menu Radar Setup, si veda *[pagina 113](#page-42-0)*.

#### **Scie**

La direzione in cui il bersaglio si sta muovendo e la sua velocità, possono essere determinate selezionando l'opzione scie.

Quando questa funzione è attivata il bersaglio viene visualizzato al livello più luminoso e le sue posizioni precedenti vengono mantenute sul video a livelli decrescenti di luminosità. È possibile selezionare tra 10 secondi, 30, secondi, 1 minuto, 5 minuti o 10 minuti. Queste opzioni si attivano tramite il Menu Radar Setup, si veda *[pagina 113](#page-42-0)*

## **Cancellazione delle scie**

È possibile eliminare le scie esistenti dal display premendo il relativo tasto soft.

# **Integrazione scansioni**

Questa funzione viene usata per ridurre i disturbi sull'immagine radar.

Quando è attivata, viene eseguita un raffronto tra le susseguenti scansioni radar. Alla prima vengono visualizzati i bersagli alla risoluzione minore. Alla successiva se il bersaglio è ancora presente viene mostrato alla risoluzione massima. In questo modo i disturbi vengono ignorati e sono visualizzati solo i bersagli principali.

# **5.7 Configurazione del radar**

# **Scale di distanza**

L'immagine radar può essere visualizzata in diverse scale. La scala più piccola offre un raggio massimo di 1/8 miglia nautiche, misurate dal centro verso la parte superiore dell'immagine radar. La scala più lunga offre un raggio massimo di 24/72 miglia nautiche a seconda del tipo di antenna.

# **Scale a corto raggio**

Le scale a corto raggio forniscono maggiori dettagli degli echi radar generati vicino alla propria imbarcazione e dovrebbero essere utilizzate quando ci si avvicina alla costa, ai porti o ad altre imbarcazioni.

## **Scale a lungo raggio**

Le scale a lungo raggio forniscono un ottima visuale di masse terrestri, fronti meteorologici e grosse imbarcazioni a distanza.

## **Cambiare la scala di distanza**

La scala di distanza del radar si regola con il tasto **RANGE**.

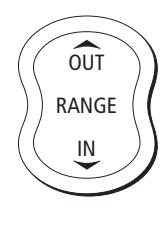

Premere **IN** per diminuire la scala di distanza.

Premere **OUT** per aumentare la scala di distanza.

Ogni volta che viene premuto il tasto **RANGE**, viene attivata la successiva scala di distanza. Per cambiare la scala più rapidamente, tenere premuta la relativa freccia sul tasto **RANGE**.

**Nota:** *Quando si usa la funzione overlay radar/carta, una modifica nella scala di distanza della carta non influisce sulla scala delle finestre radar.*

# **5.8 Evitare le collisioni usando il radar**

Per evitare le collisioni si possono usare le seguenti funzioni radar:

• **VRM/EBL**

Determinano la distanza di un bersaglio e la sua rotta.

• **Zone di guardia**

Informano quando un bersaglio si sta avvicinando all'imbarcazione.

• **MARPA**

Consente di monitorare i bersagli e individuarne la rotta.

Si può inoltre usare il trackpad per posizionare il cursore su un bersaglio. La distanza e il rilevamento di questo bersaglio possono essere visualizzati nella barra dati (se attivata).

Un'altro modo per ottenere informazioni sulla distanza di un bersaglio sono i cerchi distanziometrici, cioè cerchi visualizzati sullo schermo e centrati dall'imbarcazione a una distanza predefinita. Il numero di cerchi visualizzati e il loro intervallo cambia automaticamente al variare della scala.

## **VRM ed EBL**

Il radar consente di inserire due Linee Elettroniche di Rilevamento (EBL) con i relativi Marcatori Variabili di Distanza (VRM) per calcolare distanza e rilevamento di un bersaglio.

Un VRM è un cerchio al cui centro viene posta l'imbarcazione; la EBL è invece una linea che parte dall'origine fino al bordo dell'immagine radar. Entrambi possono essere spostati in modo da cambiarne l'origine. I VRM sono fissi rispetto all'orientamento.

Il rilevamento viene visualizzato sia come rilevamento relativo alla prua dell'imbarcazione (impostazione predefinita) oppure, se la direzione è disponibile come rilevamento effettivo, in gradi magnetici o veri o relativi.

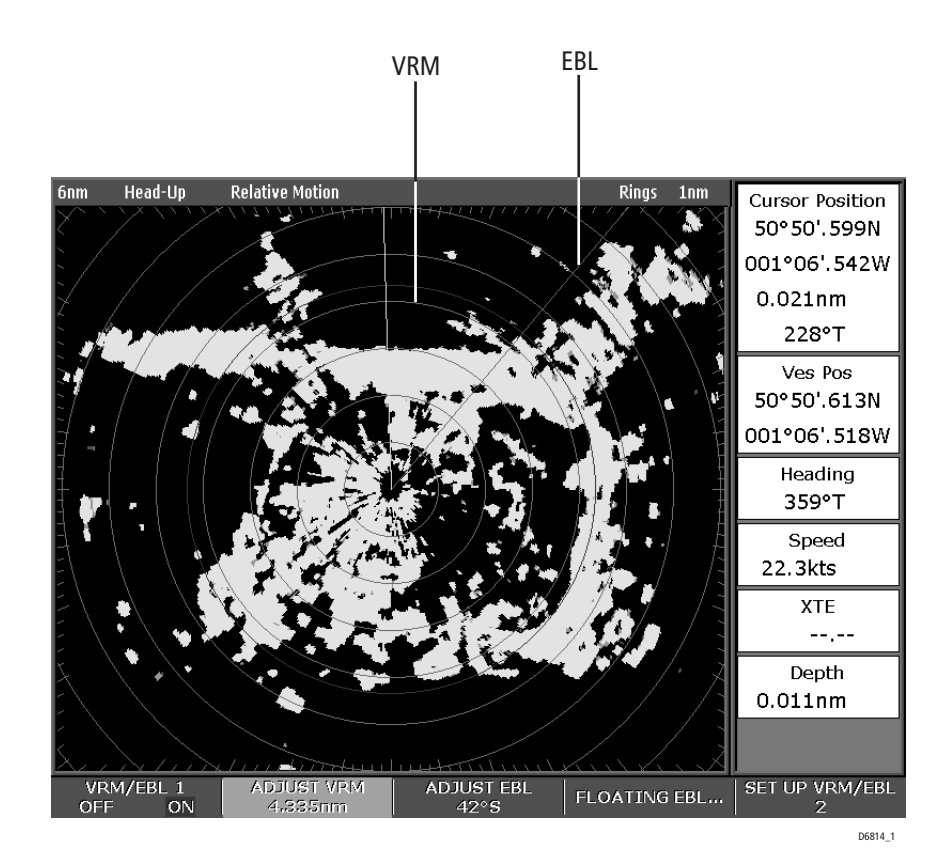

#### **Come usare un VRM/EBL**

VRM/EBL

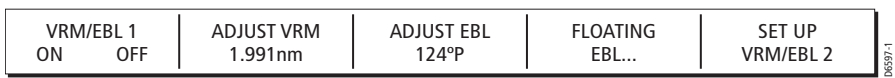

Il primo VRM/EBL verrà posizionato a 1/3 della scala corrente e a 030° in relazione alla prua dell'imbarcazione. Se questi parametri vengono modificati sono mantenuti in memoria e verranno utilizzati alla successiva attivazione del VRM/EBL.

Per calcolare la distanza di un bersaglio dall'imbarcazione e la sua rotta usando un VRM/EBL:

- 1. Attivare (ON) il tasto VRM/EBL. Il VRM/EBL verrà mostrato sull'immagine radar con l'imbarcazione al centro.
- 2. I tasti ADJUST VRM (REGOLA VRM) e VRM sono evidenziati per indicare che si possono apportare delle modifiche.
- 3. Usare la manopola per regolare il VRM alla dimensione desiderata.
- 4. Premere **OK** per togliere la selezione e mantenere la correzione.
- 5. Premere ADJUST EBL (REGOLA EBL). Verrà evidenziata la EBL.
- 6. Usare la manopola per posizionare la EBL sul bersaglio desiderato.
- 7. Premere **OK** per togliere la selezione e mantenere la correzione.

**Nota:** *Si può premere la manopola per accettare le modifiche e portare il controllo sull'altro oggetto (VRM o EBL).*

La distanza e il rilevamento del bersaglio vengono indicati nelle denominazioni dei tasti soft ADJUST VRM (REGOLA VRM) e ADJUST EBL (REGOLA EBL). Si potrà determinare la direzione di viaggio del bersaglio osservandone il movimento in relazione all'EBL. Se continua a spostarsi lungo la EBL, indica una possibile collisione con l'imbarcazione: prendere delle precauzioni.

Per posizionare un secondo VRM/EBL usare il tasto soft SET UP VRM/EBL 2 e ripetere dal punto 1 al punto 7. Questo VRM/EBL verrà posizionato a 2/3 della scala corrente a un rilevamento di 330°.

## **Calcolare distanza e rilevamento tra due bersagli (FLOAT)**

La distanza e il rilevamento tra due punti del radar, come due bersagli, può essere calcolata utilizzando la funzione Float del radar Pathfinder, che consente di spostare l'origine di un VRM/EBL dall'imbarcazione e portarla su un bersaglio. È quindi possibile cambiare l'angolo della EBL, in relazione alla sua nuova origine, per ottenere il rilevamento tra due punti. Anche il raggio del VRM può essere regolato così da determinare la distanza tra i due punti.

Per spostare un VRM/EBL:

- 1. Premere FLOATING EBL 1.
- 2. Premere ADJUST FLOAT 1 (REGOLA FLOAT 1). Viene evidenziato il VRM/EBL.
- 3. Usare il trackpad per spostare il centro del VRM/EBL sul bersaglio desiderato.
- 4. Premere **OK** per confermare la modifica.
- 5. Premere di nuovo **OK** per accedere ai tasti soft che consentono di modificare l'EBL.
- 6. Premere ADJUST EBL (REGOLA EBL). Verrà evidenziato l'EBL.
- 7. Usare la manopola per posizionare l'EBL sul secondo bersaglio.

La distanza e il rilevamento tra i bersagli selezionati vengono indicati nelle denominazioni dei tasti soft ADJUST VRM (REGOLA VRM) e ADJUST EBL (REGOLA EBL).

Per spostare il secondo VRM/EBL, premere SET UP VRM/EBL 2 e ripetere dal punto 1 al punto 7.

#### **Per riportare l'origine di un VRM/EBL sull'imbarcazione**

- Per riportare l'origine del VRM/EBL 1 sull'imbarcazione, portare il tasto VRM/EBL 1 su CENTER (CENTRA).
- Per riportare l'origine del VRM/EBL 2, premere SET UP VRM/EBL 2 e ripetere quanto sopra descritto.

## **Zone di guardia**

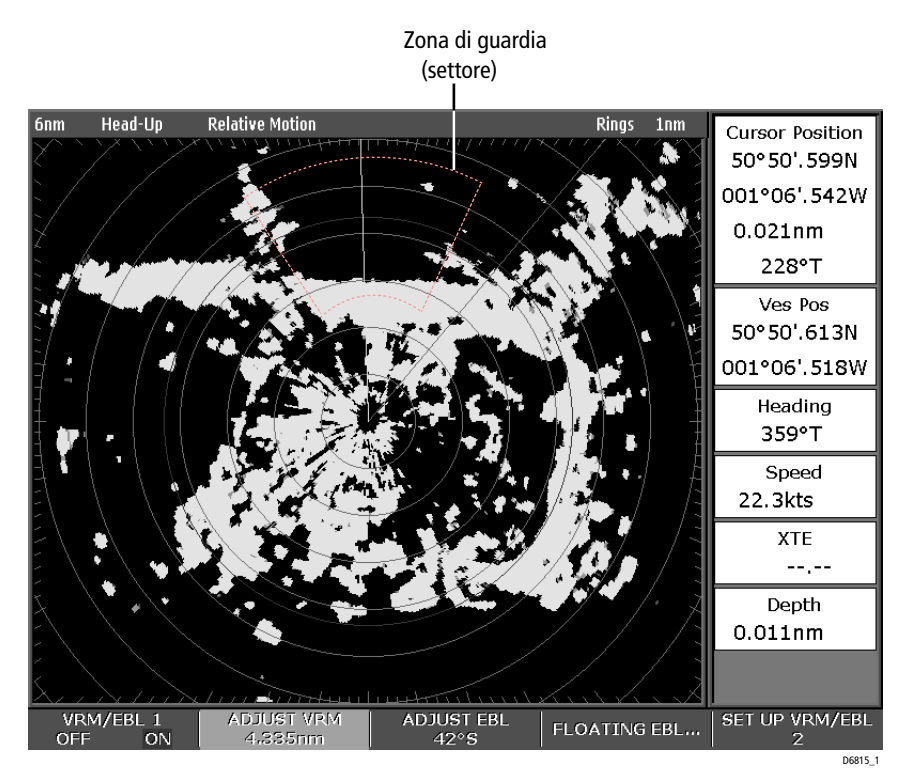

Il radar dispone di due Zone di guardia, che possono essere selezionate tra zona a settore o di 360° (circolare).

Le Zona di guardia vengono fissate in relazione al Marcatore di direzione dell'imbarcazione (SHM) e si spostano di conseguenza. Si spostano anche quando viene utilizzata la funzione di Fuori centro o se viene modificata la scala di distanza, in modo che l'area selezionata non cambi.

Una Zona di guardia opera solamente quando l'intera zona viene visualizzata sullo schermo. Quando un bersaglio penetra nella zona di guardia viene emesso un segnale acustico.

Inoltre, la zona di guardia rimane disattivata per i dieci secondi che seguono il suo inserimento o il suo ridimensionamento, per evitare allarmi inutili durante il posizionamento.

#### **Inserimento di una zona di guardia**

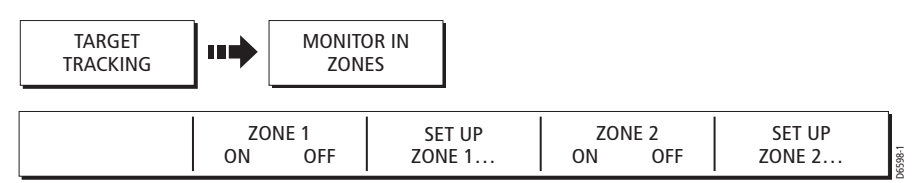

La zona di guardia predefinita è a settore a 1/3 e 1/2 della scala attuale, occupante 30° su entrambi i lati del Marcatore dell'imbarcazione (SHM).

#### **Zona di guardia a settore**

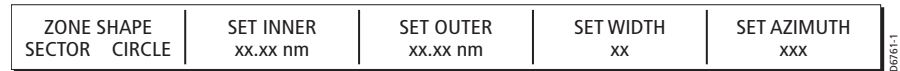

Per inserire una zona di guardia a settore:

- 1. Attivare (ON) la ZONE 1. La zona di guardia viene visualizzata sullo schermo.
- 2. Premere SET UP ZONE 1 (SETUP ZONA 1).
- 3. In ZONE SHAPE (DIMENS. ZONA) selezionare SECTOR (SETTORE).
- 4. Premere SET INNER (IMPOSTA INTERN.) per evidenziare la denominazione del tasto soft. Il limite interno è evidenziato.
- 5. Usare la manopola per impostare il limite interno della zona di guardia.
- 6. Premere **OK** per confermare.
- 7. Premere SET OUTER (IMPOSTA ESTER.) per evidenziare la denominazione del tasto soft. Il limite esterno è evidenziato.
- 8. Usare la manopola per impostare il limite esterno della zona di guardia.
- 9. Premere **OK** per confermare.
- 10.Premere SET WIDTH (IMPOSTA LARGH.) per evidenziare la denominazione del tasto soft.
- 11.Usare la manopola per impostare la larghezza della zona di guardia.
- 12.Premere **OK** per confermare
- 13.Premere SET AZIMUTH (IMPOSTA AZIMUTH) per evidenziare la denominazione del tasto soft.
- 14.Usare la manopola per impostare l'azimuth della zona di guardia in relazione all'SHM.
- 15.Premere **OK** per confermare.

**Nota:** *Per confermare i valori si può anche premere la manopola. In questo modo si passa anche al parametro successivo.*

## **Zona di guardia circolare**

Per inserire una zona di guardia circolare:

- 1. Attivare (ON) la ZONE 1 (ZONA 1). La zona di guardia viene visualizzata sullo schermo.
- 2. In ZONE SHAPE(DIMENS. ZONA) selezionare CIRCLE (ANELLO).
- 3. Premere SET INNER (IMPOSTA INTERN.) per evidenziare la denominazione del tasto soft. Il limite interno è evidenziato.
- 4. Usare la manopola per impostare il limite interno della zona di guardia.
- 5. Premere **OK** per confermare.
- 6. Premere SET OUTER (IMPOSTA ESTER.) per evidenziare la denominazione del tasto soft. Il limite esterno è evidenziato.
- 7. Usare la manopola per impostare il limite esterno della zona di guardia.
- 8. Premere **OK** per confermare.

**Nota:** *Per confermare i valori si può anche premere la manopola. In questo modo si passa anche al parametro successivo.*

#### **Seconda zona di guardia**

Per inserire la seconda zona di guardia:

- 1. Attivare (ON) la ZONE 2 (ZONA 2).
- 2. Selezionare la dimensione desiderata con il tasto ZONE SHAPE (DIMENS. ZONA).
- 3. Ripetere la procedura sopra descritta per la zona desiderata.

L'impostazione predefinita per la seconda zona di guardia è a settore a 2/3 e 3/4 della scala attuale, occupante 30° su entrambi i lati del Marcatore dell'imbarcazione (SHM).

#### **MARPA**

#### **Note sulla sicurezza**

Il MARPA diminuisce il rischio di collisioni se utilizzato con la giusta prudenza. È responsabilità dell'utente prestare la massima attenzione.

In alcune condizioni l'acquisizione del bersaglio risulta difficoltosa. Queste stesse condizioni possono costituire un fattore determinante per una buona acquisizione del bersaglio. Alcune sono:

- L'eco del bersaglio è troppo debole.
- Il bersaglio è troppo vicino alla terraferma, a una boa o ad altri bersagli di grandi dimensioni.
- Il bersaglio o l'imbarcazione stanno compiendo manovre rapide.
- Sussistono condizioni di mare agitato e il bersaglio è nascosto dai disturbi del mare o dalle onde.
- Sussistono condizioni di mare agitato che provocano scarsa stabilità; gli stessi dati di prua dell'imbarcazione sono molto instabili.
- Dati di prua inadeguati.

In presenza di tali condizioni l'acquisizione è difficoltosa e i vettori MARPA sono instabili; il simbolo si sposta dal bersaglio, si posiziona su un altro bersaglio o viene sostituito da un simbolo di bersaglio perduto.

Se si verifica una di queste condizioni l'acquisizione e il monitoraggio devono essere effettuati ex novo o in alcuni casi risultano impossibili da mantenere. Migliorando la qualità dei dati di prua si ridurrà l'effetto delle altre condizioni.

#### **Informazioni sul MARPA**

La funzione MARPA (mini Automatic Radar Plotting Aid) consente l'individuazione del bersaglio e l'analisi dei rischi.

Il MARPA riduce il rischio di collisioni fornendo informazioni dettagliate sui bersagli che vengono monitorati automaticamente. Il MARPA offre una valutazione continua, accurata e rapida.

Possono essere acquisiti fino a 10 bersagli, che vengono inseguiti automaticamente. Il MARPA calcola distanza e rilevamento al bersaglio, velocità vera e rotta, CPA (Punto di avvicinamento massimo) e TCPA (Tempo al punto di avvicinamento massimo).

Ogni bersaglio monitorato può essere visualizzato tramite un vettore che ne mostra la velocità approssimativa (lunghezza del vettore) e la rotta (direzione del vettore). I dati calcolati possono essere visualizzati sullo schermo. Ogni bersaglio viene continuamente tenuto sotto controllo e in caso di bersaglio pericoloso o perduto compare un messaggio.

Le operazioni del MARPA dipendono dall'accuratezza dei dati di prua dell'imbarcazione e dalle letture SOG e COG. Migliore è la qualità dei dati di prua, migliori saranno le prestazioni MARPA. Il MARPA opera anche senza i dati SOG e COG ma vengono mostrati solo vettore relativo, CPA e TCPA; la rotta e la velocità del bersaglio non possono essere calcolate.

### **Valutazione dei rischi**

Ogni bersaglio viene monitorato per verificare che rimanga a una certa distanza dall'imbarcazione entro un determinato lasso di tempo. Se oltrepassa la soglia di sicurezza viene considerato pericoloso: verrà emesso un segnale acustico e comparirà un messaggio. Il simbolo del bersaglio viene modificato e lampeggia. Premendo il tasto soft appropriato l'allarme si spegne e il messaggio e il simbolo di bersaglio perduto vengono eliminati.

Se scompare un bersaglio, sia perché il software MARPA ha perso il contatto o perché si è spostato dalla portata, verrete avvisati con un allarme acustico e un messaggio. Premendo il tasto appropriato l'allarme si spegne, il messaggio viene eliminato e il simbolo del bersaglio perduto scompare dallo schermo.

### **Scala di distanza MARPA**

L'acquisizione dei bersagli MARPA è disponibile solo a una scala di massimo 12mn, sebbene il monitoraggio continui a tutte le scale.

Se si passa a una scala inferiore i bersagli potrebbero trovarsi fuori dalla portata dell'antenna e andrebbero perduti. In questo caso viene visualizzato un messaggio che indica che il bersaglio esula dallo schermo.

# **Visualizzazione dei dati relativi al bersaglio**

Tutti i bersagli MARPA vengono memorizzati in un database MARPA che, quando viene individuato un bersaglio, mostra le seguenti informazioni:

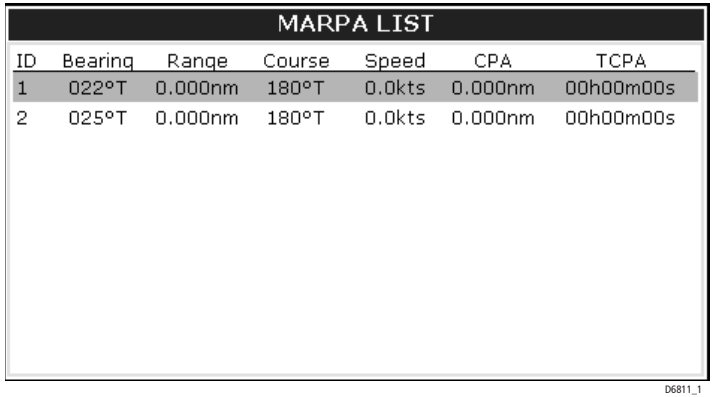

# **Visualizzazione dei bersagli**

Ogni bersaglio viene visualizzato con un simbolo che ne indica lo stato:

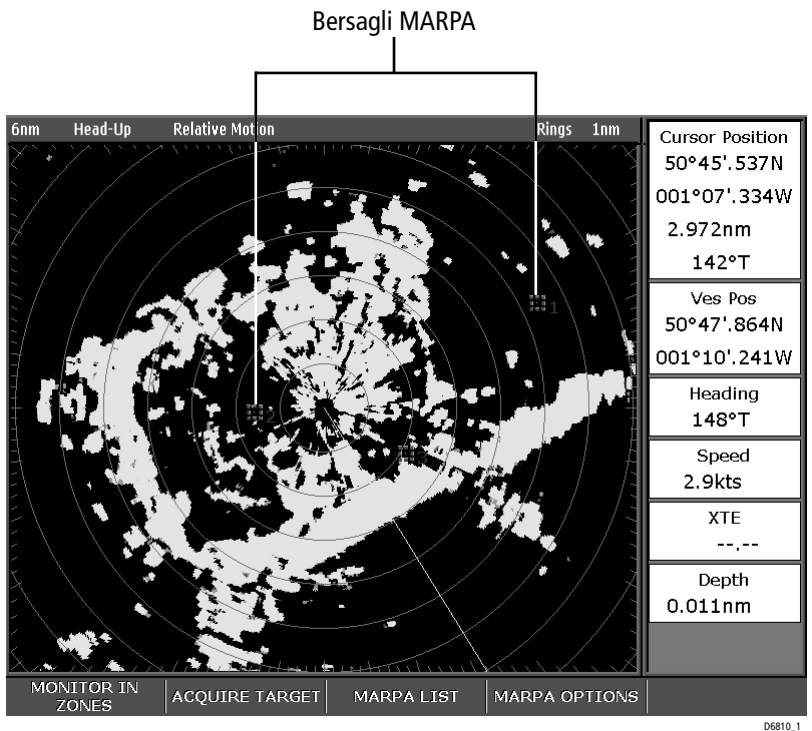

\*I simboli di bersaglio pericoloso e perduto sono lampeggianti.

#### <span id="page-39-0"></span>**Grafici CPA**

I grafici CPA mostrano i vettori dell'imbarcazione e del bersaglio selezionato. Un vettore è una linea che mostra la rotta prevista dell'imbarcazione del bersaglio selezionato alla rotta e alla velocità correnti. Questi vettori sono infiniti e si estendono fino al limitare dello schermo. I grafici possono essere visualizzati nei modi VERO (TRUE) o RELATIVO (RELATIVE).

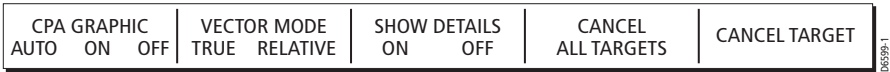

Quando il tasto soft CPA GRAPHICS (GRAFICI CPA) è impostato su:

- AUTO posizionando il cursore su qualunque punto del simbolo MARPA viene visualizzato il grafico CPA.
- ON Il grafico CPA verrà visualizzato finché il bersaglio è inseguito.
- OFF il grafico CPA non viene visualizzato.

#### **Modo vero**

Quando i vettori sono in modo vero, i vettori dell'imbarcazione e del bersaglio sono visualizzati fino al loro punto di intersezione. Il CPA viene indicato da una freccia posizionato sul vettore dell'imbarcazione al punto del CPA. La lunghezza e la direzione della freccia indicano distanza e rilevamento del bersaglio al CPA. Il testo indica CPA e TCPA. Il testo vicino al simbolo del bersaglio ne indica rilevamento e velocità.

#### **Modo relativo**

Quando i grafici sono in modo relativo non viene mostrata l'estensione del vettore. La freccia CPA emerge dall'imbarcazione con l'estensione del vettore del bersaglio che viene mostrata come relativa, non vera. Il testo vicino al simbolo del bersaglio ne indica rilevamento e velocità.

### **Impostazione del MARPA**

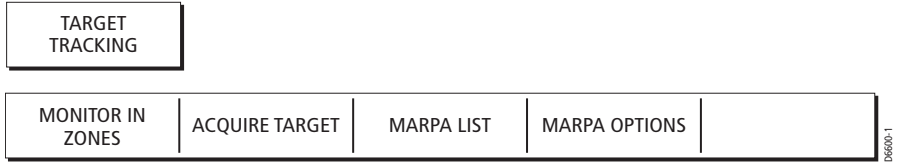

- 1. Premere TARGET TRACKING (INSEGUIMENTO BERSAGLIO). Vengono visualizzati i tasti soft MARPA.
- 2. Premere MARPA OPTIONS (OPZIONI MARPA). Viene visualizzato il menu delle opzioni MARPA.
- 3. Usare il trackpad o la manopola per selezionare i parametri desiderati.
- 4. Usare il trackpad per impostare i parametri al livello desiderato.

Il menu di opzioni consente di impostare i seguenti parametri:

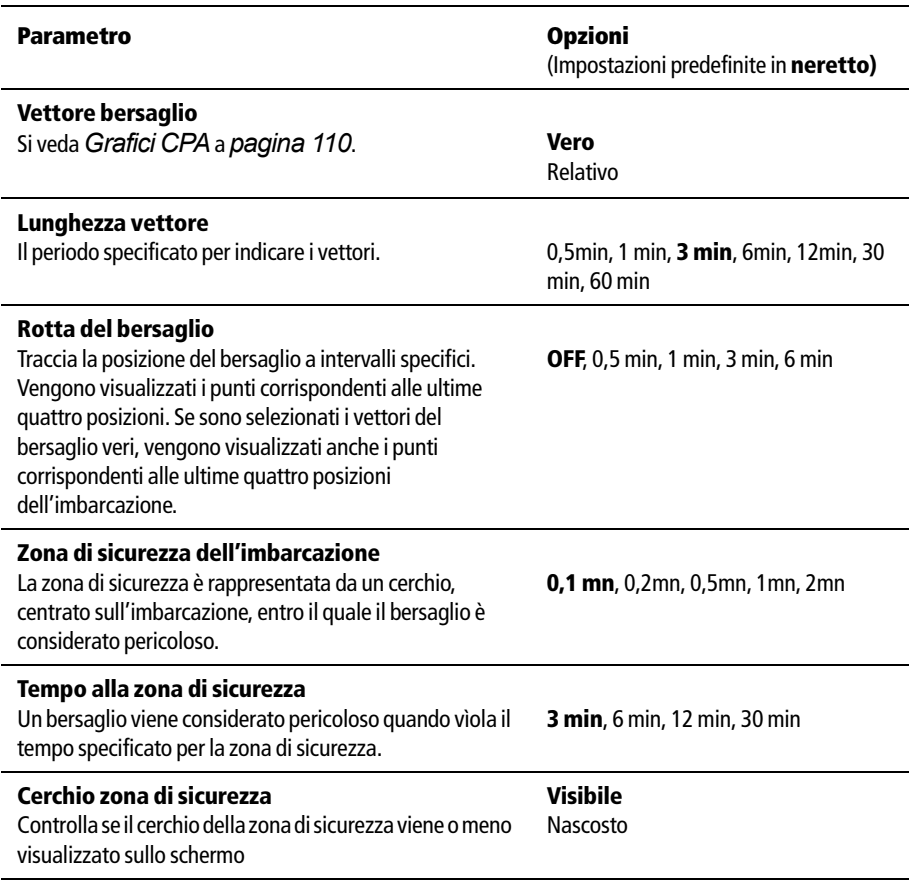

# **Acquisizione del bersaglio**

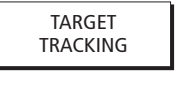

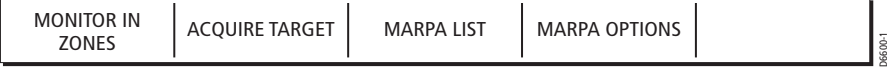

- 1. Premere TARGET TRACKING (INSEGUIMENTO BERSAGLIO). Vengono visualizzati i tasti soft MARPA.
- 2. Usare il trackpad per posizionare il cursore sul bersaglio desiderato.
- 3. Premere ACQUIRE TARGET (ACQUISISCI BERSAGLIO).

Alla posizione del cursore viene posizionato il simbolo di acquisizione bersaglio. Se il bersaglio è presente per diverse scansioni il radar lo acquisisce e il simbolo cambia per indicare un bersaglio sicuro. Se attivato (ON), viene visualizzato il grafico CPA.

4. Premere **OK** per ritornare alla schermata radar predefinita.

# **Cancellare un bersaglio**

#### ...**dallo schermo**

Per cancellare un bersaglio dallo schermo:

- 1. Usare il trackpad per posizionare il cursore sul bersaglio che si desidera cancellare.
- 2. Premere CANCEL TARGET (CANCELLA BERSAGLIO) per annullare il monitoraggio del bersaglio ed eliminarne il simbolo dallo schermo. Premere CANCEL ALL TARGETS (CANCELLA TUTTI I BERSAGLI) per eliminare tutti i bersagli dall'elenco MARPA. Vengono visualizzati i tasti soft MARPA.

#### **...dall'elenco MARPA**

Per cancellare un bersaglio dall'elenco MARPA:

- 1. Premere MARPA LIST (ELENCO MARPA). Viene visualizzato il database MARPA.
- 2. Usare il trackpad per evidenziare il bersaglio che si desidera cancellare.
- 3. Premere CANCEL TARGET(CANCELLA BERSAGLIO) per eliminare il bersaglio o Premere CANCEL ALL TARGETS (CANCELLA TUTTI I BERSAGLI) per eliminare tutti i bersagli dall'elenco MARPA.
- 4. Premere **OK** per disattivare l'elenco MARPA.

# **5.9 Inserire un waypoint sulla schermata radar**

Per inserire una posizione sulla schermata radar si utilizza un waypoint. Un waypoint è una posizione indicata sullo schermo come punto di riferimento o destinazione che viene memorizzata nel relativo elenco. Vengono utilizzati anche per creare rotte nella pianificazione di un viaggio.

I waypoint vengono inseriti nella schermata radar con lo stesso metodo con cui vengono inseriti sulla carta.

Per ulteriori dettagli su waypoint e rotte fare riferimento a:

*[Capitolo 3: I waypoint](#page--1-0)*

*[Capitolo 4: Il chartplotter](#page--1-0)*.

# **5.10Configurazione del radar**

Il radar può essere configurato in relazione alle vostre preferenze. In genere queste modifiche vengono fatte al primo utilizzo ma si possono decidere ulteriori regolazioni via via che si acquisisce familiarità con lo strumento. Le modifiche sono mantenute anche quando lo strumento viene spento.

Per selezionare i menu di configurazione del radar premere **MENU** quando è attiva una finestra radar e selezionare Radar Setup.

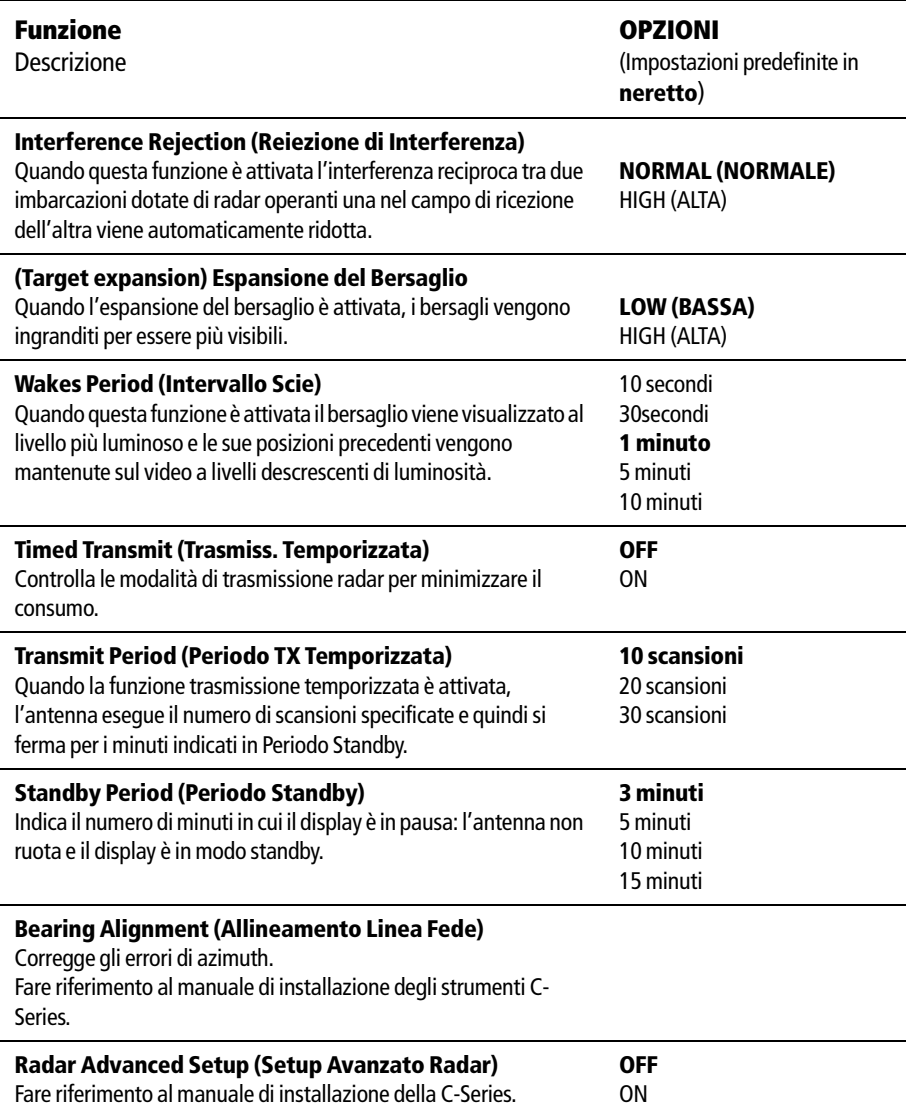

# **Capitolo 6: Il Fishfinder**

# **6.1 Introduzione**

Il Fishfinder C-Series fornisce un'immagine dettagliata di pesci, struttura e composizione del fondale, oltre a ostruzioni sommerse come relitti eccetera. Vengono inoltre forniti i dati di profondità e un allarme pesce che emette un segnale acustico quando viene individuato un pesce. Il sistema C-Series dispone anche degli allarmi di profondità e temperatura.

# **Funzioni del display**

L'immagine standard del fishfinder fornisce una rappresentazione grafica del fondale a una scala e a una frequenza selezionate automaticamente. Inoltre la C-Series fornisce varie funzioni per migliorare la schermata e selezionare ciò che viene visualizzato, tra cui:

- Selezione della scala e della frequenza.
- Selezione delle schermate per:

Vedere un'immagine in tempo reale di ciò che è compreso nel cono del trasduttore (A-Scope). Ingrandire un parte del fondale (Zoom).

Migliorare l'immagine del fondale (Bottom Lock).

- Mettere in pausa l'immagine del fondale in movimento.
- Attivare o disattivare i caratteri della profondità.

Il DSM Raymarine regola automaticamente il guadagno e la frequenza del trasduttore, offrendo così l'immagine ottimale in qualunque condizione. Raymarine raccomanda di utilizzare le impostazioni automatiche ma sono comunque disponibili i comandi manuali per regolare:

- Guadagno (sensibilità)
- Guadagno colore
- Time Varied Gain
- Potenza trasduttore

Il display C-Series fornisce funzioni addizionali per:

- Inserire i waypoint.
- Calcolare la profondità sottostante l'imbarcazione e la distanza dall'imbarcazione usando un VRM.

# **Calibrazione fishfinder**

Per le informazioni sulla calibrazioni fare riferimento al manuale di installazione della C-Series.

# **6.2 Funzionamento del fishfinder**

L'applicazione fishfinder richiede un DSM (Digital Sounder Module) Raymarine per elaborare i segnali inviati dal trasduttore e fornire così un'immagine dettagliata. Il DSM dispone di:

- Un'altissima velocità di trasmissione anche chiamata "ping rate" che, con il ricevitore adattativo digitale, assicura una visualizzazione completa dell'intera colonna d'acqua e un'ottimale ripartizione del colore.
- Una larghezza di banda adattativa digitale che viene regolata in modo dinamico da molto ampia a molto stretta, in base alle condizioni correnti, fornendo un'eccezionale definizioni di pesci e strutture sul fondale in qualunque situazione.
- Doppia frequenza (200 kHz e 50 kHz) e, in base al trasduttore e alle condizioni, un output fino a 1000 watt RMS una scala di profondità selezionabile tra da 2m e 1700m. La profondità massima raggiungibile dallo strumento non corrisponde necessariamente alla scala di profondità massima in quanto le prestazioni dipendono da diversi fattori tra cui la limpidezza dell'acqua, la struttura del fondale ecc.

# **Cos'è un sonar**

SONAR è l'acronimo di SOund NAvigation Ranging.

I segnali ultrasonici viaggiano attraverso l'acqua e vengono riflesse dai punti in cui la loro velocità cambia repentinamente. Quando la profondità aumenta il segnale impiega più tempo per arrivare al fondo e tornare, al contrario quando la profondità diminuisce questo tempo è ridotto. Gli ecoscandagli utilizzano questo principio.

Il trasduttore invia impulsi ultrasonici ad alta frequenza nell'acqua e calcola il tempo impiegato perché raggiungano il fondo e vengano riflessi verso la superficie. Gli echi di ritorno sono influenzati dalla struttura del fondale e da qualunque altro oggetto incontrato, come pesci, relitti, barriere coralline ecc.; i segnali sono nuovamente trasformati dal trasduttore in impulsi elettrici ed inviati allo strumento che a sua volta li elabora e li visualizza sul display. Alcuni trasduttori consentono anche di visualizzare la temperatura e/o la velocità dell'acqua.

La velocità di trasmissione varia in base al tipo di sonar ma in genere è sufficiente perché la eco venga riflessa anche dalla massima profondità consentita dallo strumento. I fishfinder in genere possono operare su diverse scale di profondità per cui la velocità di trasmissione, anche chiamata ping o sounding rate, varia in base alla scala. Il ping rate deve essere sufficiente perché gli echi vengano riflessi ed elaborati così da potere essere visualizzati. La velocità di trasmissione in genere è compresa tra 2 e 24 volte al secondo.

# **Interpretazione dell'immagine fishfinder**

L'intensità degli echi viene indicata da diversi colori. Queste informazioni possono essere utilizzate per determinare la dimensione dei pesci e la struttura del fondale. Altri oggetti sommersi, come detriti o bolle d'aria creano degli echi di ritorno.

### **Indicazioni dei pesci**

Un singolo pesce viene indicato da una macchia che varia in base alle dimensioni del pesce. In generale, più grande è la macchia più grande è il pesce, ma non sempre è così. Consideriamo, per esempio, due pesci della stessa dimensione: uno è vicino alla superficie, l'altro al fondale. Quello vicino alla superficie verrà indicato da una macchia più grande perché gli echi di ritorno saranno maggiori.

Gli impulsi ultrasonici vengono riflessi dalla vescica natatoria vicino al centro del pesce, non dal suo corpo. Le dimensioni di questa vescica dipendono dal tipo di pesce e questo può influire sulla dimensione della macchia. Un pesce con una grossa vescica natatoria produce una macchia più grande, mentre, all'opposto, un pesce con una piccola vescica produce una macchia più piccola. Diverse macchie mostrano un branco di pesci. La figura di seguito mostra alcune tipiche indicazioni pesce.

È bene ricordare che la nuova tecnologia adattativa digitale offre un'eccezionale definizione dei pesci, quindi le immagini visualizzate dallo strumento potrebbero risultare, in alcuni casi, più dettagliate di quelle riportate nel presente manuale.

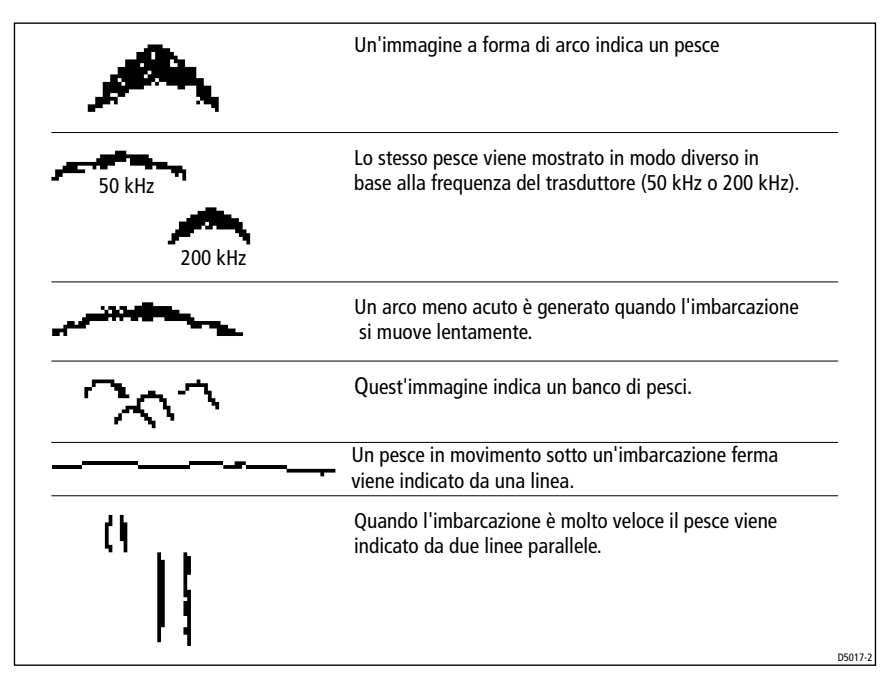

#### **Frequenza del trasduttore e velocità dell'imbarcazione**

L'eco di ritorno del pesce dipende anche dalla frequenza utilizzata: la frequenza di 50 kHz produce un fascio più ampio, quindi il pesce verrà indicato da una macchia più grande; quella di 200 kHz genera un fascio più stretto di conseguenza lo stesso pesce produrrà una macchia più piccola.

La forma della macchia è anche influenzata dalla velocità dell'imbarcazione. Se si muove lentamente la macchia tende ad essere allungata, all'opposto, se il movimento è più veloce, appare più corta e acuta. Se l'imbarcazione è molto veloce il pesce può essere indicato da una sola linea verticale.

#### **Indicazioni del fondale**

Il fondale in genere produce echi molto forti, che consentono al fishfinder di rilevare molti dettagli. Il fishfinder può indicare molti tipi di condizioni del fondale.

Come illustrato nella figura di seguito (A), un fondale più duro verrà mostrato da una linea sottile.

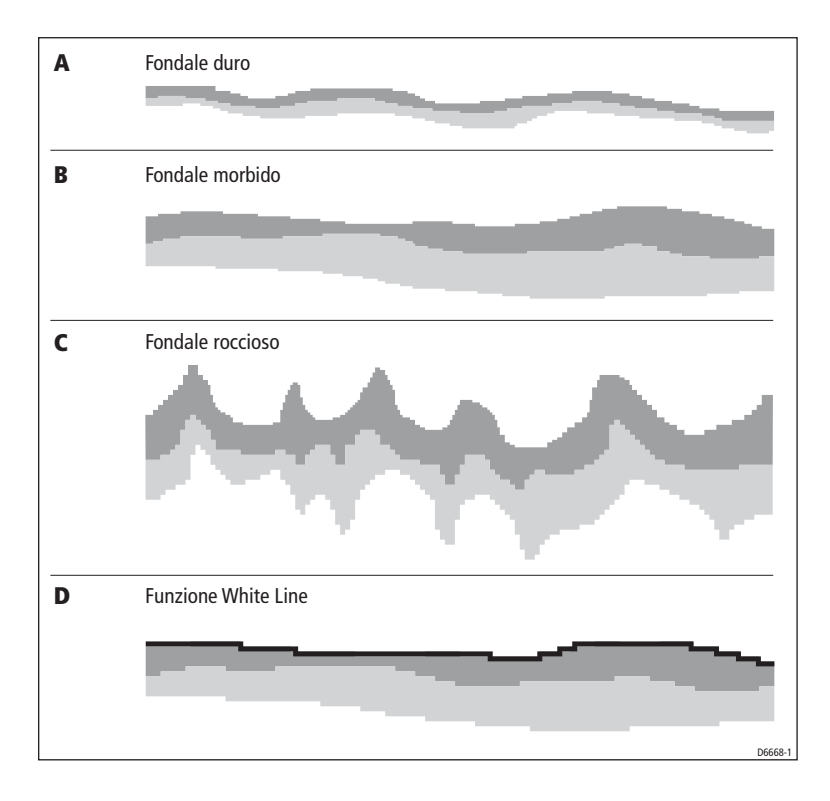

Un fondale più morbido o coperto di alghe genera una linea più larga, perché i segnali vengono riflessi da diversi strati. Nella figura (B) , il fishfinder sta ricevendo una buona eco, così lo strato superiore del fondale viene mostrato dal grigio scuro. Un fondale irregolare, composto da rocce o coralli, verrà indicato da un'immagine irregolare (C) con delle "punte" dirette verso l'alto. Anche un relitto produce un'immagine simile.

Si noti che lo strato inferiore viene indicato da una tonalità più chiara, che indica un'eco più debole. Questo può significare che lo strato superiore è più morbido; alcuni segnali ultrasonici possono passare attraverso questo strato ed essere riflessi come uno strato sottostante più solido.

È anche possibile che i segnali stiano compiendo due percorsi completi: colpiscono il fondale e arrivano all'imbarcazione dalla quale vengono nuovamente riflessi, colpiscono nuovamente il fondale che li riflette all'imbarcazione; questo può accadere se l'acqua è bassa, il fondale è duro o il guadagno è troppo alto.

Il Fishfinder C-Series fornisce varie funzioni per facilitare l'interpretazione dell'immagine sonar come descritto a *[pagina 124](#page-53-0)*.

#### <span id="page-48-0"></span>**I fattori che influiscono sull'immagine fishfinder**

Detriti o bolle d'aria creano degli echi di ritorno che in genere sono più deboli rispetto a quelle generati dai pesci o dal fondale e producono quelli che vengono chiamati disturbi di sottofondo. Il fishfinder consente di regolare questi disturbi usando il comando Gain (Guadagno).

Il comando GAIN può essere regolato manualmente ma il DSM fornisce i modi di guadagno automatico per il livello ideale di sensibilità basato su profondità e condizioni dell'acqua.

I disturbi della superficie negli ultimi 30 metri sono causati da bolle d'aria e detriti galleggianti. Possono essere ridotti regolando il comando Time Varied Gain (TVG anche noto come STC - Sensitivity Time Constant). Questa regolazione è utile soprattutto in bassi fondali.

Sebbene sia disponibile la regolazione manuale del livello TVG, Raymarine raccomanda di selezionare il modo automatico (AUTO TVG) che si avvale della tecnologia DSP che in genere offre la massima definizione dell'immagine rispetto a qualunque regolazione manuale. Questi comandi vengono descritti nella sezione *[Ridurre i disturbi di fondo dell'immagine a pagina 134](#page-63-0)*

# **6.3 Informazioni visualizzate dal fishfinder**

Quando si accende lo strumento e si seleziona il modo Fishfinder, viene visualizzato il fondale, cioè una rappresentazione grafica degli echi rilevati dal DSM e trasmessi al fishfinder. Il display scorre da destra a sinistra. La figura di seguito mostra una schermata tipica.

Le immagini poste sulla destra sono gli echi più recenti. Alcuni indicano i pesci e altri il fondale, oltre alle strutture sommerse, come relitti o coralli.

L'indicativo pesci visualizza anche la profondità. Si può impostare il relativo allarme così che il sistema emetta un segnale acustico quando individua un pesce; i parametri di allarme vengono applicati alla profondità dell'indicativo pesce.

Vengono inoltre visualizzati i limiti inferiore e superiore della profondità.

La schermata Fishfinder comprende una barra di stato che mostra la frequenza del trasduttore e indica le impostazioni del guadagno.

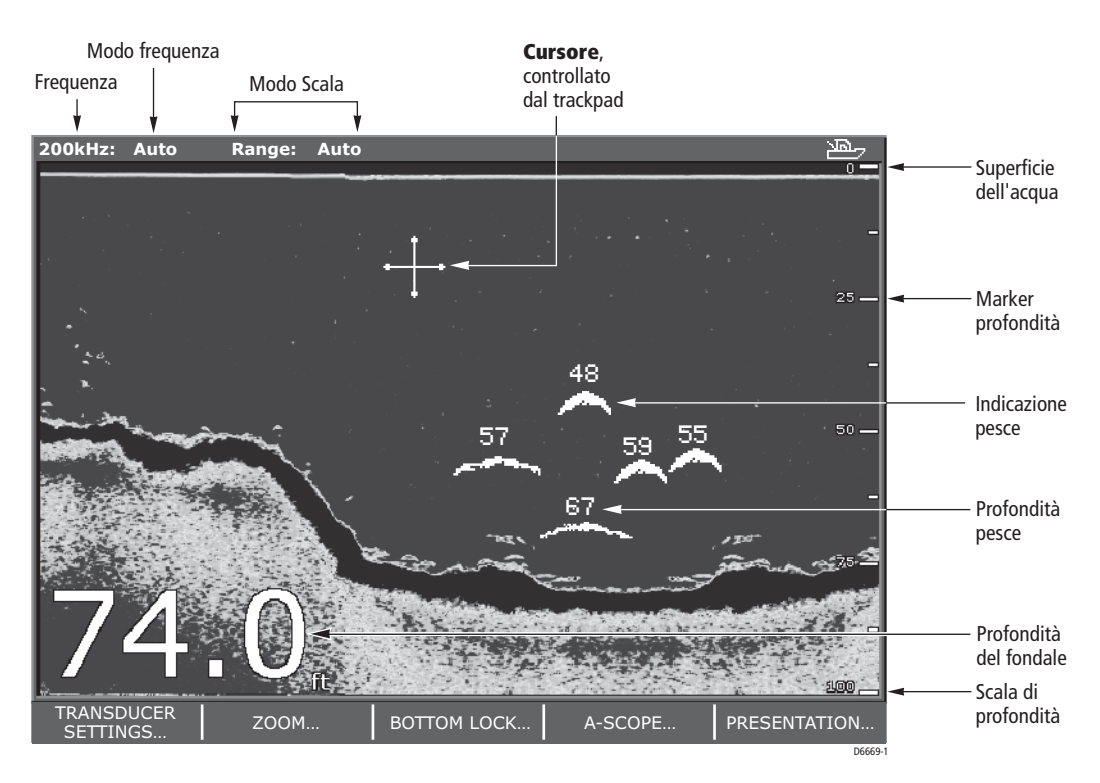

È possibile personalizzare il fishfinder scegliendo cosa si desidera visualizzare e come. Per esempio, è possibile impostare la velocità di scorrimento del fondale e selezionare la scala di profondità per regolare la quantità di dettagli visualizzati. Si possono inoltre regolare le prestazioni del DSM e del trasduttore in base alle condizioni correnti.

La *[Sezione 6.5](#page-53-0)* descrive come configurare la schermata Fishfinder; la*[Sezione 6.6](#page-63-0)* descrive come regolare il DSM e il trasduttore per ottenere un'immagine più nitida.

# **Allarmi fishfinder**

Il fishfinder dispone di tre allarmi: allarme Pesce, Allarme di massima e di minima.

Quando l'allarme pesce è attivato (ON) lo strumento emette un segnale acustico ogniqualvolta viene individuato un pesce alla profondità indicata.

L'allarme di minima e di massima vengono attivati rispettivamente quando la profondità è inferiore al limite selezionato, o superiore al limite selezionato.

Per attivare gli allarmi, impostarne i limiti e specificare la sensibilità dell'allarme pesce fare riferimento alla sezione *[Menu setup allarmi](#page--1-1)* a *pagina 21*.

# **6.4 Prima di usare il fishfinder**

Prima di usare il fishfinder bisogna usare i menu di setup per eseguire le calibrazioni e configurare il fishfinder in base alle proprie esigenze.

Il *[Capitolo 2: Funzionamento generale e configurazione del sistema](#page--1-0)* descrive come usare i menu di setup. Questa sezione descrive le opzioni disponibili con i menu di setup del fishfinder.

# **Calibrazione trasduttore**

Il display C-Series riceve le immagini da un DSM che elabora i segnali inviati dal trasduttore. Se il trasduttore dispone di elichetta e termistore, il DSM calcola velocità e temperatura. Per ottenere letture precise può essere necessario calibrare il trasduttore/trasduttori applicando l'offset di profondità, temperatura e velocità.

Il menu di setup del fishfinder fornisce le seguenti opzioni per calibrare il trasduttore:

- Selezione del trasduttore: per specificare il tipo di trasduttore installato.
- Per ogni frequenza selezionare la calibrazione automatica o manuale e calibrare manualmente la frequenza.
- Offset profondità: il valore di profondità visualizzato si riferisce alla profondità del trasduttore. Si può specificare un offset dalla linea di galleggiamento o dalla chiglia. L'offset è compreso tra +/- 9,9 piedi.
- Offset velocità: per calibrare il trasduttore di velocità (se installato). L'offset è compreso tra 1 e 200%.
- Offset temperatura- per calibrare il termistore (se installato). L'offset è compreso tra+ /-9,9°F.

#### <span id="page-51-1"></span>**Setup DSM**

Determinate condizioni, come per esempio, un fondale duro o altre imbarcazioni dotate di fishfinder possono influire sulle prestazioni del DSM. Il menu di setup del fishfinder fornisce le seguenti opzioni di configurazione:

- Azzeramento contamiglia parziale Il contamiglia parziale può essere visualizzato nell'applicazione dello strumento. Questa opzione riporta il valore a 0 mn.
- Reiezione di interferenza fishfinder riduce le interferenze causate da altre imbarcazioni dotate di fishfinder. Si può selezionare l'opzione automatica (predefinita), bassa, media o alta.
- Reiezione di interferenza seconda eco regola la velocità di trasmissione (ping rate). Può essere impostata su bassa (predefinita), alta o disattivata.
- Limite Ping Rate fornisce un limite alla velocità di trasmissione; è utile per regolare il ping rate in base alle condizioni correnti. Per esempio, il ping rate potrebbe essere troppo veloce in presenza di un fondo duro in bassi fondali. La regolazione è compresa tra 5 e 30 volte al secondo.
- Attivazione Ping rate Il ping rate del sonar in genere è attivato ma può essere disattivato per esempio quando si sta testando degli altri strumenti o qualcuno si sta immergendo sotto l'imbarcazione.

# <span id="page-51-0"></span>**Setup fishfinder**

Una volta calibrato il trasduttore come descritto sopra, il DSM individua il fondale e visualizza la schermata fishfinder usando la velocità di scorrimento predefinita e la paletta colori. Vengono visualizzate anche le informazioni relative a profondità, identificativo pesce e le linee di profondità.

Il menu di setup del fishfinder consente di modificare queste funzioni come segue:

- Dimensioni caratteri profondità Si possono selezionare caratteri piccoli, medi o grandi (impostazione predefinita).
- Posizione dei caratteri profondità: si può selezionare la posizione dei caratteri della profondità tra in basso a sinistra (impostazione predefinita) o in alto a sinistra.
- Profondità identificativo pesce La profondità del pesce viene indicata lungo il bersaglio; può essere attivata o disattivata (impostazione predefinita).
- Linea profondità Nella finestra fishfinder vengono visualizzate delle linee orizzontali di profondità che possono essere attivate o disattivate (impostazione predefinita).
- Paletta colori La schermata fishfinder dispone di diverse palette colore che verranno utilizzate in base alle condizioni. Sono disponibili le seguenti palette: Blu (impostazione predefinita), Bianco, Nero, Luce del sole, Scala di grigi, Scala di grigi invertita, Rame, Visione notturna.
- Scorrimento -La velocità di scorrimento può essere automatica o manuale (impostazione predefinita). L'impostazione automatica varia la velocità di scorrimento in base alla velocità dell'imbarcazione.
- Velocità di scorrimento manuale -Se viene selezionata la velocità di scorrimento manuale, questa opzione consente di impostare la velocità tra 1 e 100% del valore normale (l'impostazione predefinita è 100%).

**Nota:** *Queste impostazioni vengono applicate a tutte le finestre fishfinder.*

#### **Velocità di scorrimento**

La velocità alla quale scorre il display è regolabile, ma la sezione del fondale visualizzata è indipendente dalla velocità di scorrimento. Come mostrato nella figura, se si seleziona una velocità di scorrimento più alta, verranno mostrati maggiori dettagli; se la velocità è inferiore, le informazioni rimangono visualizzate più a lungo.

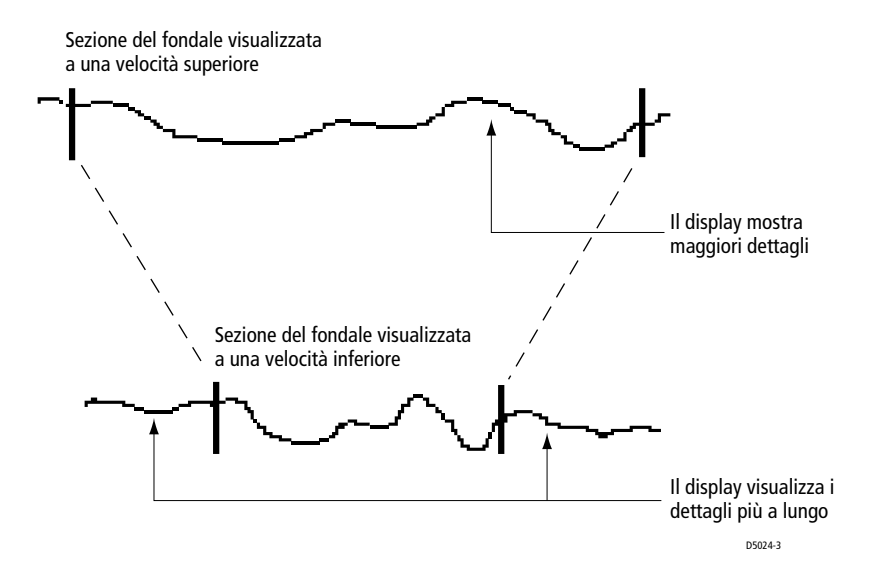

Il fishfinder passa alla regolazione manuale alla massima velocità (100%). A differenza di quella automatica, la regolazione manuale della velocità di scorrimento non è in relazione alla velocità dell'imbarcazione. In alternativa è possibile impostare la regolazione automatica in base alla velocità dell'imbarcazione come segue:

- Se la velocità dell'imbarcazione è inferiore o pari a 0,5 nodi la velocità di scorrimento è costante al 10%.
- Se la velocità dell'imbarcazione è tra 0,5 e 15 nodi la velocità di scorrimento varia in modo lineare con la velocità dell'imbarcazione.
- Se la velocità dell'imbarcazione è superiore a 15 nodi la velocità di scorrimento è costante al 100%.

# <span id="page-53-0"></span>**6.5 Come migliorare l'immagine fishfinder**

Il Fishfinder individua automaticamente il fondale e visualizza le informazioni con un'immagine in movimento usando velocità di scorrimento e scala di profondità appropriate. Si può personalizzare la schermata in base alle proprie esigenze e alle condizioni correnti, controllando in che modo vengono visualizzate l'immagine fishfinder e le informazioni di profondità come segue:

- Modificare la scala di profondità; questo influisce su tutte le finestre fishfinder.
- Visualizzare singola o doppia frequenza. Questo influisce su tutte le finestre fishfinder. L'impostazione predefinita è la frequenza automatica, che determina la frequenza ottimale in base alla profondità corrente. Si può selezionare manualmente la frequenza del trasduttore (50 kHz per una maggiore copertura, 200 kHz per maggiori dettagli), oppure la doppia frequenza per visualizzare entrambe le frequenze contemporaneamente in due finestre.
- Modificare il modo di visualizzazione del fishfinder per la finestra attiva, per visualizzare le schermate Bottom Lock, A-Scope o Zoom:
	- La schermata Bottom Lock fissa l'immagine del fondale e mostra una colonna d'acqua con profondità fisse, che fanno riferimento al fondale che appare piatto. Viene utilizzato principalmente per eliminare i dettagli del fondale e visualizzare solo quelli dei pesci. La funzione Bottom Lock può essere visualizzata a pieno schermo oppure a metà schermo con il fondale in movimento.
	- La funzione A-Scope mostra in tempo reale l'immagine di ciò che è compreso nel cono del trasduttore. Viene visualizzata lungo la l'immagine del fondale in movimento.
	- La funzione Zoom ingrandisce tutto o parte del fondale. È possibile selezionare l'ingrandimento e l'area di zoom. La funzione di Zoom può essere visualizzata a pieno schermo oppure a metà schermo con il fondale in movimento.
- Mettere in pausa l'immagine del fondale in movimento.
- Isolare i pesci vicino al fondale usando la funzione White Line e Bottom Fill nella finestra attiva.
- Nascondere le informazioni di profondità della finestra corrente.

Oltre ai comandi descritti in questa sezione le opzioni di setup del fishfinder consentono di:

- Attivare/Disattivare la profondità dell'identificativo pesci.
- Disattivare le linee di profondità.
- Cambiare la paletta colori.

Queste opzioni sono descritte nella sezione *[Setup fishfinder](#page-51-0)* a *pagina 122*.

# **Modificare la scala di profondità**

Il DSM regola automaticamente la scala di profondità (range), selezionando la profondità minima per mantenere il fondale nella metà inferiore del display.

In alternativa, il tasto **RANGE** consente di selezionare la massima profondità visualizzata sulle schermate Fondale in movimento e A-Scope. È inoltre possibile selezionare il valore di variazione per spostare la finestra in alto o in basso entro la scala corrente. La funzione di variazione (Shift) viene disattivata (il valore viene ignorato) quando è selezionata la regolazione automatica della scala. Le impostazione della scala sono indicate nella barra di stato. Sono disponibili i seguenti valori di Scala di profondità/Variazione:

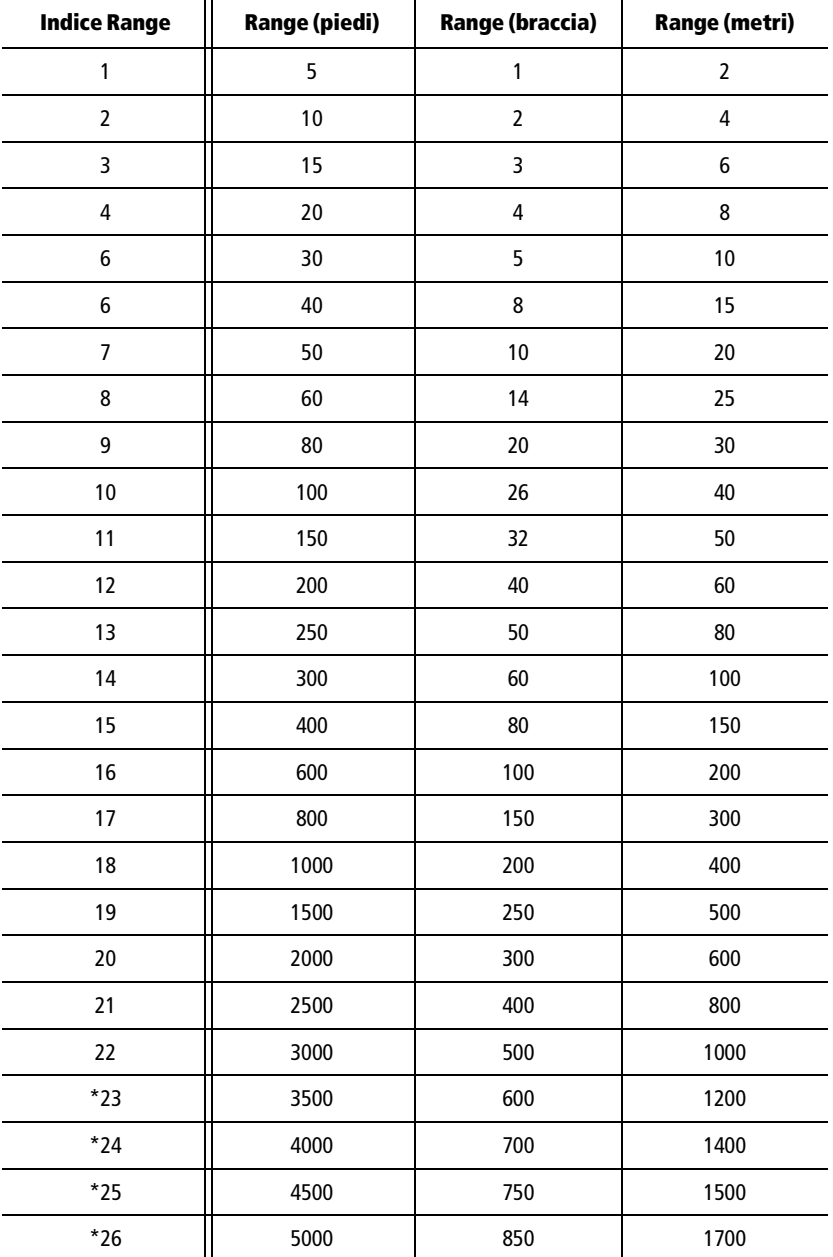

\* Le profondità superiori a 3000m richiedono un trasduttore ad alte prestazioni.

#### <span id="page-55-0"></span>**Modo Hunt**

Il DSM dispone del modo digitale "Hunt" che cerca automaticamente il segnale del fondale quando è selezionata la regolazione automatica della scala di profondità (AUTO RANGE). Se il fondale non può essere determinato quando è selezionato AUTO RANGE il fishfinder ricerca l'ultima profondità conosciuta e l'aumenta in modo incrementale fino al valore massimo determinato dal tipo di trasduttore (si veda la tabella di seguito) finché il fondo non è individuato. Se il segnale non viene individuato il fishfinder ritorna alla profondità originale e ripete la procedura. Le profondità massime per il modo Hunt sono:

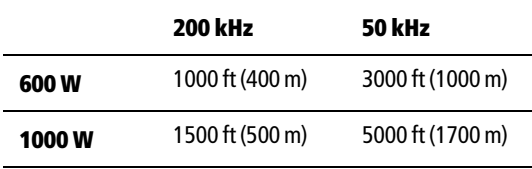

La profondità massima raggiungibile dallo strumento non corrisponde necessariamente alla scala di profondità massima in quanto le prestazioni dipendono da diversi fattori tra cui la limpidezza dell'acqua, la struttura del fondale ecc.

Se è selezionato Auto Frequency quando il fishfinder ha completato la ricerca in modo Hunt, la procedura viene ripetuta in altre frequenze. Se è selezionata la frequenza manuale, il modo Hunt continua solo nella frequenza selezionata. Questa procedura continua finché non viene individuato il fondale o non si passa alla regolazione manuale della scala di profondità.

Quando il fondale è individuato il modo Hunt si interrompe e lo strumento regola la scala di profondità e la frequenza in base alla nuova profondità.

Mentre il DSM compie la ricerca in modo Hunt, viene mostrata una serie di letture sequenziali che variano sino a ottenere la scala idonea in relazione alla profondità attuale e alla frequenza in uso. Questa situazione si verifica in genere quando l'imbarcazione viaggia ad alta velocità. Se non desiderate vedere le letture sequenziali, selezionate MANUAL RANGE per disattivare il modo Hunt. Quindi, quando diminuite la velocità, ritornate in AUTO RANGE per continuare la ricerca del fondale in modo Hunt.

Per regolare i valori di Scala di Profondità e Variazione:

1. Premere **RANGE IN** o **OUT**. Vengono visualizzati i relativi tasti soft.

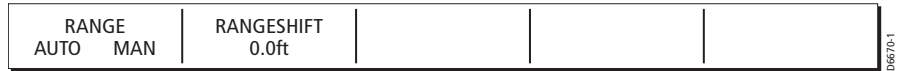

- 2. Usare il tasto **RANGE** o la manopola per regolare la scala:
	- Premere RANGE OUT per diminuire la scala.
	- Premere RANGE IN per aumentare la scala.
- 3. Per regolare la variazione premere il tasto SHIFT e usare la manopola per regolare il valore. La variazione è determinata dalla velocità con cui si gira la manopola: regolazioni più veloci determinano incrementi di 5 piedi, regolazioni più lente determinano incrementi di 1/10 piedi. L'immagine viene spostata in base al valore selezionato.
- 4. Se necessario, premere il tasto soft RANGE AUTO MAN per selezionare la frequenza AUTO.
- 5. Premere **OK** o **CANCEL** per ritornare alla schermata predefinita.

# **Selezione della frequenza**

Il DSM utilizza due frequenze (50 kHz e 200 kHz) che si possono usare nel modo manuale o automatico.L'impostazione della frequenza viene indicata nella barra di stato.

In modo automatico il DSM seleziona automaticamente la frequenza adeguata in base alla scala corrente. Via via che la profondità aumenta in modo Auto Frequency, il modulo passa da 200 kHz a 50 kHz, a 80 m (250 ft). Via via che la profondità diminuisce il fishfinder passa da 50 kHz a 200 kHz, a 50m (150 ft). Questa impostazione influenza tutte le finestre fishfinder.

L'impostazione Auto Frequency è anche utile per la ricerca automatica del fondale come descritto in *Modo Hunt* a *[pagina 126](#page-55-0)*.

La frequenza manuale fornisce le seguenti opzioni:

- Frequenza singola, in cui si seleziona la frequenza DSM che viene visualizzata in tutte le finestre fishfinder.
- Frequenza doppia, in cui il trasduttore opera contemporaneamente con le frequenze di 50 kHz e 200 kHz e si seleziona la frequenza che viene visualizzata in ogni finestra. Il modo doppia frequenza consente di visualizzare entrambe le frequenze contemporaneamente usando finestre fishfinder multiple.

#### **Frequenza 50 kHz**

Quando si utilizza questa frequenza, il trasduttore esamina un'area più grande. Il segnale 50 kHz si adatta perfettamente alle acque profonde.

#### **Frequenza 200 kHz**

Quando si utilizza questa frequenza, il trasduttore esamina un'area più piccola, ma genera un'immagine con maggiori dettagli. Il segnale 200 kHz è adatto per cercare i pesci che si trovano vicino al fondale o che sono vicini tra loro. È ideale per l'utilizzo in bassi fondali.

Per modificare la frequenza:

1. Premere il tasto soft TRANSDUCER SETTINGS (SELEZIONE TRASDUTTORE) seguito dal tasto soft FREQUENCY (FREQUENZA). Vengono visualizzati i tasti soft per la selezione della frequenza.

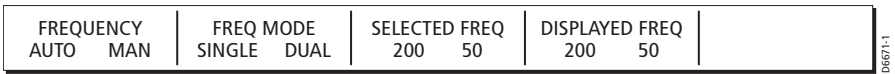

2. Se necessario premere, il tasto soft FREQ AUTO MAN per selezionare il modo desiderato.

Se viene selezionato AUTO gli altri tasti soft sono inattivi.

Se viene selezionato MAN si può selezionare la frequenza visualizzata come descritto nei punti da 3 a 5.

- 3. Se necessario, premere il tasto soft FREQ MODE per selezionare il modo SINGLE (SINGOL) o DUAL (DOPPIO).
- 4. Se viene selezionato il modo singolo premere il tasto soft SELECTED FREQ (F. SELEZIONATA) per selezionare la frequenza (50 kHZ o 200 kHZ). Il fondale in movimento viene visualizzato nella frequenza selezionata in tutte le finestre fishfinder.
- 5. Se viene selezionato il modo Doppio premere il tasto soft DISPLAYED FREQ (FREQ. VISUALIZ.) per selezionare la frequenza (50 kHZ o 200 kHZ) per la finestra attiva. Il fondale in movimento viene visualizzato alla frequenza selezionata nella finestra attiva.

Per visualizzare contemporaneamente le altre frequenze dovrete impostare un'altra finestra fishfinder.

6. Premere due volte **OK** o **CANCEL** per ritornare alla schermata predefinita.

#### **Funzione Bottom Lock**

La schermata del fondale in movimento fornisce una visuale dall'alto verso il basso riferita alla superficie dell'acqua. La schermata Bottom Lock mostra una colonna d'acqua con profondità fisse, che fanno riferimento al fondale che appare piatto. Ne elimina i dettagli e consente di ottenere una maggiore risoluzione delle strutture sommerse e degli echi del pesce, soprattutto quelli che si trovano vicino al fondale.

La schermata Bottom Lock può essere visualizzata a pieno schermo oppure a metà schermo verticale con l'immagine del fondale in movimento. La funzione Bottom Lock viene selezionata per finestre fishfinder individuali.

Come mostrato nella figura di seguito, il fondale viene indicato da una linea retta. Si noti che alcune caratteristiche del fondale possono estendersi al di sopra di questa linea. La lettura effettiva della profondità viene indicata nell'angolo inferiore sinistro della schermata Bottom Lock.

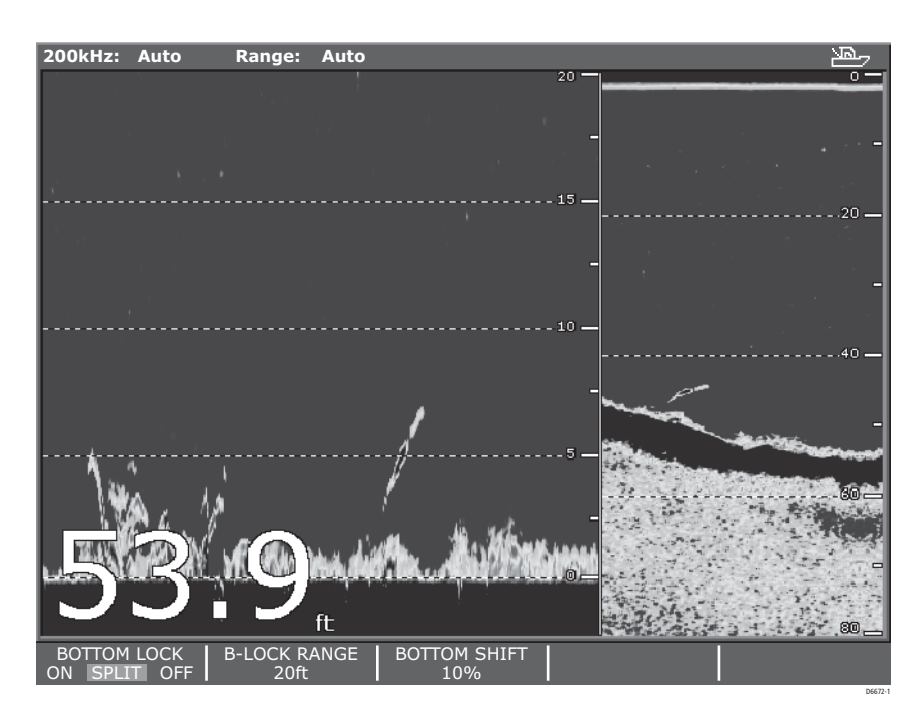

Gli intervalli della scala di profondità sulla schermata Bottom Lock vengono calcolati a partire dal fondale (e non dalla superficie). In questo modo il fondale viene indicato dallo zero e il numero superiore indica la distanza massima dal fondale. La scala di profondità della schermata Bottom Lock può essere regolata.

Se l'ID del bersaglio è attivo, la profondità del bersaglio viene visualizzata come distanza dal fondale

Selezionando la schermata Bottom Lock vengono disattivate automaticamente l'immagine A-Scope o Zoom (se visualizzate).

Per attivare/disattivare la schermata Bottom Lock:

1. Premere il tasto soft BOTTOM LOCK. Vengono visualizzati i relativi tasti soft.

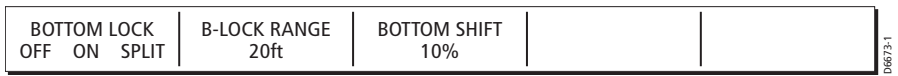

2. Premere il tasto soft BOTTOM LOCK ON SPLIT OFF. ON per attivare la funzione (finestra a pieno schermo), SPLIT (opzione metà schermo) oppure OFF per disattivarla.

Se si seleziona ON la schermata Bottom Lock sostituisce il fondale in movimento. Se si seleziona SPLIT, la finestra attiva viene divisa verticalmente, con l'immagine Bottom Lock sulla sinistra e il fondale in movimento sulla destra.

3. Per regolare la scala della schermata Bottom Lock premere il tasto soft B-LOCK RANGE e usare la manopola per correggere la scala.

- 4. Per riposizionare la schermata Bottom Lock e visualizzare maggiori dettagli del fondo premere il tasto soft BOTTOM SHIFT e usare la manopola per spostare la variazione tra il fondo della finestra (0%) e il suo centro (50%).
- 5. Premere **OK** o **CANCEL** per ritornare alla schermata predefinita.

#### **Schermata A-Scope**

La schermata del fondale in movimento fornisce la cronologia degli echi. La schermata A-Scope visualizza l'immagine in tempo reale della struttura del fondale e dei pesci che si trovano direttamente nel cono del trasduttore, a fianco dell'immagine del fondale in movimento. Nella parte inferiore della finestra, la Schermata A-Scope indica anche il diametro del fondale coperto dal fascio (Copertura del fondale). La funzione A-Scope viene selezionata per finestre fishfinder individuali.

Sono disponibili tre modi della schermata A-Scope:

- Modo 1: l'immagine si allarga fino a coprire l'intera schermata A-Scope, fornendo una maggiore risoluzione.
- Modo 2: solo la parte sinistra dell'immagine visualizzata nel Modo 2 si allarga fino a coprire l'intera schermata A-Scope. Questo modo fornisce la migliore risoluzione
- Modo 3: la schermata A-Scope forma un angolo verso l'esterno via via che l'ampiezza del segnale (indicata da linee tratteggiate) aumenta con la profondità.

Selezionando la schermata A-Scope vengono disattivate automaticamente l'immagine Bottom Lock o Zoom (se visualizzate)

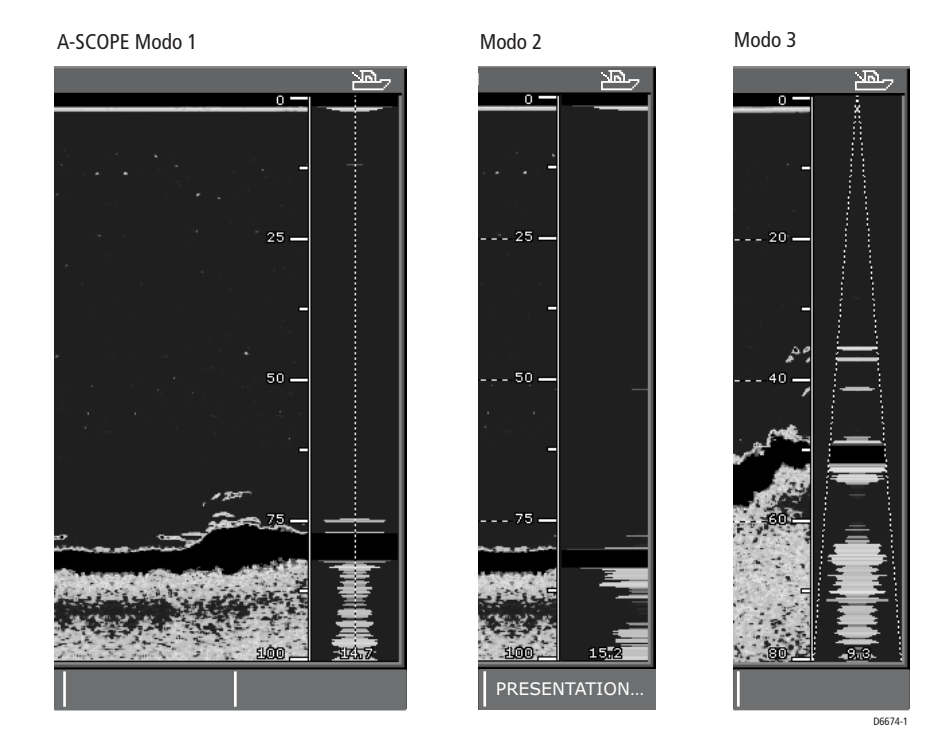

Per attivare/disattivare la schermata A-Scope:

1. Premere il tasto soft A-SCOPE. Vengono visualizzati i relativi tasti soft.

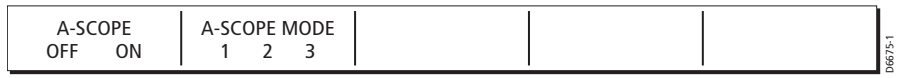

- 2. Premere A-SCOPE OFF ON per disattivare o attivare la schermata. Se attiva (ON) la finestra attiva viene divisa verticalmente con la schermata A-Scope sulla destra e il fondale in movimento sulla sinistra.
- 3. Premere il tasto soft A-SCOPE MODE (MODO A-SCOPE) per selezionare uno dei tre modi disponibili.
- 4. Premere **OK** o **CANCEL** per ritornare alla schermata predefinita.

# **Utilizzo dello zoom**

La funzione di Zoom ingrandisce tutto o parte del fondale in movimento. È possibile selezionare lo Zoom automatico in modo che il fishfinder selezioni il livello di zoom che mantenga il fondale nella porzione inferiore del display. In alternativa, è possibile selezionare manualmente l'area da ingrandire regolando l'opzione ZOOM START. Con l'opzione ZOOM FACTOR si seleziona il livello di zoom: x2, x3 e x4 in proporzione alla scala corrente; R (ranged zoom) consente di specificare la porzione da visualizzare, nell'unità di profondità corrente, regolando lo ZOOM RANGE.

Se viene selezionato il modo metà schermo, la schermata viene divisa verticalmente, con l'immagine Zoom sulla sinistra e il fondale in movimento sulla destra.L'opzione di Zoom viene selezionato per le finestre fishfinder individuali.

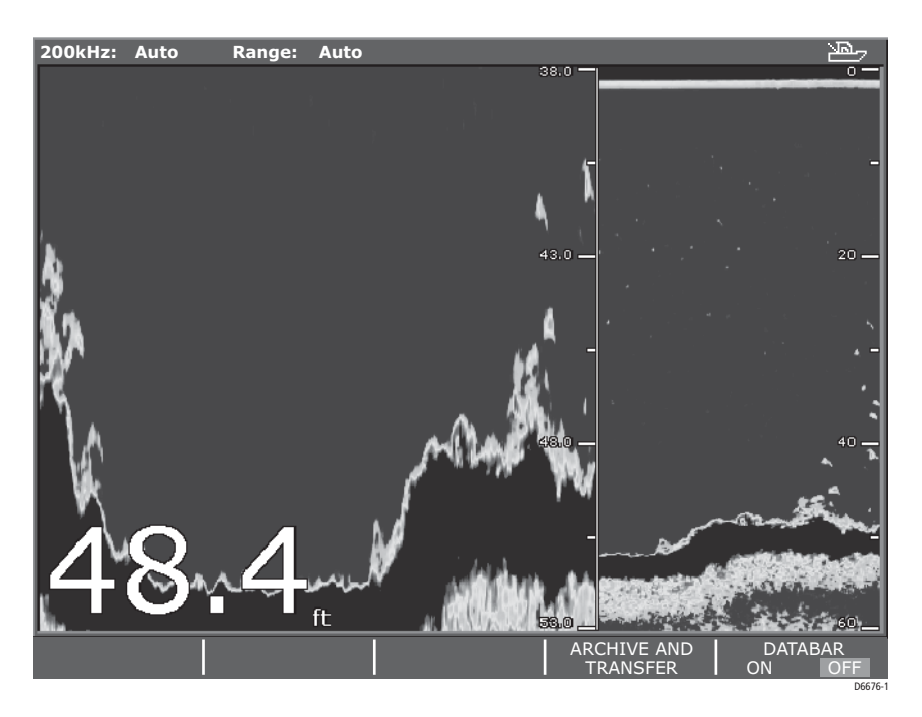

Nella doppia schermata, viene visualizzata una barra verticale che si riferisce alla scala di profondità visualizzata nella finestra Zoom. Questa barra varia in altezza in base al

livello di zoom selezionato. Le profondità dei limiti superiore e inferiore della barra verticale di zoom sono visualizzati nell'angolo destro, superiore e inferiore, della finestra di Zoom.

Selezionando la schermata Zoom vengono disattivate automaticamente l'immagine Bottom Lock o A-Scope (se visualizzate).

Per attivare o disattivare lo Zoom:

1. Premere il tasto soft ZOOM. Vengono visualizzati i relativi tasti soft.

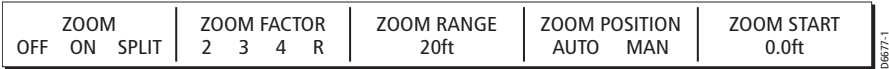

- 2. Premere il tasto ZOOM ON SPLIT OFF: ON per attivare la funzione (finestra a pieno schermo), SPLIT (opzione metà schermo) oppure OFF per disattivarla. Se si seleziona ON la schermata Zoom sostituisce il fondale in movimento. Se si seleziona SPLIT, la finestra attiva viene divisa verticalmente, con l'immagine Zoom sulla sinistra e il fondale in movimento sulla destra.
- 3. Si può selezionare il livello di zoom o regolarlo manualmente. Premere ZOOM FACTOR 2 3 4 R finché non è visualizzato il livello desiderato, o la scala manuale (R). Maggiore è il livello di zoom, minore è l'area visualizzata, quindi più piccola è la barra verticale.
- 4. Se si seleziona la regolazione manuale (R), premere ZOOM RANGE e quindi usare la manopola per regolare la scala.
- 5. Per regolare la posizione dell'area di zoom premere il tasto soft ZOOM POSITION per selezionare AUTO o MAN. L'impostazione automatica regola la posizione della finestra di zoom in modo che i dettagli del fondo siano sempre visualizzati. L'impostazione manuale consente di selezionare la posizione iniziale dell'area di zoom (si veda punto 6); La posizione finale è determinata dalla scala selezionata.
- 6. Per regolare la posizione dell'area di zoom premere ZOOM START e quindi usare la manopola per regolare la posizione.
- 7. Premere **OK** o **CANCEL** per ritornare alla schermata predefinita.

#### **Mettere in pausa il fondale in movimento**

La tipica schermata fishfinder è il fondale in movimento, cioè una rappresentazione grafica degli echi rilevati dal trasduttore. Le nuove informazioni vengono visualizzate sulla destra del display e scorrono verso sinistra.

Si può mettere in pausa il display come segue:

1. Premere il tasto soft PRESENTATION (PRESENTAZIONE). Vengono visualizzati i seguenti tasti soft.

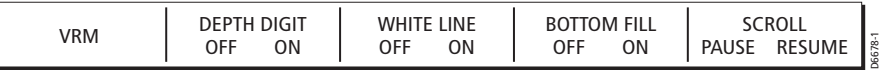

- 2. Premere il tasto soft SCROLL (SCORRIMENTO) e selezionare PAUSE (PAUSA). Il display interrompe lo scorrimento. Le indicazioni di profondità continuano a essere aggiornate quando il fondale in movimento è in pausa.
- 3. Perché il fondale riprenda a scorrere premere il tasto soft SCROLL (SCORRIMENTO) e selezionare RESUME (ATTIVA).
- 4. Premere **OK** o **CANCEL** per ritornare alla schermata predefinita.

**Nota:** *La pausa dello scorrimento influisce solo sulla frequenza corrente del fishfinder.* 

*In modo doppia frequenza, si può mettere in pausa una sola frequenza. In questo modo è possibile ispezionare un'immagine in pausa o inserire waypoint mentre l'altra frequenza continua a scorrere e a individuare pesci ecc.*

*Se, in modo frequenza automatica, la frequenza cambia automaticamente a causa della profondità la nuova frequenza NON verrà messa in pausa.*

Si può anche regolare la velocità di scorrimento; una velocità superiore visualizza maggiori dettagli e consente di vedere più pesci; con velocità inferiore le informazioni rimangono visualizzate più a lungo.

La velocità di scorrimento viene regolata nel menu setup sonar descritto in *[Setup](#page-51-0)  fishfinder* a *[pagina 122](#page-51-0)*.

#### **Separare i pesci dal fondale**

Il fishfinder C-Series fornisce due modi per separare gli echi che si trovano vicino al fondale e il fondale stesso:

- La funzione White Line visualizza una linea sottile lungo il fondo (definita dal valore di profondità digitale); i dettagli sottostanti il fondo vengono cancellati.
- La funzione Bottom Fill visualizza gli echi che rappresentano i dettagli sottostanti il fondo in colore pieno.

Le funzioni White Line e Bottom Fill possono essere usate contemporaneamente; quando entrambe le funzioni sono attive l'area sotto la white line è visualizzata nel colore del fondo. Le funzioni White Line e Bottom Fill sono selezionate per finestre fishfinder individuali.

Per attivare/disattivare le funzioni White Line e Bottom Fill:

1. Premere il tasto soft PRESENTATION (PRESENTAZIONE). Vengono visualizzati i seguenti tasti soft.

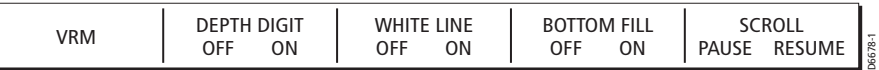

- 2. Premere il tasto soft White Line o Bottom Fill per disattivare (OFF) o attivare (ON) la funzione.
- 3. Premere **OK** o **CANCEL** per ritornare alla schermata predefinita.

# **Eliminare l'indicazione della profondità**

La profondità sotto l'imbarcazione viene visualizzata nell'angolo inferiore sinistro della schermata fishfinder. L'indicazione della profondità viene attivata/disattivata in modo indipendente nelle finestre fishfinder.

Quando vengono visualizzate finestre fishfinder multiple, si raccomanda di visualizzare l'indicazione della profondità almeno in una finestra.

Per attivare o disattivare l'indicazione della profondità:

1. Premere il tasto soft PRESENTATION (PRESENTAZIONE). Vengono visualizzati i seguenti tasti soft.

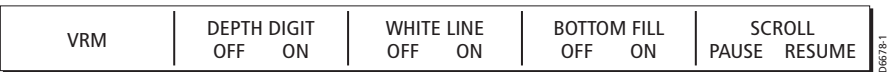

- 2. Premere il tasto soft DEPTH DIGIT (CARATTERI PROF) per selezionare OFF o ON.
- 3. Premere **OK** o **CANCEL** per ritornare alla schermata predefinita.

Si può modificare la dimensione dei caratteri indicanti la profondità (da piccoli a grandi) e modificarne la posizione in cima allo schermo. La dimensione e la posizione dei caratteri di profondità viene regolata nel menu di setup del fishfinder come descritto in *[Setup fishfinder](#page-51-0)* a *pagina 122*.

# <span id="page-63-0"></span>**6.6 Ridurre i disturbi di fondo dell'immagine**

Vari fattori possono influire sull'immagine visualizzata. In particolare detriti e bolle d'aria causano disturbi di sottofondo come descritto in *[I fattori che influiscono](#page-48-0)  [sull'immagine fishfinder](#page-48-0)* a *pagina 119*. Il fishfinder C-Series fornisce vari comandi per regolare il DSM e il trasduttore per rimuovere questi disturbi e migliorare l'immagine visualizzata. Questa sezione descrive i seguenti comandi:

- Regolazione del guadagno (sensibilità) per ridurre i disturbi di fondo, Time Varied Gain (TVG) per ridurre i disturbi di superficie e Guadagno colore per determinare le intensità degli echi visualizzati.
- Selezione della potenza di uscita del DSM.

Oltre ai comandi descritti in questa sezione, le opzioni di setup del fishfinder consentono di regolare la reiezione di interferenza, la reiezione di interferenza della seconda eco e la velocità di trasmissione (Ping Rate). Queste opzioni vengono descritte in *[Setup DSM](#page-51-1)* a *pagina 122*.

### **Comandi Gain (guadagno)**

I comandi GAIN, COLOR GAIN e TVG consentono di ridurre i disturbi di fondo e di determinare le intensità degli echi visualizzati. Per i parametri GAIN o COLOR GAIN e TVG è disponibile la regolazione automatica, oppure manuale, tramite la manopola.

**Nota:** *La regolazione automatica del guadagno si avvale della tecnologia digitale; per questo il fishfinder in genere offre migliori prestazioni in modo automatico. Per le migliori prestazioni, Raymarine raccomanda di utilizzare il modo* AUTO *per tutte le opzioni* Gain*.*

Se vengono modificate le impostazioni, i nuovi valori di GAIN, COLOR GAIN o STC e i modi (automatico o manuale) rimarranno attivi anche se il display viene spento.

Il guadagno è regolato in modo indipendente per ogni frequenza del trasduttore. Viene regolato nella frequenza usata nella finestra attiva ma la correzione viene applicata a tutte le finestre che usano quella frequenza.

I comandi GAIN vengono attivati premendo il tasto soft TRANSDUCER SETTINGS (SELEZIONE TRASDUTTORE) seguito da GAIN (GUADAGNO).

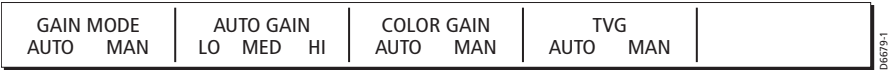

Per regolare i parametri Gain, Color Gain o TVG:

- 1. Premere il tasto soft desiderato, che verrà evidenziato. Se necessario, premere nuovamente, per passare da AUTO a MANUAL o viceversa. Se viene selezionato il modo manuale, viene visualizzato lo slider.
- 2. Quando si seleziona il modo automatico, premere il tasto soft AUTO GAIN per selezionare il livello desiderato tra LO (basso), MED (medio)o HI (alto). Se il comando GAIN è selezionato su MAN, premendo questo tasto soft si seleziona il guadagno automatico.
- 3. Se si seleziona il guadagno manuale usare la manopola per regolare il valore. Il valore visualizzato nello slider viene aggiornato. Le nuove impostazioni hanno effetto immediato.
- 4. Premere due volte **OK** o **CANCEL** per ritornare alla schermata predefinita.

#### **Guadagno**

Il comando GAIN consente allo strumento di controllare la sensibilità del ricevitore. Il valore selezionato determina il limite oltre il quale vengono visualizzati gli echi. Se il guadagno è basso vengono visualizzati solo gli echi più forti, al contrario per visualizzare maggiori dettagli bisogna aumentare la sensibilità selezionando un

guadagno più alto. Aumentando il guadagno vengono mostrati anche gli echi più deboli (per esempio le bolle d'aria).

Premendo il tasto soft GAIN si scorre dal modo manuale ai tre livelli di regolazione automatica:

- HIGH: è la regolazione con il valore più basso e consente di vedere immagini con il minore disturbo di sottofondo mentre vi dirigete verso il punto pescoso.
- MEDIUM: è un valore leggermente più alto che visualizza echi più dettagliati per l'individuazione dei pesci.
- LOW: il valore più alto di guadagno automatico e offre i maggiori dettagli dei bersagli individuati ma anche maggiori disturbi di superficie e di sottofondo.

I modi di guadagno automatico trovano il corretto livello di sensibilità in base alla profondità e alle condizioni dell'acqua. Il guadagno automatico si avvale della tecnologia DSP e in genere offre un'immagine più dettagliata (in uno dei tre modi automatici disponibili) rispetto al modo manuale.

Il guadagno manuale dovrebbe essere abbastanza alto per vedere i pesci e i dettagli del fondale, ma senza troppi disturbi di fondo. In genere, i valore più alti si utilizzano in acque profonde e/o limpide; un valore più basso, invece, è preferibile in bassi fondali o in acque torbide.

#### **Guadagno colore**

Il comando COLOR GAIN (GUADAGNO COLORE) determina in che modo vengono visualizzati gli echi di diversa intensità. Sono disponibili sette colori per paletta e le intensità degli echi sono divise in sette bande che corrispondono a ogni tonalità di colore.

Il comando COLOR GAIN imposta il limite minimo per la barra colore: Tutti gli echi con un segnale superiore a questo valore vengono visualizzati nella tonalità/colore più intenso.

Gli echi più deboli di questo valore vengono divisi equamente tra le rimanenti tonalità/ colori.

Un valore basso produce un'ampia banda per il colore più debole e una banda segnale più piccola per gli altri colori; al contrario, un valore alto produce una banda più ampia per il colore più intenso e una banda segnale più piccola per gli altri colori.

Il fishfinder fornisce la regolazione automatica o manuale del guadagno colore. La regolazione automatica visualizza i colori in base alle condizioni correnti, con il maggior numero di colori possibile e il minimo disturbo di sottofondo e di superficie. Quando le condizioni cambiano il guadagno viene regolato automaticamente. Se viene selezionato il modo manuale, il guadagno dovrà essere regolato con il cambiare delle condizioni.

#### **TVG**

Il comando TVG (Time Varied Gain) diminuisce il guadagno negli ultimi 30 metri riducendo così i disturbi della superficie causati da bolle d'aria e detriti galleggianti, che spesso sono presenti nei bassi fondali. Un valore basso avrà poco effetto sul guadagno in bassi fondali; un valore alto diminuisce il guadagno nei bassi fondali visualizzando quindi solo gli echi più forti.

Sebbene sia disponibile la regolazione manuale del livello TVG, Raymarine raccomanda di selezionare il modo automatico (AUTO TVG) che si avvale della tecnologia DSP che in genere offre la massima definizione dell'immagine rispetto a qualunque regolazione manuale.

Il comando TVG non è disponibile nel modo simulato.

# **Tasto soft POWER**

Il tasto soft POWER consente di regolare il segnale del trasduttore. Quando viene selezionato AUTO (impostazione predefinita), il DSM determina automaticamente il valore ottimale basandosi sulla profondità corrente, la velocità e l'intensità del segnale (fondo).

Se si desidera regolare manualmente la potenza in base alle condizioni correnti, è possibile selezionare il livello tra 0 e 100% in incrementi di 10%. Livelli più bassi vengono utilizzati a profondità inferiori a 2,4 metri; livelli più alti invece vengono utilizzati per quelle superiori a 3,7 metri.

L'impostazione viene mantenuta anche quando lo strumento viene spento.

Per regolare l'impostazione:

- 1. Premere il tasto soft TRANSDUCER SETTINGS (SELEZIONE TRASDUTTTORE) seguito dal tasto soft POWER (POTENZA), che verrà evidenziato. Se necessario, premere nuovamente il tasto soft per selezionare AUTO o MAN; se si seleziona il modo manuale viene visualizzato lo slider.
- 2. Se si seleziona il modo manuale, usare la manopola per regolare il valore. Il valore viene visualizzato e lo slider aggiornato. Le modifiche hanno effetto immediato.
- 3. Premere **OK** o **CANCEL** per ritornare alla schermata predefinita.

# **6.7 Inserimento di un waypoint**

Per inserire una posizione sulla schermata fishfinder si usano i waypoint. I waypoint vengono memorizzati nell'elenco database per uso futuro. Vengono mostrati sul fishfinder con una linea verticale continua con la scritta WPT visualizzata a intervalli lungo la linea. Il waypoint scorre verso sinistra con il fondale.

I waypoint vengono posizionati usando il tasto **WPTS**; possono essere inseriti:

• Alla posizione dell'imbarcazione (WAYPOINT AT VESSEL).

- Alla posizione del cursore (WAYPOINT AT CURSOR).
- A una posizione specifica lat/long o TD (WAYPOINT AT POSITION).

Per inserire il waypoint alla posizione dell'imbarcazione:

1. Premere due volte il tasto **WPTS**. Il waypoint viene inserito alla posizione dell'imbarcazione; viene visualizzata la finestra di dialogo Edit Waypoint (Modifica Waypoint). Si può modificare il waypoint, o aspettare 3 secondi e la finestra di dialogo si disattiva.

Per dettagli completi sui waypoint fare riferimento al *[Capitolo 3: I waypoint](#page--1-0)*.

# **6.8 Determinare profondità e distanza di un bersaglio**

La profondità sotto l'imbarcazione viene indicata dai caratteri di profondità; il fishfinder fornisce le seguenti funzioni per determinare la profondità degli oggetti:

- I marker di profondità visualizzati a destra dell'immagine fishfinder.
- Le linee di profondità si estendono orizzontalmente lungo la finestra.
- L'ID profondità del bersaglio indica la profondità dei singoli pesci.

Inoltre il VRM (Variable Range Marker) può essere usato per determinare profondità e distanza tra l'imbarcazione e un oggetto visualizzato.

Le linee di profondità e l'ID di profondità del bersaglio possono essere attivati/ disattivati come descritto in *[Setup fishfinder](#page-51-0)* a *pagina 122*.

#### **Uso di un VRM**

Il VRM viene utilizzato in modo Fishfinder per determinare profondità e distanza tra l'imbarcazione e un oggetto visualizzato. Un VRM viene visualizzato con una croce con altezza e larghezza della finestra. Il centro è il punto di riferimento dal quale vengono calcolate distanza e profondità. Quando viene attivato è visualizzato nell'ultima posizione usata. La funzione è disponibile sulle schermate Fondale in movimento, Bottom Lock e Zoom.

La profondità viene visualizzata (nell'unità di misura del sistema) sulla parte destra della linea orizzontale. La distanza dall'imbarcazione viene visualizzata accanto alla linea verticale, in cima alla finestra. L'unità di misura della distanza VRM corrisponde all'unità di misura di profondità impostata nel menu di setup del sistema.

Per attivare e inserire un VRM:

1. Premere il tasto soft PRESENTATION (PRESENTAZIONE). Vengono visualizzati i seguenti tasti soft:

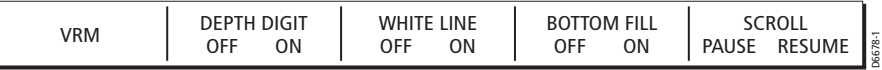

2. Se necessario premere il tasto soft SCROLL (SCORRIMENTO) per mettere in pausa il display (PAUSE) per facilitare il posizionamento del VRM su un oggetto, Quindi premere il tasto soft VRM. Vengono visualizzati i tasti soft di regolazione VRM:

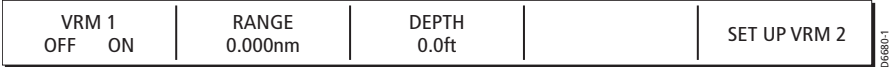

- 3. Premere il tasto soft VRM ON OFF per attivare il VRM (VRM ON). Viene visualizzato il tasto soft RANGE per indicare che la scala del marker può essere corretta con la manopola.
- 4. Usare la manopola per eseguire la correzione; via via che si sposta il marker, la distanza dall'imbarcazione viene aggiornata; i tasti soft indicano anche la distanza.
- 5. Premere **OK** per confermare.
- 6. Per spostare il marker di profondità, premere il tasto soft DEPTH. Il tasto soft DEPTH viene evidenziato per indicare che il marker di profondità può essere spostato con la manopola.
- 7. Usare la manopola per spostare il marker di profondità. Via via che si sposta il marker, la profondità dall'imbarcazione viene aggiornata; i tasti soft indicano anche la distanza.
- 8. Premere **OK** per confermare.
- 9. Per disattivare il VRM in qualunque momento premere il tasto soft VRM.

10.Premere **OK** o **CANCEL** per ritornare ai tasti soft PRESENTAZIONE.

**Nota:** *Per accettare i valori è sufficiente premere la manopola e passare quindi il controllo a un altro marker.*

*Quando si sta correggendo marker premere* CANCEL (CANCELLA) *per annullare le modifiche e riportare il marker alla posizione precedente.*

# **Capitolo 7: Uso del CDI**

# **7.1 Introduzione**

Con dati di prua e di posizione precisi si può utilizzare l'Indicatore di Deviazione della Rotta (Course Deviation Indicator o CDI) per monitorare la rotta e navigare verso un waypoint.

# **7.2 Indicazioni visualizzate**

Il CDI offre una rappresentazione grafica della rotta dell'imbarcazione su una 'strada in movimento'.

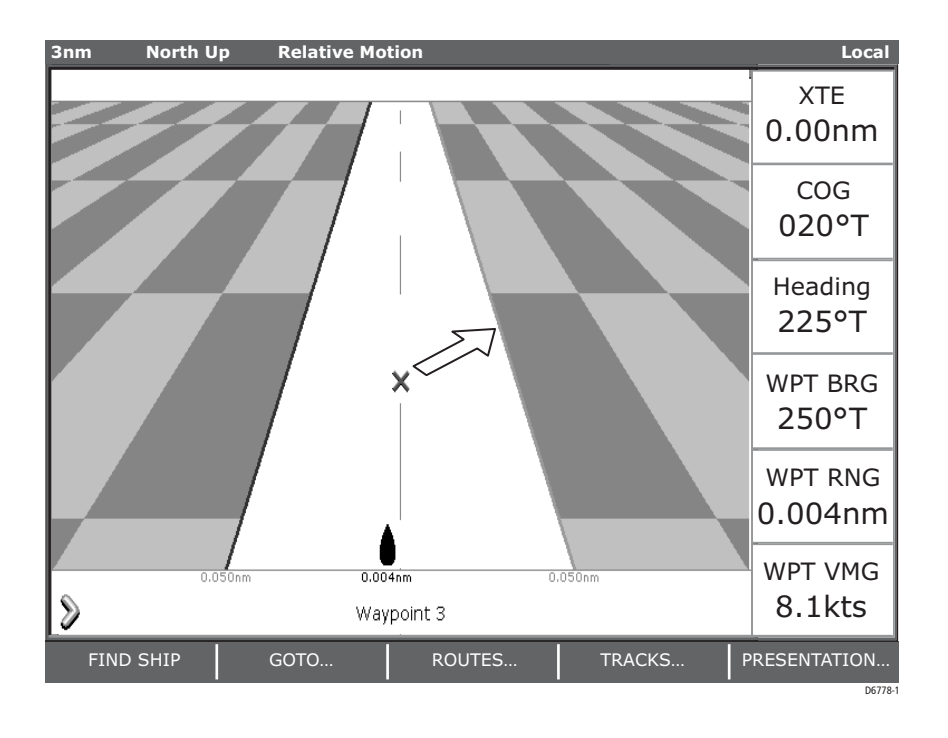

La 'strada in movimento' rappresenta una porzione di mare equivalente ai limiti XTE specificati nel menu Setup. Quando la rotta è corretta il simbolo dell'imbarcazione è posto sulla linea centrale, con le indicazioni di rotta indicate sotto la strada.

I dati mostrano:

- XTE.
- Rilevamento al waypoint.
- Course Over Ground (COG).
- Distanza al waypoint.
- Prua.
- Componente utile della velocità (VMG) al waypoint.

Navigando verso il waypoint di destinazione, la strada scorre sullo schermo in base alla velocità dell'imbarcazione.

Il waypoint di destinazione si trova in cima allo schermo con una freccia indicante la direzione al successivo waypoint. Via via che la distanza al waypoint diminuisce il simbolo waypoint inizia a muoversi verso il centro dello schermo.

#### **Indicazioni visualizzate**

Vengono visualizzate le indicazioni necessarie per mantenere la rotta e arrivare al waypoint di destinazione.

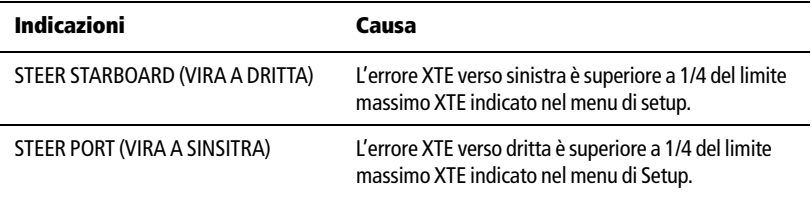

Le frecce di direzione si trovano ai lati delle indicazioni di virata e puntano verso la linea centrale. Maggiore è l'errore più frecce vengono visualizzate.

Per correggere la rotta bisogna virare nella direzione indicata dalle frecce.
# **Capitolo 8: Manutenzione e ricerca guasti**

### **8.1 Introduzione**

Questo capitolo fornisce le informazioni necessarie alla manutenzione ordinaria e alle possibili cause di problemi che potrebbero verificarsi con i display C-Series Raymarine.

## **8.2 Manutenzione**

A intervalli regolari, eseguire la seguente manutenzione:

- Controlli ordinari.
- Pulizia del display.

Non eseguire altre operazioni di manutenzione.

### **Linee guida di sicurezza e manutenzione EMC**

- Le riparazioni della strumentazione Raymarine devono essere effettuate solo dai centri assistenza autorizzati Raymarine che assicurano manodopera e pezzi di ricambio adeguati.
- Alcuni strumenti generano corrente ad alto voltaggio. Non toccare cavi e connettori se l'alimentazione non è stata disattivata.
- Quando acceso, qualunque strumento elettrico produce campi elettromagnetici. Gli strumenti vicini potrebbero quindi interferire l'uno con il funzionamento dell'altro.

Allo scopo di minimizzare questi effetti e per ottenere le migliori prestazioni dalla vostra strumentazione Raymarine, nelle istruzioni di installazione sono state fornite alcune linee guida per assicurare la migliore compatibilità elettromagnetica.

- Riferite qualunque problema riconducibile alle interferenze elettromagnetiche al vostro rivenditore Raymarine. Tali informazioni verranno utilizzate per migliorare la qualità dei nostri prodotti.
- In alcune installazioni, non è possibile impedire che lo strumento subisca interferenze esterne. In genere questo non danneggia la strumentazione ma potrebbe provocare un reset, o momentaneamente, operazioni errate.

## **Controlli ordinari**

La manutenzione è limitata ai seguenti controlli periodici:

- Verificare che i cavi non siano danneggiati.
- Verificare che i collegamenti siano ben fissati.

### **Pulizia del display**

**ATTENZIONE: Pulizia del display Per evitare danneggiamenti fare attenzione con la pulizia del display.**

- **(1) NON pulire lo schermo con panni asciutti, potrebbe graffiarsi.**
- **(2) NON utilizzare prodotti abrasivi, a base di acido o ammoniaca.**

Pulire regolarmente il display come segue:

- 1. Spegnere il display.
- 2. Pulire il display con uno straccio umido. Se necessario, utilizzare un detergente delicato (di quelli usati per la pulizia degli occhiali) per eliminare residui di grasso.

Con il display viene fornito un panno in microfibra; il detergente può essere acquistato presso un ottico.

## **8.3 Reset del display**

Ci sono tre tipi di reset disponibili per lo strumento:

- Factory reset.
- Power-on reset.
- Picture reset.

### **Conseguenze del reset**

Dopo un reset, quando lo strumento viene spento e riacceso vengono mantenuti tutti gli ultimi parametri selezionati a eccezione di quelli indicati nella seguente lista, che ritornano sempre all'impostazione originale:

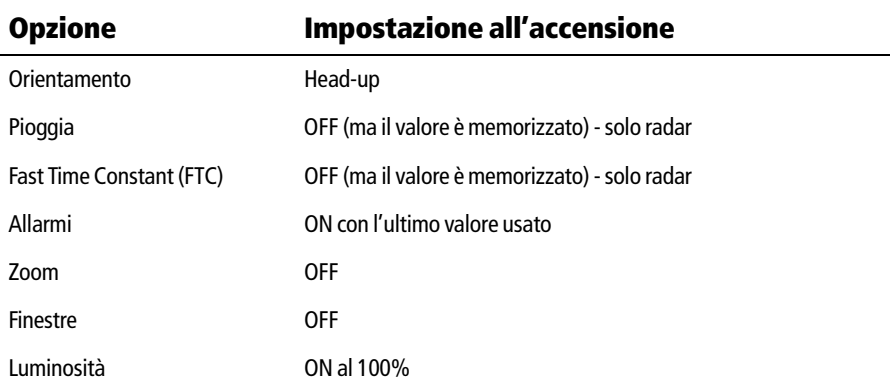

#### **Factory reset**

**ATTENZIONE: Factory Reset Il Factory Reset riporta tutti i valori ai parametri originali del prodotto. Annulla il database dei waypoint e delle rotte.**

#### **Eseguire il Factory Reset**

Per eseguire il Factory Reset:

- 1. Tenere premuto il tasto soft di sinistra.
- 2. Premere **POWER** per accendere il display.

Il factory reset viene eseguito durante questa procedura.

#### **Power-on Reset**

Quando lo strumento viene spento e riacceso, lo schermo ritorna alla schermata radar o cartografica senza alcuna finestra

#### **Eseguire il Power-on Reset**

Il Power-on Reset si esegue spegnendo e riaccendendo lo strumento.

#### **Picture Reset**

Il Picture Reset ripristina l'immagine a pieno schermo della finestra superiore senza alcuna finestra o gruppo di finestre.

### **Eseguire il Picture Reset**

Tenere premuto il tasto **PAGE** per due secondi.

### **8.4 Ricerca guasti**

Tutti i prodotti Raymarine vengono sottoposti a un test di controllo e di qualità. Se doveste comunque riscontrare un problema, siete pregati di fare riferimento alla tabella seguente per identificare la causa più probabile e la soluzione corrispondente.

Per le riparazioni annotate il numero di serie del prodotto, impresso nella parte posteriore dello strumento.

# **Problemi comuni e soluzioni**

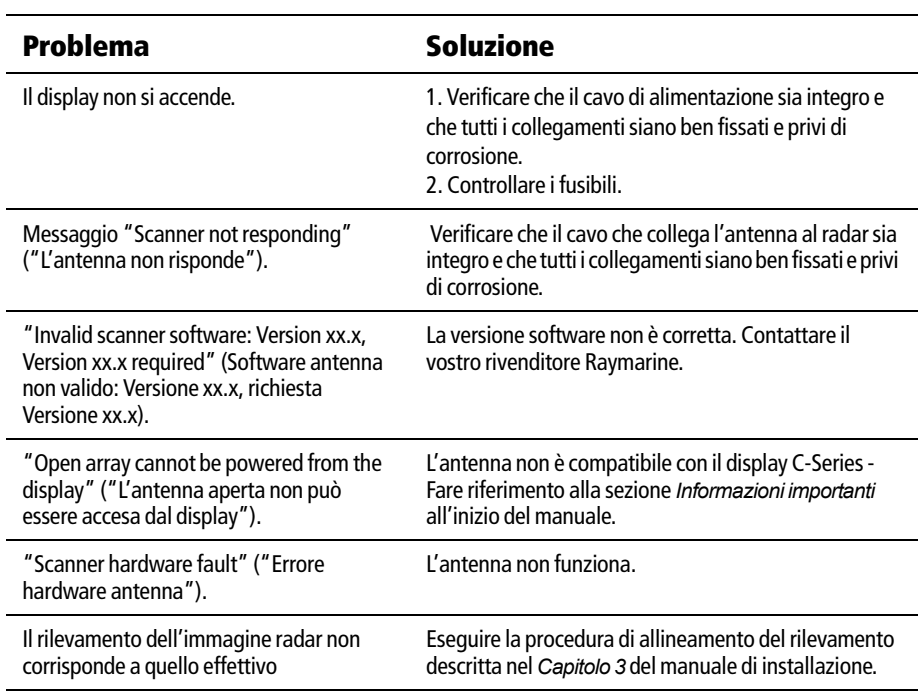

# **Appendice A: Dati tecnici**

# **Display LCD a colori C70, C80 e C120**

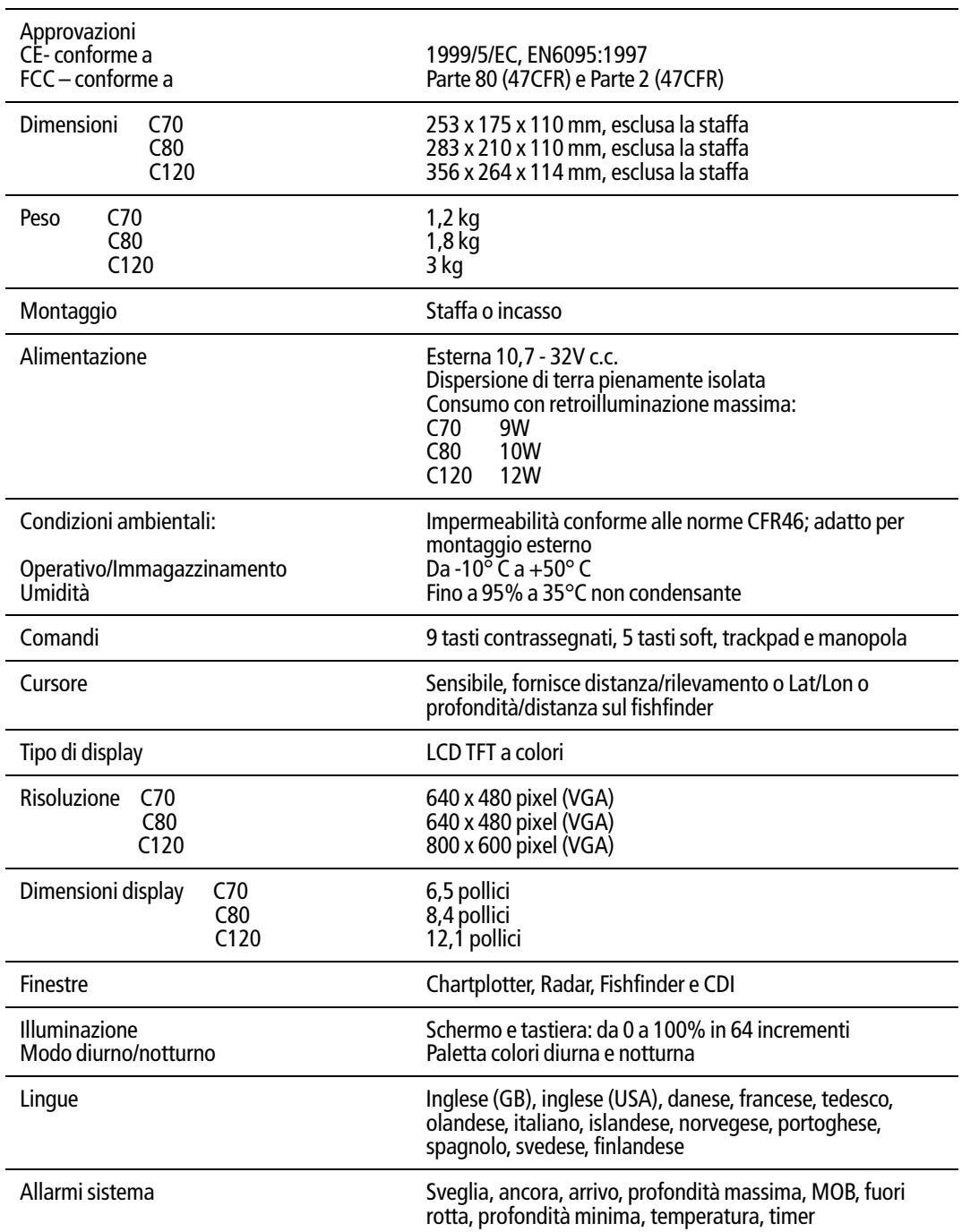

## **Informazioni generali**

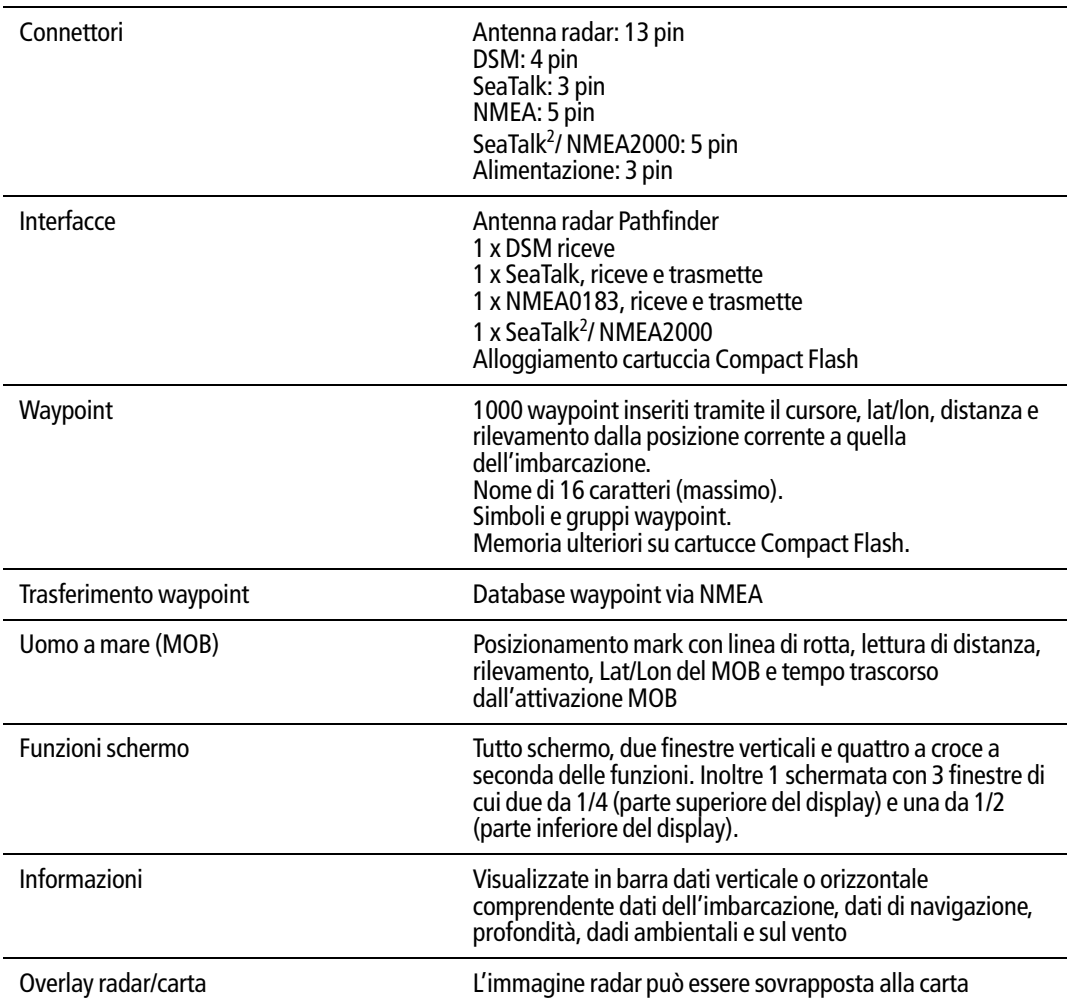

# **Informazioni generali**

### **Funzioni radar**

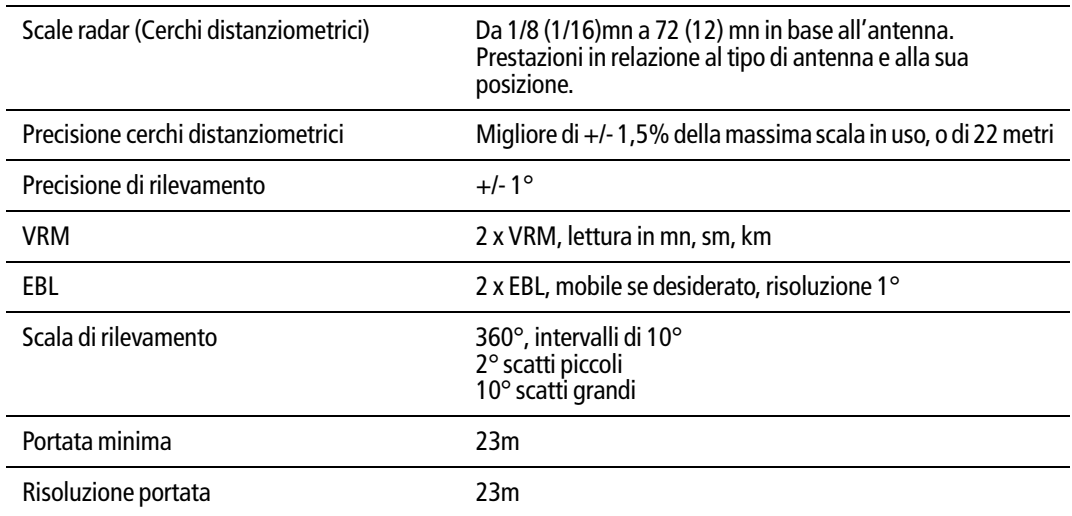

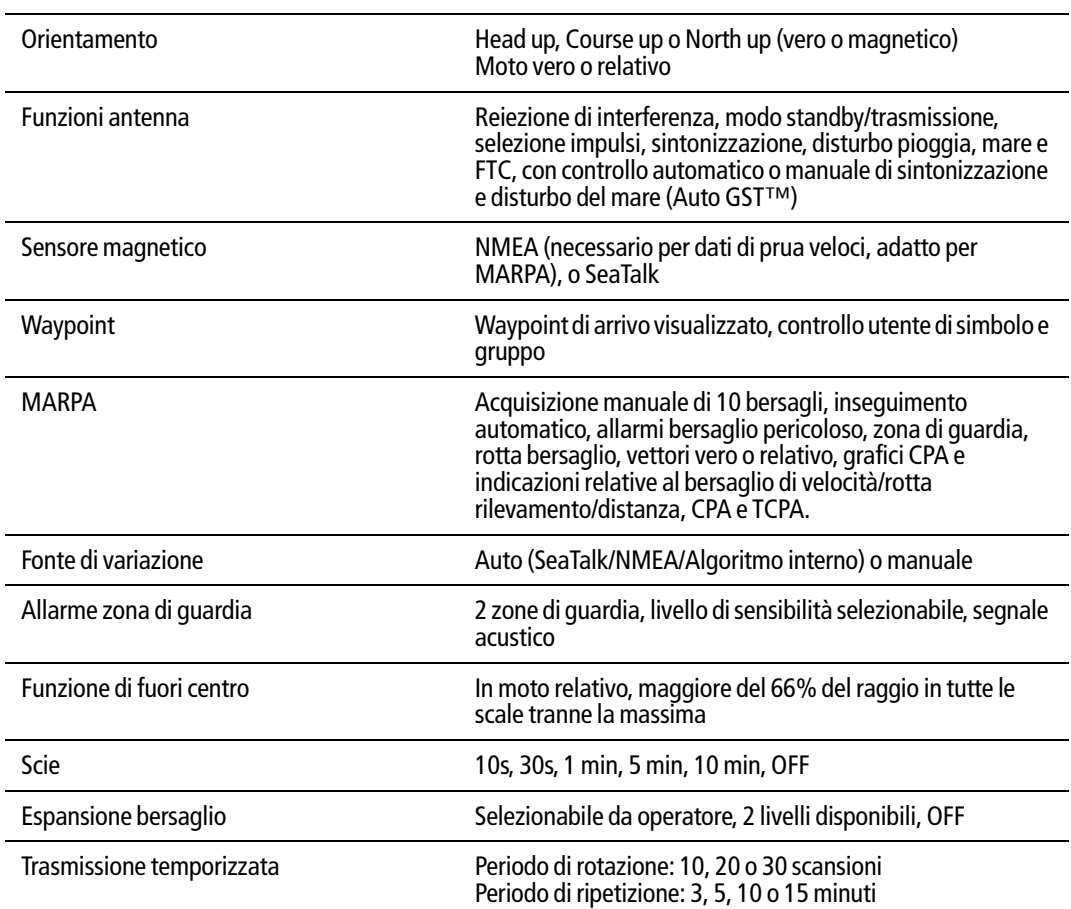

### **Funzioni radar**

## **Caratteristiche chartplotter**

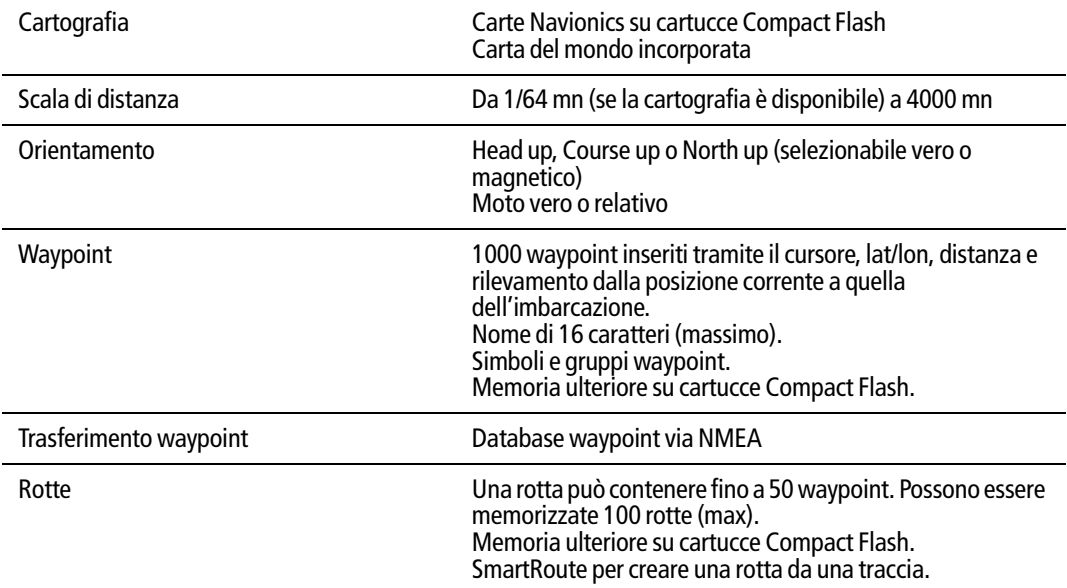

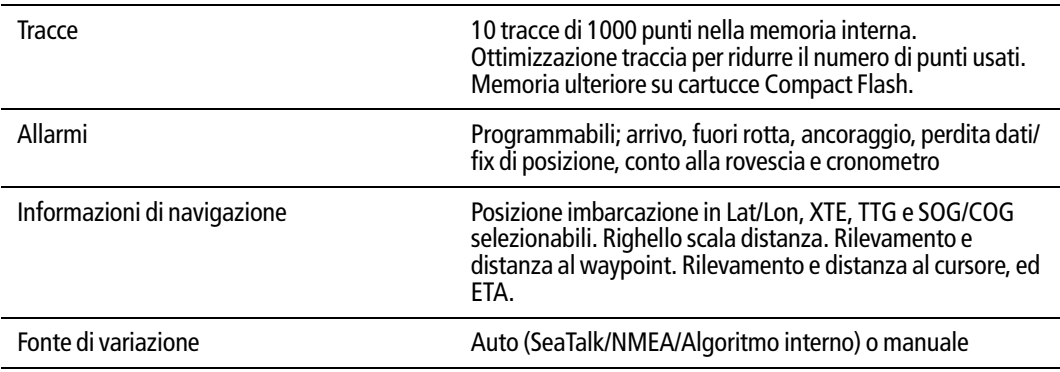

# **Caratteristiche chartplotter**

### **Fishfinder**

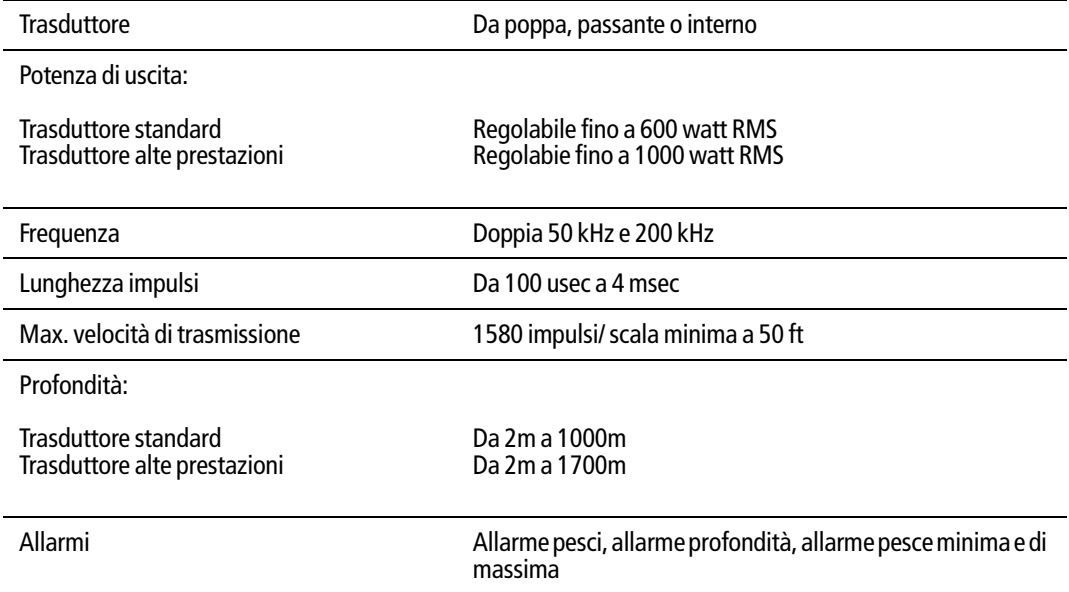

### **Interfacce**

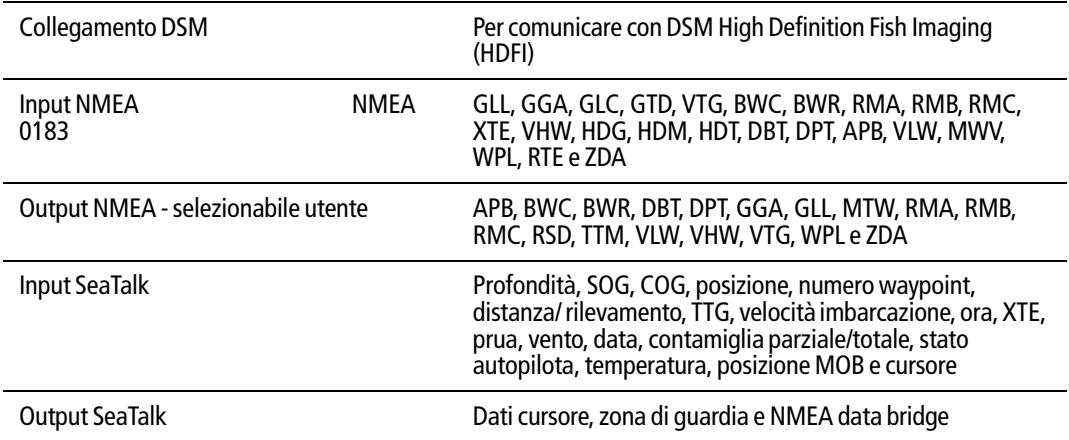

# **Appendice B:Abbreviazioni**

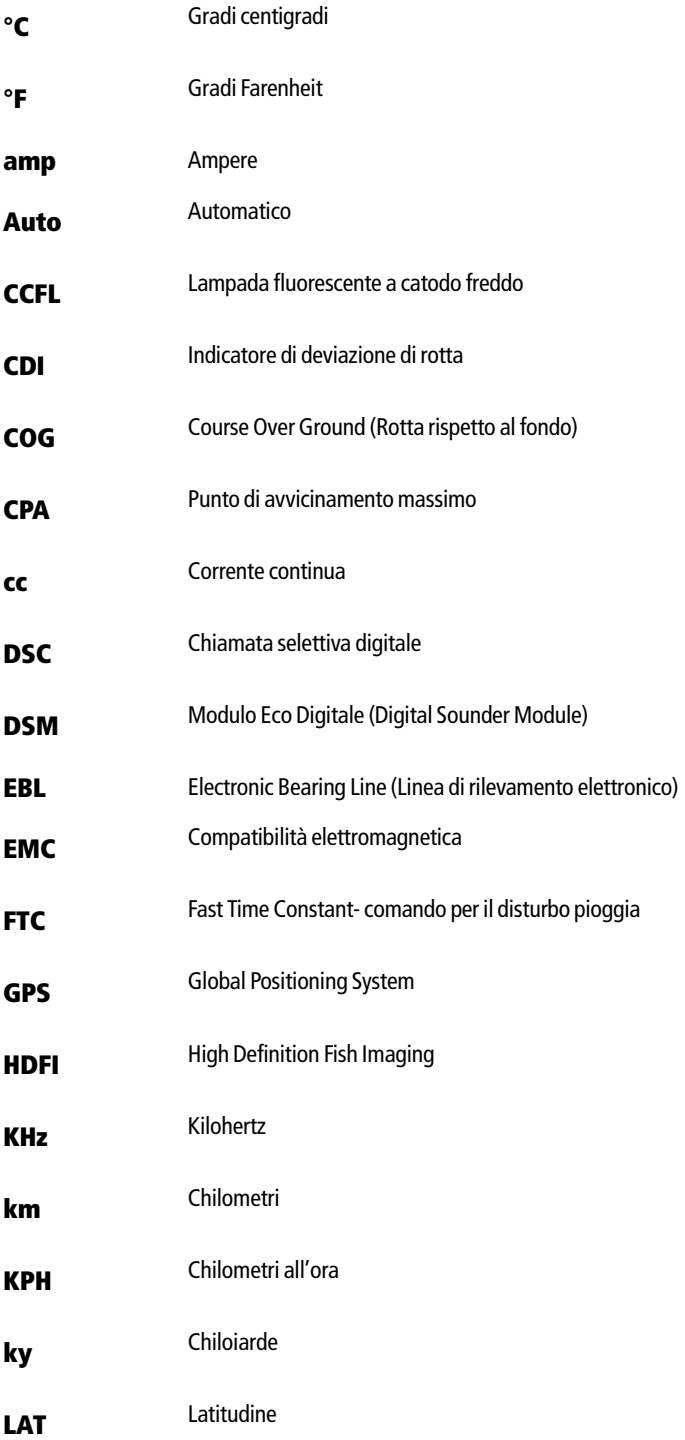

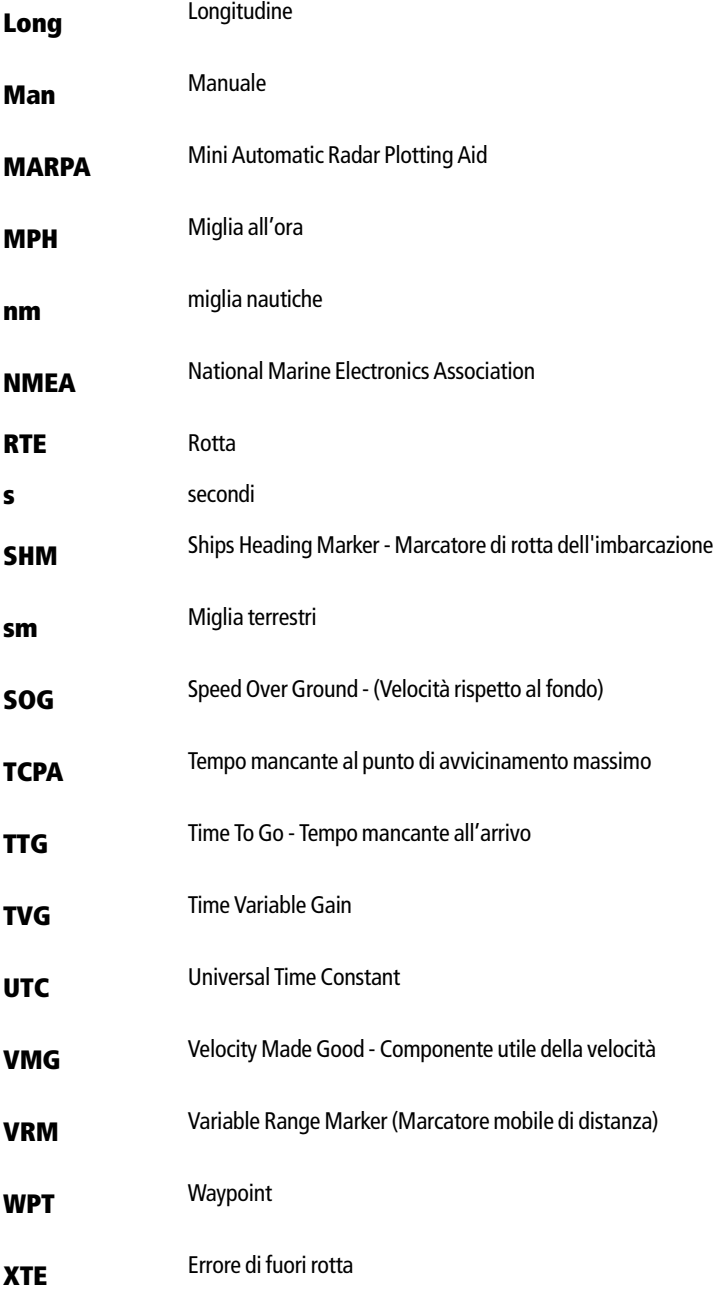

#### **Garanzia**

La Garanzia al Consumatore è prestata dal Venditore sulla base del D.Lgs. 2.2.2002 n.24 che ha recepito la Direttiva 99/44/CE relativa alla garanzia dei beni di consumo.

Deck Marine si impegna a tenere indenne il Cliente/Venditore, che accetta, dei costi delle riparazioni relative ai difetti di conformità originali dei Prodotti, alle condizioni sotto riportate:

1. Garanzia Prodotto

I Prodotti sono garantiti esenti da difetti originari di conformità per un periodo di 2 anni (24 mesi) dalla data di consegna all'Utente finale del Prodotto, conformemente a quanto previsto dalla Direttiva 99/44/CE.

- 1.1 La Garanzia Prodotto opera a condizione che l'intervento sia effettuato presso la sede di un Centro Assistenza e che sia presente il certificato di garanzia debitamente compilato od altro documento comprovante la data di acquisto.
- 1.2 La Garanzia Prodotto prestata da Deck Marine copre le parti di ricambio e la manodopera necessarie per la riparazione del Prodotto, o dei componenti riconosciuti difettosi, con le limitazioni specificate in seguito. Per qualsiasi altra spesa sostenuta da Deck Marine, o dal Centro Assistenza, per ripristinare il Prodotto (incluse le spese di smontaggio e rimontaggio, trasporto e/o di trasferta), Deck Marine si riserva il diritto di rifarsi sul Cliente/Venditore, che accetta.
- 1.3 Non sono coperti dalla Garanzia i difetti e le mancanze di conformità dovute ad erronea installazione o uso inadeguato (incluso il sottodimensionamento) del Prodotto stesso.
- 2. Garanzia a Bordo

La Garanzia a Bordo si applica sui Prodotti per i quali l'installazione e/o il collaudo fanno parte del contratto di vendita e sono stati effettuati da un Installatore.

Il periodo di validità della garanzia di 2 anni (24 mesi) decorre dalla data di vendita dell'imbarcazione all'Utente finale, se il Prodotto è stato installato in fase di produzione dell'imbarcazione, oppure dalla data dell'installazione/collaudo, se il Prodotto è stato installato dopo la vendita dell'imbarcazione all'Utente finale.

- 2.1 La Garanzia a Bordo opera a condizione che l'intervento sia effettuato da un Centro Assistenza e che sia presente a bordo il certificato di garanzia debitamente compilato e timbrato dall'Installatore che ha effettuato l'installazione/collaudo.
- 2.2 La Garanzia a Bordo prestata da Deck Marine copre, oltre a quanto previsto dall'art. 1 e con le limitazioni specificate in seguito, anche la manodopera per lo smontaggio/rimontaggio, le spese di trasporto del Prodotto e dei ricambi, e di trasferta (fino a 160 Km a/r) del personale inviato dal più vicino Centro Assistenza a bordo della imbarcazione.
- 2.3 Nel caso di Garanzia a Bordo, il difetto di conformità che deriva dall'imperfetta installazione viene equiparato dalla Direttiva al difetto di conformità del bene, pertanto Deck Marine si impegna a tenerne indenne l'Utente finale, ma si riserva il diritto di rifarsi sull'Installatore che ha effettuato l'installazione, che accetta.
- 3. Procedura di reclamo
- 3.1 Nel caso di Garanzia Prodotto, contattare la Deck Marine per verificare la necessità di effettuare il reso e concordarne le modalità. Il Prodotto difettoso dovrà essere spedito alla Target Service srl di Milano, ovvero consegnato ad un Centro Assistenza, corredato del certificato di garanzia debitamente compilato od altro documento comprovante la data di acquisto.
- 3.2 Nel caso di Garanzia A Bordo, contattare la Deck Marine per concordare le modalità di intervento a bordo da parte di un Centro Assistenza.
- 4. Limiti di rimborso di Deck Marine nel caso di intervento in garanzia
- 4.1 La Garanzia non copre guasti derivanti da negligenza o trascuratezza nell'uso, erroneo immagazzinamento e/o conservazione, da manutenzione effettuata da personale non autorizzato, da danni di trasporto, corrosione o per strumenti in cui il numero di matricola sia stato in qualche modo alterato o cancellato.
- 4.2 La Garanzia non copre i controlli funzionali o periodici, gli allineamenti e le calibrazioni originarie e successive, prove in mare o spiegazioni pratiche sull'uso del Prodotto a meno che non siano specificatamente necessari per il ripristino funzionale della parte sostituita coperta dalla Garanzia.
- 4.3 La Garanzia non copre i danni causati da/ad altre apparecchiature, sistemi o componenti in occasione di impropria connessione o uso non autorizzato o permesso del Prodotto.
- 4.4 La Garanzia non copre i materiali soggetti a usura (inclusi fusibili, batterie, cinghie, diodi radar, ventole e le parti meccaniche connesse).
- 4.5 La Garanzia non copre eventuali differenze di colorazione, di materiale o aspetto sussistenti tra quanto, a titolo indicativo, illustrato nella pubblicità, nei cataloghi o su Internet, che non siano state oggetto di specifico reclamo al momento della consegna da parte del Cliente.
- 4.6 Deck Marine non può essere ritenuta responsabile per danni di qualsiasi natura causati durante l'installazione o come conseguenza di un'installazione scorretta.
- 4.7 Tutti i costi relativi alla sostituzione dei trasduttori, ad eccezione del trasduttore stesso, sono specificatamente esclusi dalla copertura della Garanzia Deck Marine, se non concordati preventivamente per iscritto.
- 4.8 Deck Marine copre i costi di manodopera necessari per la riparazione del Prodotto in garanzia, o dei componenti riconosciuti difettosi, solo ai Centri Assistenza a tariffe concordate. Deck Marine non copre le ore di lavoro straordinario.
- 4.9 Deck Marine copre i costi di trasferta (fino a 160 Km a/r) solo per i Prodotti per cui si applica la Garanzia a Bordo e solo ai Centri Assistenza a tariffe concordate.
- 4.10Le spese di trasporto del Prodotto da riparare in garanzia sono a carico della Deck Marine solo se il Prodotto viene inviato a mezzo Corriere Bartolini alla Target Service srl di Milano. Qualsiasi altra spesa di trasporto del Prodotto da riparare è specificatamente esclusa dalla copertura della Garanzia Deck Marine, se non concordata preventivamente per iscritto.
- 4.11Il Cliente non può, pena la perdita del diritto di rimborso del costo, sostituire in garanzia qualsivoglia Prodotto con un altro che ha già disponibile o che ordina appositamente, senza la preventiva autorizzazione scritta della Deck Marine.
- 4.12Il Cliente, anche agli effetti dell'art. 1519-quinquies cod. civ, rinuncia ad ogni suo eventuale diritto di regresso nei confronti della Deck Marine e delle aziende produttrici distribuite da Deck Marine per i difetti originali dei Prodotti a loro imputabili, tranne per quanto espressamente previsto nelle Condizioni Generali di Vendita Deck Marine.
- 4.13Deck Marine non può essere ritenuta responsabile per danni di qualsiasi natura, diretti o indiretti, derivati all'Utente e/o al Cliente e/o a terzi, e per mancati guadagni, affari, contratti, opportunità, o altre perdite.
- 4.14Tutti i Prodotti Deck Marine sono da considerarsi aiuti per la navigazione. È esclusivamente responsabilità dell'Utente usare la prudenza e il giudizio necessari per una navigazione sicura.